Magazine compatible MacOs<sup>©</sup>, Windows<sup>©</sup>, Linux<sup>©</sup>

Le Magazine des Solutions et Logiciels Libres Multiplateformes

penSource

# **Lutter** avec succès contre les spams

**OpensSource Magazine** 

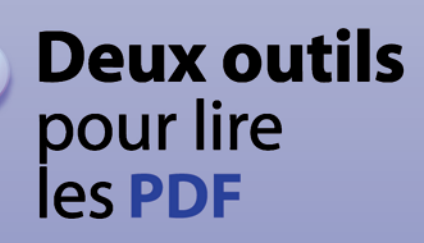

# de tutoriels penOffice.org

**Filmer** ce qui se passe à l'écran

bases de données et tableaux enrichissements graphiques

**Bureau nomade** sur clé USB

**Quelle** distribution **Linux choisir?** 

**Graver** un CD audio

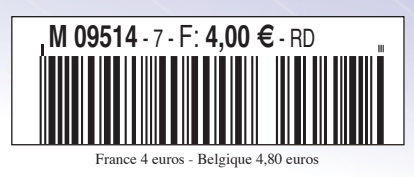

**A** Installer une distribution **Debian** 

Bimestriel

Février-Mars 2007

 $\oplus$  PHP : **Ajouter** des données à une base

# **Vive la Bretagne libre ! édito**

ar wagons entiers, les Conseils régionaux et plus encore les Conseils généraux ont déversé des milliers de reconseils régionaux et plus encore les Conseils généraux ont déversé des milliers<br>de PC équipés par défaut de Windows Microsoft dans les lycées et les collèges de France.

Voici des années que cela dure et rares sont les régions ou les départements qui ont jusqu'à présent entrepris de réfléchir à des alternatives moins coûteuses ou moins inféodées à Microsoft.

Ce cirque ne semble pas à la veille de se terminer puisque l'Éducation nationale se sert au contraire de la menace du logiciel libre pour mieux négocier les licences Office avec Microsoft.

« Le poids du logiciel libre au sein du système éducatif a été un des éléments qui ont permis de négocier avec Microsoft des tarifs particulièrement intéressants sur la suite bureautique Office », peut-on lire dans le Journal Officiel du 2 janvier 2007 dans la bouche même du ministre de l'Éducation nationale, Gilles de Robien. Il ne manque pas d'air.

Son attitude va totalement à l'encontre de la décision d'équiper les administrations françaises avec la suite libre Open-Office.org.

L'association de promotion et de défense des logiciels libres, APRIL avait déjà constaté que le ministre de l'Éducation nationale, via la Délégation aux Usages de l'Internet, servait « d'alibi à une opération commerciale de la société Microsoft » lors de la campagne nationale sur la sécurité informatique lancée le 6 juin 2006.

Il faut se tourner du côté de la Bretagne, région d'irréductibles Gaulois s'il en est, pour trouver des élus assez avisés pour décider d'équiper près de 5 000 ordinateurs de lycées publics de logiciels libres proposés par le site **free-eos.org** (Espace ouvert de services).

Bureau Libre Free-EOS est un CD autoexécutable destiné à permettre une installation et une prise en main la plus facile possible des meilleurs logiciels libres (OpenOffice.org, Firefox, Thunderbird, etc) orientés tous publics sous Windows, bureautique en tête.

OpenOffice.org fonctionne sur les ordinateurs des lycées bretons depuis 2003 quand nombre d'autres collectivités locales poursuivent le financement de Microsoft.

*http://free-eos.org www.april.org/articles/communiques/pr-20060609.html*

# Le match Wikipedia-Google aura-t-il lieu sur le web ?

ikipedia, l'encyclopédie en ligne prend une place grandissante, alors que son fondateur veut lancer un moteur de recherche collaboratif. Google est-il en droit de s'inquiéter ? **W**

Tous les ans, le moteur de recherche Google publie son top 10 des mots les plus recherchés en 2006. Et l'un de ces mots a lancé un débat assez vif dans la petit monde de l'Internet puisqu'il s'agit de Wikipedia, l'encyclopédie collaborative gratuite en ligne. Mais pourquoi donc tout ce raffut? Il y a quelque temps, Jimmy Wales, l'un des fondateurs de Wikipedia, annonçait qu'il avait dans ses cartons un nouveau moteur de recherche, qui s'appuiera sur des solutions « open source » et sur un modèle participatif, comme Wikipedia. Ce nouvel outil est baptisé Wikiasari (asari signifie « chercher exhaustivement » en japonais). Mais cela suffira-t-il à supplanter Google qui enrichit ses contenus tous les jours ? D'ailleurs, comme dans les autres domaines, la concurrence a du bon et c'est au final l'internaute, donc l'utilisateur, qui en tire profit. Chacun devra apporter sa plus-value. Wikiasari devrait faire son apparition sur la toile dans le courant de cette année.

**Abel Hanger.**

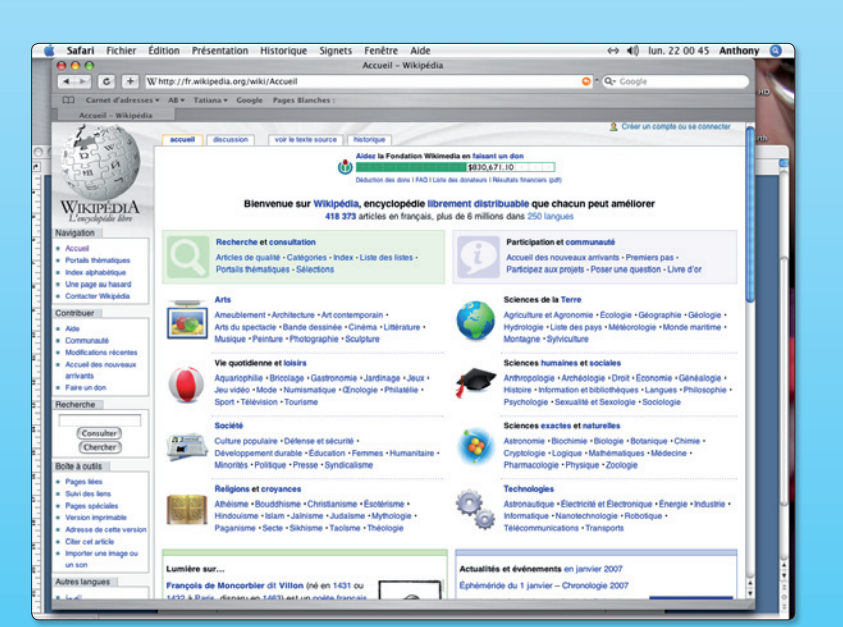

ƒ *Wikipedia, l'encyclopédie disponible en 250 langues avec plus six millions d'articles, dont 419 000 en français.*

**OpenSource-Magazine est une publication de la Sarl Avosmac OpenSource-Magazine - Sarl Avosmac La Favrière, 79250 Nueil-les-Aubiers, France**

**Fax : 02 41 43 98 85**

**Mail : redaction@opensource-magazine.com Site internet : www.opensource-magazine. com**

**• S'abonner : par chèque à l'adresse du journal ou par CB depuis le site du magazine : 22 € pour 6 numéros bimestriels.**

**Directeur de la publication : Xavier Maudet Responsable de la rédaction : Xavier Maudet Conception graphique : Studio Raffi, Philippe Barré et Florent Chartier. Assistante administrative : Martine Humeau Contribution extérieures :** Abel Hanger, Alex Thomas, Denny, Alain Saunier, Jérôme Geoffroy, Pierre-Jean Goulier, Peg, François Giron, Étienne Martin, Jacques Peret et Raphaël Tellier**.**

**Impression :** Aubin Imprimeur Chemin des Deux-Croix - BP 02 86240 LIGUGÉ - FRANCE

**Diffusion en kiosques : NMPP N° ISSN : 1778-1671 N° de commission paritaire : en cours. Dépot légal : février 2007 Editeur : Sarl Avosmac - La Favrière, 79250 Nueil-les-Aubiers, FRANCE Gérants : Florent Chartier & Xavier Maudet Régie publicitaire** : interMEDIAire, Gaël Yard g.yard@intermediaire-rp.fr Tél. 01 48 83 21 50 - www.intermediaire-rp.fr **-> Toutes les marques citées dans ce numéro sont des marques déposées ou protégées. -> Les articles non signés sont de X. Maudet**

# **87% des mails sont des spams**

InformationWeek rapporte que 87 % du trafic des emails sont des spams, ce qui représente une progression de 30 % par rapport à l'année dernière. Les spams ne sont pas forcement liés au Viagra, mais regroupent aussi le phishing qui sont de faux emails visant à faire croire qu'ils proviennent d'un grand groupe genre eBay ou d'une banque tentant de subtiliser toutes vos informations personnelles et aussi vos mots de passe.

Les filtres contre les spams deviennent de plus en plus sophistiqués tout comme les spams, d'où la difficulté de lutter contre eux.

D'ailleurs, l'article d'InformationWeek fait mention que de plus en plus de ces mails sont à base d'images rendant plus dure leur détection par les logiciels de sécurité. Il est bon de noter que les spams prennent 70% de la bande passante.

**Alx.**

# **BitTorrent et les studios hollywoodiens**

BitTorrent a annoncé qu'il avait passé plusieurs accords avec des grands studios hollywoodiens, comme News Corp.'s 20th Century Fox, Kadokawa Pictures USA, Viacom's MTV Networks, Lionsgate Entertainment, Paramount et Starz Media, pour lancer en février 2007 un nouveau service. Ce service permettra aux personnes d'acheter ou bien de louer différents médias, comme de la musique, des films, des émissions télé, ou bien des jeux vidéos. Il deviendra ainsi un nouveau concur-

rent pour l'iTunes, mais d'un autre côté, ce rapprochement vers les studios le rendra légal au lieu d'être utilisé comme un programme de piratage.

**Alx.**

# **Plus de 40 000 projets sur MacForge**

MacTech vient d'annoncer que le site MacForge avait indexé plus de 40 000 projets open source. Ce nombre assez impressionnant a été atteint en l'espace de moins d'un an, et la liste ne cesse de croître.

Les divers projets recensés sur MacForge sont destinés uniquement au Mac. Ils ont été construits et testés sur cette plate-forme ou bien, dans certains cas, devraient fonctionner sans trop de por-

tage. Ce site se veut pour l'instant en version bêta et MacTech encourage les utilisateurs à soumettre des idées afin de le voir évoluer dans le bon sens.

> **Alx.** *www.macforge.net/*

# **Office Open XML**

Le format de Microsoft Office Open XML a été accepté en tant que standard par l'association Ecma International qui regroupe parmi ses membres Apple, Adobe, IBM, The British Library, Intel, Microsoft, Novell, Toshiba, et l'US Library of Congress. Ce standard sera définitif lorsque l'International Organization for Standardization (ISO) l'approuvera. Le format Open XML pourra être utilisé sur les plates-formes Windows, Linux et Mac. Il y a actuellement plus de 750 développeurs qui se sont joints à l'Open XML Formats Developer Group.

**Alx.**

# **VLC 0.8.6**

VLC vient de passer en version 0.8.6. Parmi les nouveautés, on retrouve le support pour Windows Media Video 9 et Flash, une amélioration du décodage du codec H.264, un meilleur support pour Windows unicode, un contrôleur pour le plein écran et le support pour Apple Remote. Vous trouverez aussi de nouveaux effets visuels. De plus, l'interface graphique a été complètement repensée. Elle intègre désormais le contrôleur sous la vidéo. Pour finir, Simon Damjkar Andersen s'est chargé de la nouvelle icône de VLC.

> **Alx.** *www.videolan.org*

# **Framasoft doit rester Sage**

L'association Framasof qui promeut les meilleurs logiciels libres disponibles pour toutes les plates-formes (cf Opensource-Magazine n°1 p.47) publie sur son site la copie d'un courrier qui lui a été adressé par les juristes de la maison Tuuuut.fr (le nom réel ne peut être donné ici en raison du caractère manifestement interdit de l'utiliser à mauvais escient). Framasoft est accusée de contrefaçon pour s'être rendue coupable d'éditer un logiciel prénommé Tuuuut !

Framasoft a répondu à la société Tuuuut qu'elle n'éditait aucun logiciel du nom de Tuuuut, que la marque Tuuuut n'avait pas été déposée en France, que la protection de la marque Tuuuut en question portait sur la rubrique : « Logiciels de finance et logiciels de comptabilité. Logiciels pour la gestion de la trésorerie comptable financière. Logiciels d'interface bancaire et logiciels pour la gestion de communications » et que l'utilitaire Tuuuut évoqué par Framasoft (et par Opensource-Magazine dans son n°6 p.34) était sans rapport avec ces activités. Tuuut est une extension au navigateur internet Mozilla Firefox qui permet de lire les fils de nouvelle RSS (Really Simple Syndication).

*http://framablog.org/index.php/ post/2006/12/18/Framasoft-pas-Sage*

# **Ubuntu : la fin du support PowerPC**

Alors qu'Ubuntu ne peut pas être encore installé de manière classique sur les récents Mac Intel et que cette distribution ne fonctionne pas plus avec le logiciel de virtualisation «Parallels Desktop for Mac», Canonical, éditeur d'Ubuntu envisage de ne plus supporter le PowerPC. Cette décision concernerait du coup tous les Mac d'anciennes génération, ceux construits avant 2006. Bonne nouvelle tout de même, la communauté reprend le flambeau et supportera toujours les PPC. A noter aussi que Fedora, Yellow Dog, Debian sont d'autres distributions disponibles pour Mac PPC. Enfin la distribution Gentoo peut être installée sur Mac Intel.

*https://wiki.ubuntu.com/PowerPCReview*

*https://wiki.ubuntu.com/IntelMacSupport*

*https://blueprints.launchpad.net/ubuntu/ +spec/intel-mac-support*

> *http://gentoo-wiki.com/ HARDWARE\_Apple\_MacBook*

# **Après le C, le D**

Langage de programmation permettant le développement système ou le développement d'applications plus générales, le D va prochainement arriver. De plus haut niveau que le C++, tout en gardant des performances proches et n'ayant pas ses inconvénients le D permet :

- l'utilisation d'un garbage collector (optionnel)

- une syntaxe simplifiée : elle se rapproche de C# ou du Java

- la compatibilité de liens avec le C - la rapidité de compilation et d'exécution

- la facilité de maintenance, à comparer avec le C++

# L'Europe n'est pas encore gagnée par le libre

e site Linuxfr.org a relevé avec une pointe de malice que le Conseil de l'Union européenne n'était pas en e site Linuxfr.org a relevé avec une<br>pointe de malice que le Conseil de<br>l'Union européenne n'était pas en<br>mesure de fournir le support vidéo de ses conférences dans un format compatible Linux.

A l'heure où de plus en plus d'administrations adoptent les solutions libres, le Conseil de l'Union européenne se borne à utiliser les technologies de la société américaine Microsoft et ne propose ses vidéos qu'au format WMV lisible qu'avec le Windows Media Player de Microsoft compatible Mac et Windows, uniquement.

Une pétition a été lancée, elle propose que le site utilise les codecs **Theora** pour que tout le monde puisse visionner ces vidéos librement.

LinuxFr.org souligne que le Conseil de l'Europe ne fait pas vraiment exception puisque l'Assemblée nationale, France Télévision, le Parlement européen, etc travaillent tous avec des formats propriétaires (RealVidéo, WMV).

Le format RealVidéo peut être lu sous Linux grâce à Helix (cf Opensource-Magazine n°3 p.20) dans certaines conditions.

Voici un florilège de la foire aux questions du site du Conseil de l'Union européenne :

*Le conseil de l'Europe fait peu d'efforts pour rendre ses vidéos compatibles avec autre chose que les applications Microsoft.*

 $\mathcal{F}$ 

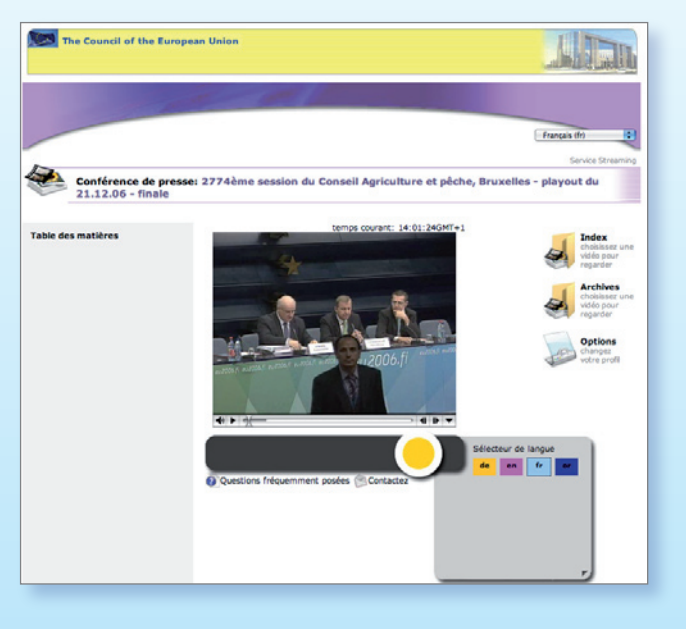

• Le service média «streaming» du Conseil de l'Union européenne en direct peut être visionné sur les plates-formes Microsoft Windows et Macintosh.

• Firefox et Opera seront supportés, mais avec un nombre minimal de fonctionnalités : aucune possibilité d'utilisation de la Table des matières pour positionner le «streaming».

Tous les boutons du lecteur disparaîtront et les boutons standards du lecteur doivent être utilisés pour contrôler le «stream».

• Les utilisateurs ont le choix entre Microsoft Media Player 6.4 et suivants.

Vous pouvez télécharger Windows Media Player à partir du site Internet de Microsoft. Les utilisateurs de Macintosh peuvent télécharger Windows Media Player à partir du site Internet de Microsoft.

*http://ceuweb.belbone.be/index.php?lang=FR&sessionno= http://ceuweb.belbone.be/faq.php?lang=FR www.petitionspot.com/petitions/eu\_streaming\_service\_for\_everybody#sign http://fr.wikipedia.org/wiki/Theora*

# **Cessez d'acheter des DVD, des CD et de la musique en ligne !**

e 30 décembre ont été publiés les premiers décrets d'application de la e 30 décembre ont été<br>
publiés les premiers dé-<br>
crets d'application de la<br>
loi Dadvsi qui interdit à peu près tout en ce qui concerne la copie, même privée et après avoir acquis un CD ou un DVD.

Répondant aux affirmations angéliques du Ministère de la culture sur ce thème, les membres du collectif Stop DRM ne manquant pas de souligner que « cette loi ne crée pas les conditions nécessaires à l'interopérabilité, mais bien au contraire l'interdit et la sanctionne en

criminalisant les amateurs de culture qui chercheraient à regarder ou écouter avec le matériel de leur choix des oeuvres légalement achetées ».

Il ne manque pas de souligner l'absurdité de la loi : « Désormais acheter un DVD ou une chanson, c'est prendre le risque d'une amende de 750 euros si on en fait une copie

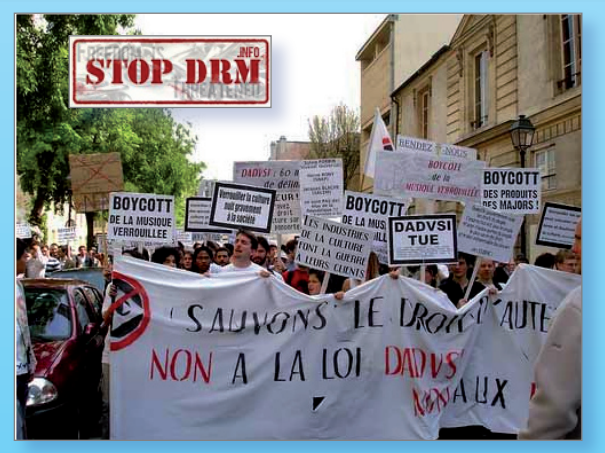

de sauvegarde, si on le transfère sur un support différent ou bien si on le lit avec un logiciel libre. »

Le décret précise qu'il est aussi interdit de détenir un logiciel peer-to-peer ou un dispositif destiné à contourner les protections appliquées aux CD ou aux DVD. Bref, faites comme Johnny, mais pour d'autres raisons, barrez-vous de France ! Ou alors trouvez un candidat aux présidentielles qui promet de réviser sérieusement ces dispositions.

*www.legifrance.gouv.fr/WAspad/ UnTexteDeJorf?numjo=MCCA0600979D*

*http://stopdrm.info/index.php*

Un bureau en poche

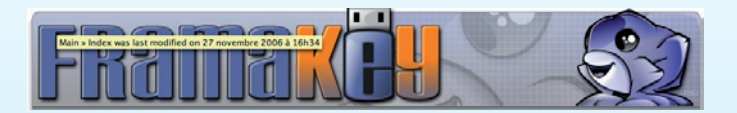

our ceux qui utilisent plusieurs ordinateurs avec plusieurs personnes, il existe un moyen pour avoir toujours son environnement (logiciel et document) avec soi, pur ceux qui utilisent plusieurs ordinateurs avec p<br>sieurs personnes, il existe un moyen pour avoir toujo<br>son environnement (logiciel et document) avec :<br>pratique si cet ordinateur n'a pas Firefox... par exemple Les programmes en question n'ont pas besoin d'installation et n'écrivent rien sur le disque dur hôte, tout se trouve sur le support amovible (clé usb, disque dur usb, carte memoire ou autre)

On peut trouver deux projets: Un en francais **www.framakey.org/Portables/Index**

et l'autre en anglais mais les versions sont un peu plus récentes

## **http://portableapps.com/**

La FramaKey est une compilation de Logiciels Libres pour Windows, prêts à l'emploi sur clef USB qui facilite la vie des utilisateurs nomades. Son objectif est de proposer les meilleurs des Logiciels Libres, préinstallés et prêts à être utilisés directement depuis une clef USB.

#### **Denny (forum Opensource-Magazine)**

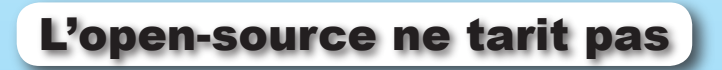

lors que plusieurs administrations françaises ont déjà migré ou devraient migrer prochainement vers les solutions libres, d'autres pays et villes en Europe lors que plusieurs administrations françaises ont déjà<br>
migré ou devraient migrer prochainement vers les<br>
solutions libres, d'autres pays et villes en Europe<br>
poursuivent aussi leur réflexion sur le sujet. Et passent à l'a tion. C'est le cas de la ville d'Amsterdam au Pays-Bas qui, dans le sillage de Groningen l'été dernier, indique étudier la possibilité de faire migrer une partie de son équipement

logiciel bureautique vers des solutions libres et moins coûteuses : un système Linux couplé à OpenOffice.org. Une phase expérimentale de

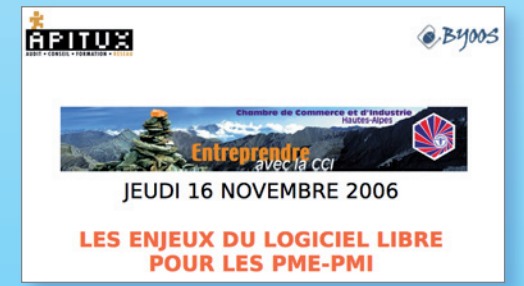

moins de 300 000 euros va être lancée. Groningen estime avoir économisé 330 000 euros en migrant vers OpenOffice.org et Linux.

Le 6 décembre, huit grandes villes des Pays-Bas totalisant 1,2 million d'habitants, soit 7,5 % de la population nationale, ont confirmé leur décision de se tourner vers les logiciels libres. Le ministère de la Justice finlandais a aussi décidé récemment de passer massivement à OpenOffice.org en équipant 10 000 postes de cette suite bureautique.

*www.apitux.org/index.php?2006/07/07/ 129-l-enjeu-de-l-open-source-dans-les-collectivitesterritoriales-et-dans-les-entreprises*

# Musique en ligne : Sony condamnée

e 15 décembre le tribunal de Grande instance de Nanterre a condamné Sony France S.A. & Sony United Kingdom LTD pour tromperie et vente liée. Ce e 15 décembre le tribunal de Grande instance de<br>
Nanterre a condamné Sony France S.A. & Sony Uni-<br>
ted Kingdom LTD pour tromperie et vente liée. Ce<br>
jugement rendu par la cour fait suite à une plainte déposée par l'association UFC-Que Choisir qui estimait que la plate-forme de vente de musique en ligne de Sony, Connect-europe.com, n'informait pas de manière assez claire le consommateur du manque d'interopérabilité des fichiers téléchargés.

Le tribunal de Nanterre a considéré trompeurs «le fait pour Sony de ne pas clairement et explicitement informer le consommateur que les baladeurs numériques commercialisés par elle ne peuvent lire que les fichiers musicaux téléchargés sur le seul site légal Connect» et «le fait pour Sony UK de ne pas indiquer clairement et de façon explicite dans son contrat que les fichiers musicaux téléchargés

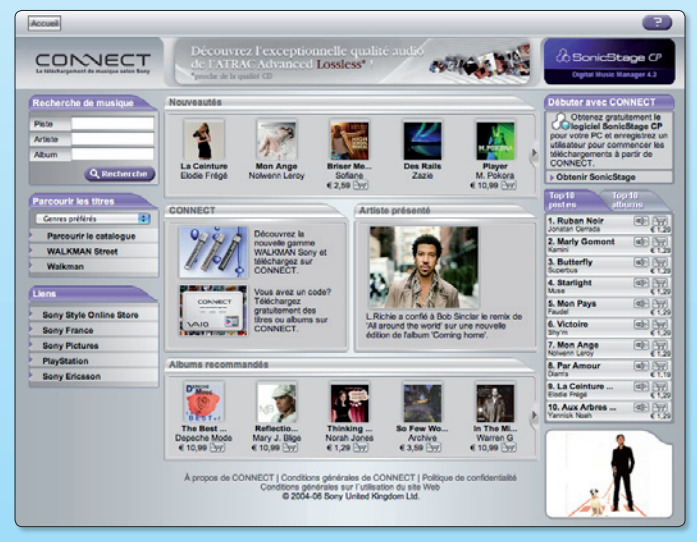

à partir du site Connect ne peuvent être lus que par les baladeurs numériques dédiés de marque Sony».

Cette double restriction est considérée comme une «absence d'information loyale et complète» et «constitue une tromperie sur les qualités substantielles et l'aptitude à l'emploi des fichiers musicaux vendus».

Cette décision est motivée par le manque d'information du consommateur et non pas par l'utilisation des DRM à proprement parler.

Sony France est également condamné à afficher sur sa page d'accueil pendant 3 mois avec des caractères d'un demi centimètre de haut un communiqué judiciaire. Sony ne s'exécutant pas doit payer une astreinte de 1000 euros par jour et devra en outre payer 13000 euros de dommages et intérêts à l'association UFC-Que Choisir. L'appel que Sony peut interjeter, n'est pas suspensif.

Pour mémoire, la même association a déposé une plainte similaire contre Apple et son système de vente étroitement associé iPod-iTunes Store. Une action collective de même nature vient d'être lancée aux Etats-Unis contre la même société, accusée par ailleurs par Cisco de violer ses droits de propriété sur la marque iPhone.

### *www.tntlex.com/public/jugement\_ufc\_sony.pdf*

# L'agriculture opère une grosse migration

n octobre dernier le Ministère français de l'agriculture et de la pêche (DDEA, DDSV, DDAF et DRAF), n octobre dernier le Ministère français de l'agriculture et de la pêche (DDEA, DDSV, DDAF et DRAF), confronté à l'obsolescence de la suite Microsoft Office 2000 avec laquelle il était équipé, a eu à choisir entre une migration vers la suite MS-Office 2007 et OpenOffice.org, la suite libre et opensource adoptée par de nombreuses administrations. 400 000 postes doivent en

effet migrer vers cette suite bureautique au cours de cette année, ce qui constitue la plus grosse migration du genre au monde. Après avoir fait migrer ses serveurs de Windows NT à Linux, le Ministère de l'agriculture et de la pêche poursuit son abandon des solutions propriétaires et fermées de la firme de Redmond. Le 9 janvier, la confirmation a été donnée de l'adoption d'OpenOffice.org. La mi-

gration vers OpenOffice ainsi que la formation nécessaire coûteront 1,5M€ pour 3 ans de formation et d'accompagnement. Renouveler le marché avec Microsoft Office (15 000 licences) aurait coûté, après négociation, 2,7M€ pour la même période. Le Minisère de l'Equipement avec lequel travaille étroitement le Ministère de l'agriculture avait déjà opéré sa migration.

# Musique-libre.org devient Dogmazic

e site Musique-libre.org a récemment fait peau neuve et changé de nom. Dogmazic.net remplace désormais musique-libre.org. Dogmazic.net propose en toute légalité des milliers de fichiers musie site Musique-libre.org a récemment fait peau neuve et changé de<br>
nom. Dogmazic.net remplace désormais musique-libre.org.<br>
Dogmazic.net propose en toute légalité des milliers de fichiers musi-<br>
caux aux formats ogg et mp3

charger 676 heures de musique, soit 9173 morceaux interprétés par 1013 groupes édités par 110 labels sous 25 licences. Le site est aussi une invitation au partage des ressources autour des valeurs de la libre diffusion. Chacun peut faire profiter à la terre entière de ses œuvres musicales. Un forum complète le site et permet aux internautes d'entrer en contact ou de partager des trucs autour de la musique.

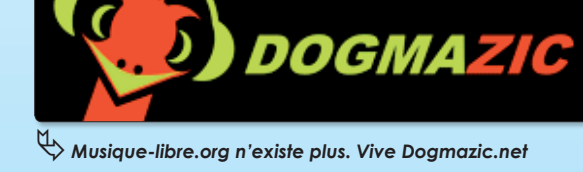

*www.dogmazic.net*

# Avec Freespire, je respire !

reespire est une distribution atypique car elle inclut dans son cdrom d'installation des codecs propriéreespire est une distribution atypique car elle inclut dans son cdrom<br>d'installation des codecs proprié-<br>taires. Les puristes linuxiens passeront leur chemin, mais les débutants apprécieront la facilité d'installation, le look à la Windows et la possibilité de lire la plupart de leurs fichiers sans autre installation.

Orienté multimédia , Realplayer est installé d'office , vous pouvez ainsi lire vos mp3 sans bidouille particulière et avec l'aide de kplayer les vidéos telles que du mp4 ne vous poseront aucun problème. Grâce au bouton vert sur le bureau « CNR » vous pouvez en quelques clics installer d'autre programmes, leur slogan : click N Run . Pourtant « CNR » n'est pas aussi pratique que Synaptic dans Ubuntu. Freespire est donc une bonne solution pour à ceux qui veulent installer Linux simplement et cela même sans connexion internet car beaucoup de programmes sont pré-installés. Le défaut majeur de cette distribution est qu'elle n'est pas francisée .

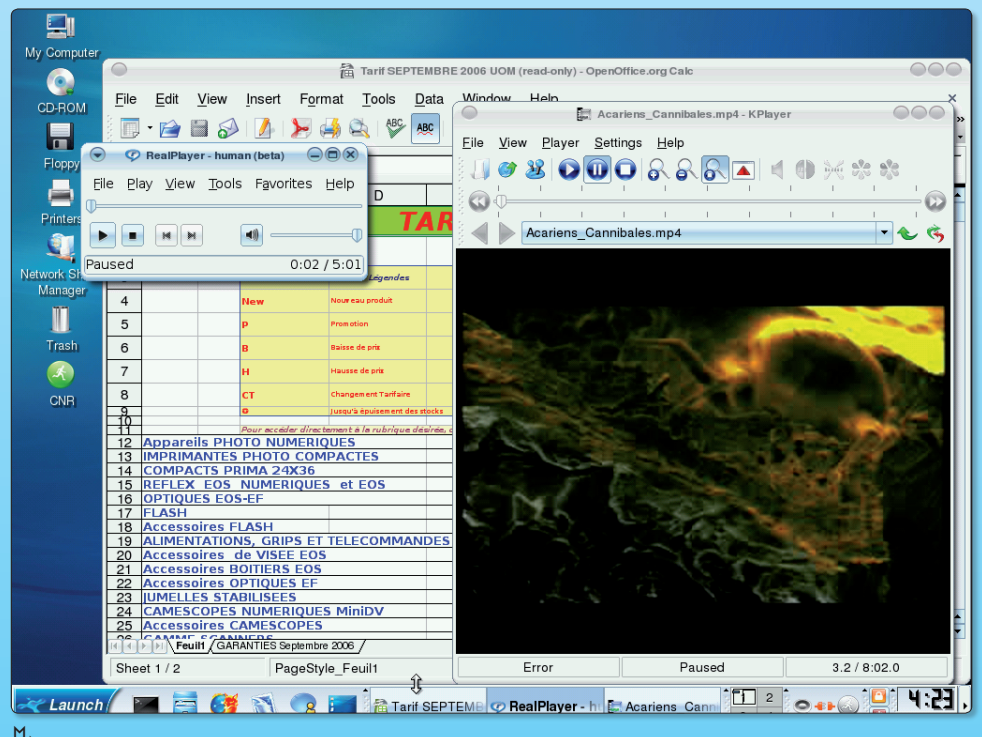

ƒ*Freespire intègre de nombreux outils multimédia.*

**Jérôme Geoffroy**

*http://freespire.org*

# Born to be Elive !

live est une distribution Linux orientée création multimédia. live est une distribution Linux orientée création multimédia.<br>
Le principe : un maximum d'applications créatives sont dans un live

Le principe : un maximum d'ap-CD d'à peine 700 Mo et pour votre plus grand plaisir tous les codecs sont préinstallés : flash 9, MP3 etc.

Vous y trouverez les outils pour monter vos vidéos, retoucher vos photos, faire de la création musicale. Il y a des tas d'applications à découvrir (émulations, jeux, etc.).

Cerise sur le gâteau si Elive vous séduit vous pouvez l'installer sur votre disque dur. L'installateur vous guidera en pas à pas très explicite.

Mais maintenant pourquoi garder

Elive sur son disque dur alors qu'Ubuntu et autres sont bien présents avec leurs communautés sur internet?

Imaginez que vous conduisez une Jaguar,tout le monde ne roule pas en Jaguar , c'est pas la meilleure voiture du monde mais ... c'est d'un confort...

Elive c'est pareil. Vous insérez un dvd , il se lit automatiquement, sans rien à installer et en plus il se lit sans saccade et en respectant la colorimétrie, pas la peine de télécharger et de tripatouiller pendant des heures... Tout est là:

La radio et la TV sur internet ... bref l'essentiel de notre vie numérique est déjà installé.

Vous voulez d'autres applications?

Pas de soucis , comme Elive est basé sur Debian Etch vous avez accès au plus grand choix du moment et avec les dernières versions.

Ce qui va vous faire craquer chez Elive c'est son look ! Terrible ! Là c'est ni Gnome ni KDE mais Enlightenment. L'essayer c'est l'adopter, en plus les ressources de votre ordinateur ne sont pas exploitées à outrance. Utilisé sur un portable, la batterie ne s'effondre pas à vue d'œil.

**Jérôme Geoffroy**

*www.enlightenment.org/ http://elivecd.org/*

# Logiciels libres : quel impact économique ?

n rapport commandé par la Commission européenne détaille l'impact économique du logiciel libre Il proport commandé par la Commission européenne détaille l'impact économique du logiciel libre<br>
vis à vis des autres secteurs, notamment celui des logiciels propriétaires. Conclusion : il faut promouvoir le logiciel libre notamment dans l'enseignement ceci afin notamment de ne plus enseigner l'utilisation d'une solution propriétaire. Le rapport souligne en particulier que la promotion des solutions libres peut faire émerger de nouveaux pans de l'industrie informatique, en particulier en Europe. Selon Le Monde de l'informa-

tique, le logiciel libre est bon pour l'économie européenne, l'emploi des informaticiens et la compétitivité des entreprises.

> Au final, le rapport émet plusieurs recommandations afin d'encourager le logiciel libre en Europe. Il recommande en particulier d'utiliser les logiciels libres au même

titre que les logiciels propriétaires dans les établissements éducatifs, d'encourager les étudiants à modifier du

code Open Source, de récompenser la production de code Open Source par les étudiants et les professeurs, ceci afin que les étudiants « développent un point de vue critique » et « ne soient pas liés à vie à un éditeur » indique Le Monde Informatique dans un article paru le 12 janvier.

Rappelons que des entreprises comme le Groupe Bull ont fondé leur développement depuis des années sur les solutions libres avec un réel succès. C'est cette approche qui permet aujourd'hui à Bull d'être toujours dans la course.

*/www.neteco.com/68240-ue-logiciel-libre-open-source-rapport.html*

*www.lemondeinformatique.fr/actualites/ lire-la-commission-europeenne-devoile-son-rapport-a-la-gloire-du-logiciel-libre-21828.html*

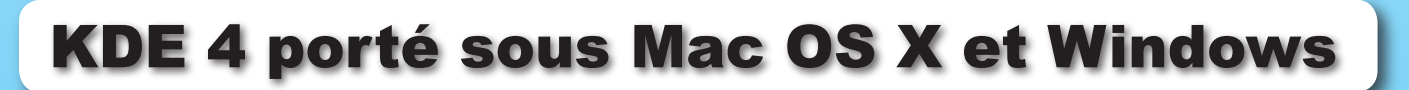

e site Toolinux.com évoque le prochain portage vers Mac OS X des applications tournant d'ordinaire e site Toolinux.com évoque le prochain portage vers Mac OS X des<br>applications tournant d'ordinaire<br>sous KDE. « Sur la feuille de route de KDE 4, on trouve désormais, article de présentation à l'appui, un portage " natif " des applications pour Mac OS X », indique Toolinux ce qui ne manquera pas d'être une excellente nouvelle pour les utilisateurs de Mac.

Ce portage sera rendu possible en raison d'une version 4 de KDE s'appuyant sur la bibliothèque QT4 de Trolltech qui est compatible avec le système d'exploitation d'Apple.

L'auteur de l'article souligne qu'il est toutefois d'ores et déjà possible de profiter d'applications propres à KDE sous Mac OS X par l'entremise de X11. C'est le cas notamment de KOffice qui peut être installé par Darwinport ou Fink mais aussi de portions entières d'environnement KDE, notamment le lanceur.

La version stable actuelle est la 3.5, et l'équipe de développement profite du passage à une nouvelle version majeure pour devenir réellement multi-plateformes (tous les Unix comme c'est déja le cas, mais aussi Windows et OS X).

*http://dot.kde.org/1168899755/*

# **Réussir son site web avec Xhtml et Css**

Nombreux sont les outils qui permettent de créer un site web sans connaître le moindre code de programmation des pages qui constituent ces espaces offrant du contenu multimédia à vos visiteurs. Google propose même un système de création de pages en ligne extrêmement simple à prendre en main (cf Opensource-Magazine n°6 p.28). Pourtant, lorsqu'on souhaite avoir la par-

faite maîtrise de son site, lorsque l'on souhaite de surcroît l'enrichir, ajouter sa touche personnelle, il faut se plonger dans le cambouis du code. Le livre «Réussir son

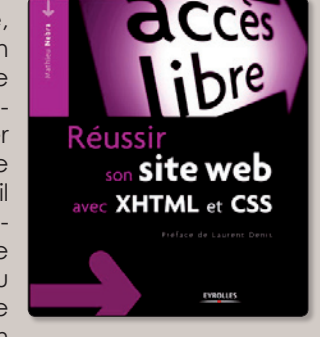

site web avec Xhtml et Css» de Mathieu Nebra a vocation à vous apporter le complément nécessaire à la connaissance de la structure d'un site web. Tourné vers les débutants et ceux qui possèdent déjà le B-A-BA, ce guide est publié dans la collection Accès Libre aux éditions Eyrolles. Il brosse l'ensemble des questions relatives à la création de sites, de l'élaboration de la première page à sa publication, de la mise en forme au référencement du site.

**324 pages - 25 € www.eyrolles.com**

# **OpenOffice.org, Calc2**

A moins d'être un fan de Bill Gates, les nouveaux venus au Mac n'ont pas vraiment intérêt à sacrifier leur budget pour acheter Office de Microsoft. La suite

OpenOffice.org comme son clone NeoOffice suffisent amplement aux diverses tâches journalières tant en traitement de texte qu'en calcul, dessin ou bases de données. Preuve de l'engouement du

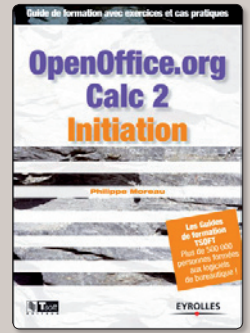

grand public pour OpenOffice.org, les livres sur le sujet sont légion. Philippe Moreau est l'auteur, aux editions Eyrolles, de deux guides de formation avec cas pratiques : «OpenOffice.org, Calc 2», ni-

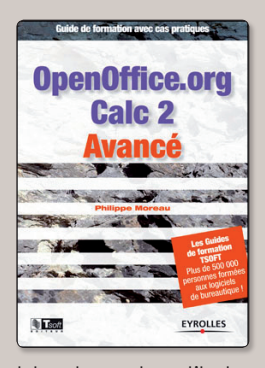

veau initiation et niveau avancé. Ciblant uniquement le module tableur de la suite libre, l'auteur prend soin d'être le plus didactique possible afin d'assurer à tous une maîtrise la plus complète possi-

ble de cet outil de calcul qui n'a pas grand chose à envier à Excel de Microsoft. Les explications s'appuient sur des exercices qui aideront à l'assimilation des diverses notions. Le 2e volume aborde notamment les bases de données à partir d'informations enregistrées en feuilles de calculs.

**Guide initiation : 216 pages - 15 € Guide avancé : 192 pages - 15 € www.editions-eyrolles.com**

# **Une histoire du libre**

Patrice Andreani est l'auteur d'un petit livre (sous licence gfdl), sur gnu/linux et le libre : « Un Nouveau monde ». Il y est question la découverte par l'auteur du mouvement du libre. Patrice Andreani y fait une présentation de ce mouvement, l'histoire, l'économie, la philosophie, et un peu de technique pour finir.

Le site de l'éditeur, où l'on peut acheter le livre, ou télécharger le PDF gratuitement :

**www.ilv-edition.com/librairie/ un\_nouveau\_monde.html**

et, sur le site de l'auteur, on peut le lire en ligne : **http://lostsouldark.free.fr/**

**nouveau\_monde.html** 

# **Mémento Unix/Linux**

Pour les gens pressés, Eyrolles propose un mémento Unix/Linux sous la forme d'un dépliant de 13 pages en papier cartonné glacé résistant à tous les outrages du temps. Ce mémento reprend les principales commandes de terminal à connaître pour utiliser dans les meilleures

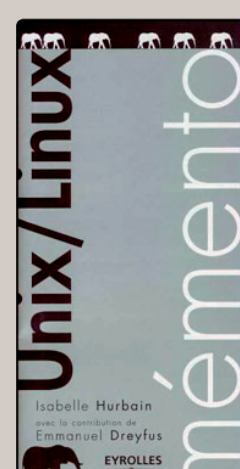

conditions son poste sous Linux, qu'il soit Mac ou PC. Les différentes rubriques couvrent l'aide, la gestion des droits d'accès, la recherche de fichiers, l'affichage du contenu des fichiers, la manipulation de chaînes de caractères, la copie de fichiers, l'édition de fichiers, la connexion, la création de comptes, etc.

Il faut souligner que l'auteur de cet opus, Isabelle Hurbain (avec la contribution d'Emmanuel Dreyfus) a pris soin de décliner les commandes pour les différentes distributions : Unix classique, System V, Linux, BSD et Mac OS X.

> **Tarif : 5 € www.editions-eyrolles.com**

# **PHP, MySQL, JavaScript**

Associer les scripts JavaScript à ceux écrits en PHP pour gérer une base de données MySQL est sans doute un des meilleurs moyens d'obtenir le maximum de possibilités pour exploiter au mieux les données. Philippe Chaléat, Daniel Charnay et Jean-René Rouet proposent un excellent guide dans la collection

« Les Cahiers du programmeur » aux éditions Eyrolles qui aborde le sujet avec clarté et précision. Certes, ce n'est pas l'encyclopédie en 20 volumes

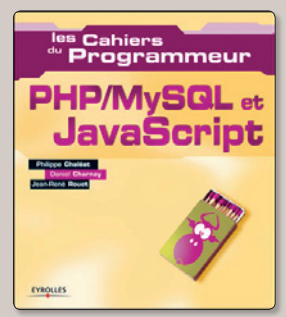

du PHP/MySQL et JavaScript. En 200 pages, il paraît bien difficile de faire un tour exhaustif de la question.

Le lecteur pourra néanmoins saisir quelques fines subtilités comme l'affichage dynamique de la date et de l'heure sur une page d'un site web personnel, la création d'une fenêtre pop-up, l'affichage d'un calendrier, la collecte de données par des champs textes contraints, etc.

Les plus courageux pourront travailler les bases de données en y associant le PHP et même apprendre à communiquer des données à des téléphones portables. Les feuilles de style CSS sont également abordées.

Cet ouvrage recèle bien des astuces pour aider à comprendre les JavaScript et le PHP sans entrer dans des considérations trop complexes. A recommander aux débutants.

> **220 pages - 22 euros www.editions-eyrolles.com**

# **Ubuntu, comment ça marche**

Comment écouter et graver des MP3 sur CD ? Comment lire un DVD ? Comment se connecter par un réseau sans fil ? Autant de questions que le nouveau venu à la distribution Ubuntu se pose lorsqu'il aborde ce système d'exploi-

tation parmi les plus simples et conviviaux disponibles dans le monde libre. Pour éclairer sa lanterne, Eyrolles publie régulièrement un guide «Ubuntu efficace» qui

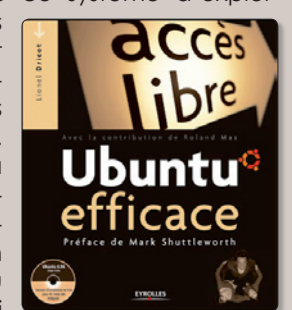

suit, logiquement, les mises à jour fréquentes de la distribution. La dernière édition en date propose la version 6.06 sur CD et aborde la plupart des aspects de l'avant dernière mouture d'Ubuntu, la plus récente étant la 6.10. Peu importe en vérité, puisque les changements ne sont pas aussi importants entre les deux pour qu'il faille attendre la mise à jour du guide. L'ouvrage a été écrit par Lionel Dricot (Ploum), président du LUG LouvainLinux et bêta testeur d'Ubuntu depuis juillet 2004, et par Roland Mas, développeur Debian.

> **350 pages - 30 € www.editions-eyrolles.com**

# **La sécurité d'un réseau Linux**

Un système Linux est stable, robuste et surtout sécurisé. A condition de savoir s'y prendre... La 3<sup>e</sup> édition du livre «Linux, sécuriser un réseau» aux éditions Eyrolles est la bienvenue si votre poste tournant

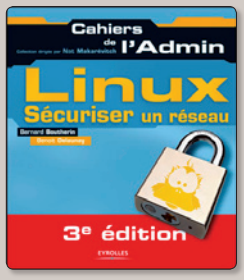

sous une distribution libre est placé dans un réseau ou connecté à internet. Ecrit par Bernard Boutherin et Benoit Delaunay, ce Cahier de l'Admin expose les règles d'or en

matière de sécurité. Il va de soi que les auteurs proposent des outils libres pour parfaite la sécurité des données et du poste. Cet ouvrage s'adresse plutôt aux utilisateurs maîtrisant déjà bien leur machine.

> **270 pages - 29 € www.editions-eyrolles.com www.couvertures.eyrolles.com**

# **En route vers la 3°D**

Dans la logithèque des outils libres, outre The Gimp, OpenOffice.org, Apache, Inkscape, etc, les graphistes et artistes peuvent trouver Blender, un puissant outil de modélisation en trois dimensions. Blender est aussi utilisé pour l'animation 3D et fonctionne aussi bien sous Windows que sous Linux et Mac OS X.

C'est dire s'il revêt un énorme intérêt pour les studios peu fortunés qui hésitent à se fendre de licences Maya, Max, 3ds, etc. Pour sa prise en main en revanche, un solide guide n'est pas un luxe et c'est Olivier Saraj qui s'y est collé.

« La 3D libre avec Blender » est disponible dans la collection Accès Libre chez Eyrolles. Cet ouvrage est associé à un cédérom comprenant les récentes ver-

sions de Blender, Python et YafRay. L'auteur a cette délicatesse de démarrer son propos par la prise en main de Blender et d'expliquer l'interface

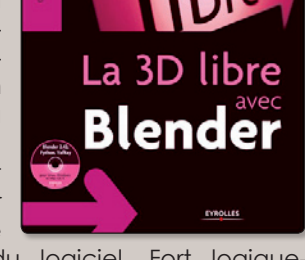

**d CCes** 

nébuleuse du logiciel. Fort logiquement, il propose un premier exemple pour parfaire la compréhension de ce puissant outil gratuit.

Olivier Saraj explique ensuite quelques techniques de modélisation, d'illumination et le bon emploi des matériaux et textures.

> **370 pages - 35 € www.editions-eyrolles.com**

# **Comprendre Linux**

Lorsqu'on s'attaque à Linux, quelle que soit la distribution, on se trouve très vite confronté à la nécessité de devoir saisir

du code dans une console de terminal. Les meilleures distributions Linux n'en sont pas encore à épargner cette tâche à l'utilisateur. Surtout, la ligne de commande permet d'aller bien au-

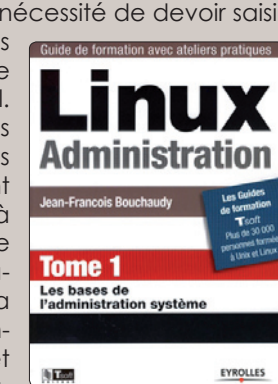

delà des possibilité apparentes d'un tel système d'exploitation, qu'il s'agisse de Mac OS X (un unix lui aussi) d'Ubuntu, de Gentoo, de Mandriva, etc.

TSoft éditeur et Eyrolles proposent aux

débutants un guide de formation en deux tomes particulièrement bien charpentés pour maîtriser Linux.

L'auteur, Jean-François Bouchaudy, détaille dans le premier tome et avec un évident souci de clarté, tout ce qu'il faut savoir pour bien maîtriser un système d'exploitation basé sur le noyau Linux.

Il passe en revue les principales commandes basiques à connaître au terminal et déroule ses chapitres en abordant tour à tour l'installation, les commandes, les scripts shell, les droits, les disques et systèmes de fichiers, le réseau, l'impression, l'environnement graphique, etc.

Les tomes suivants, à paraître en 2007, permettront au lecteur d'approfondir ses compétences dans tous les domaines de l'administration système, de l'administration réseau et de la sécurité.

> **19,90 € - 200 pages www.editions-eyrolles.com**

# **Apprendre Ajax**

La plupart des outils proposés par le site Google (GMail, Google Maps, Google Suggest, etc) sont conçus autour du concept Ajax (Asynchronous JavaScript and XML), méthode de développement de sites web interactifs.

Il s'agit plus clairement de la mise en œuvre de plusieurs langages, conjointement, pour arriver à créer des sites dynamiques. Ces langages sont le HTML (ou XHTML), Javascript, CSS (feuilles de styles), XMLHttpRequest, etc. Le mérite d'Ajax est de pouvoir interagir avec un navigateur web et le modifier l'apparence d'une page. Exemple : lorsque vous mettez à jour votre calendrier sur Google Calendar, l'événement créé est tout de suite pris en compte.

Pour vous aider à maîtriser cette approche technologique, First Interactive a publié l'ouvrage « Ajax : pour développer des applications web à interface riche ».

Le débutant sera sans doute dérouté par l'apparente complexité du propos. Il s'adresse aux développeurs de sites déjà confirmés et aux programmeurs en Javascript qui ont déjà la maîtrise de leur sujet.

> **416 pages - 29,90 € www.efirst.com**

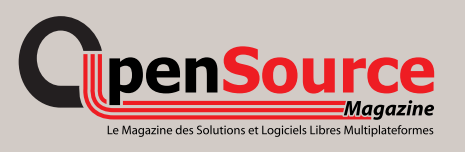

Pour éditer des formules, à part la saisie par mots clés dans Ooo, il existe un module qui s'appelle **Dmaths** qui installe une barre d'icônes dans Neooffice et Ooo. Cette barre permet de mettre en forme les formules mathématiques (vecteurs, intégrales, racines carrées, fractions, limites,matrices…). Elle contient aussi un traceur de courbes, de tableaux de variation, de signes et bien d'autres choses encore.

Il existe aussi une barre **Dsciences** similaire plutôt destinée aux physiciens.

Outre les mots clés et la barre d'icônes, il y a des codages courants et des raccourcis clavier possibles. L'équipe de Dmaths est très active, répond volontiers aux questions et propose un mémento pour utiliser plus efficacement Dmaths.

Dmaths me paraît très bien et ceux qui l'utilisent semblent comblés. J'encourage donc à télécharger Dmaths pour explorer son utilisation. A noter, la version 3.1 de Dmaths ne s'installera plus dans OOo, à cause d'un bug du gestionnaire de packages, corrigé depuis longtemps sur NeoOffice et qui, malheureusement, persiste sur OOo.

Sinon tous ceux qui se sont mis à Latex semblent satisfaits. Pour ma part, je n'ai pas encore eu l'occasion de me servir régulièrement de Dmaths car pour le moment toutes les formules créées avec Mathtype dans des documents Word (personne n'est parfait) sont illisibles sous Ooo ou Neooffice et il n'est pas question que je retape toutes les formules lorsque je veux modifier ces documents. Et puis bien sûr il y a l'habitude : je me trouve assez efficace avec Mathtype et il faudrait réapprendre avec Dmaths.

Mais le peu que j'en ai vu me donne vraiment envie de m'y mettre. Donc pour le moment je reste du côté obscur,

> **Clotilde R.** *www.dmaths.com/ http://jpmartinlinux.free.fr/*

Un petit mot rapide pour vous indiquer qu'après Dapper Drake, j'ai réussi à installer Edgy Eft sur mon vieil iMac.

Un conseil, cependant. J'avais commencé par faire une mise à jour par Internet (cf OpenSource Magazine n°6), avec la commande **gksu "update-manager -c"**. C'est très long : au total, il m'a fallu six heures (chargement, installation, nettoyage, redémarrage, mise à jour, etc.). Et résultat : pas d'Internet, à moins de réactiver la connexion (dans les réglages de réseau) à chaque démarrage.

En fait, il faut se munir de l'image d'Ubuntu desktop (un CD de 700 Mo suffit), vérifier l'empreinte, et faire une installation à partir de ce LiveCD. On a évidemment la phase de démonstration, superflue, mais les résultats sont plus intéressants. En deux heures, l'installation est réalisée, les mises à jour en boîte, et les principales configurations sont faites. En plus, la connexion à l'Internet se fait automatiquement.

Je n'ai pas eu le temps de tout regarder (cela se fera au fur et à mesure), mais j'ai quelques soucis avec RhythmBox. Je n'ai pas encore réinstallé les adresses des flux de Radio France, mais je ne peux pas écouter les radios proposées d'office plus de 3-4 minutes : le flux se coupe ; je le relance une fois ou deux avant de relancer Rhythm-Box.

J'ai lu avec beaucoup d'intérêt un article dans OpenSource Magazine et dans le n° 69 d'AVM sur le module Cart'OOo, qui consiste en des cartes, fonds de carte et outils cartographiques utilisables avec OpenOffice et NeoOffice, en étant utilisateur régulier et promoteur forcené depuis plusieurs années.

Une précision me semble utile. Dans les deux articles, la paternité du projet revient à Alain Houot. Or, si son nom apparaît bien sur les cartes prêtes à l'emploi, le concepteur est un autre professeur d'histoire-géographie, normand celui-là. Il s'agit de Gilles Badufle, qui fait beaucoup pour le développement de l'utilisation des logiciels libres dans l'Education nationale.

C'est d'ailleurs sur son site qu'on trouvera Cart'OOo, et d'autres outils tout aussi utiles : **http://ooo.hg.free.fr/**.

**Frédéric Stévenot.**

Ce magazine est très enrichissant, plein d'astuces et à un prix plus qu'abordable ! Privilégiez, comme vous le faites si bien, les logiciels hétérogènes (compatbiles 100 % windows - Linux ). Encore bravo et merci ! Bonne continuation.

**nfx (par mail)**

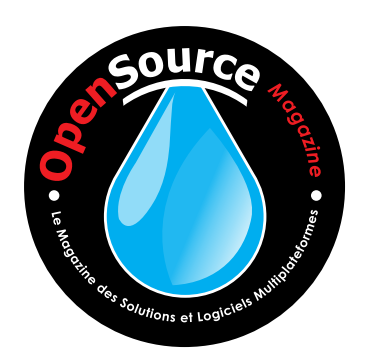

Tout d'abord, je voudrais vous remercier pour votre magazine qui a le mérite d'être clair et facilement compréhensible. Je suis linuxien depuis maintenant deux ans et j'ai totalement éliminé Windaube de ma machine depuis un peu moins de deux ans. Il faut selon moi commencer par féliciter tous les développeurs qui contribuent au développement de notre OS de prédilection.

**Frédéric.**

Tout le monde a certainement remarqué les efforts consentis dans le développement des interfaces graphiques, et surtout des jeux, qui, il y a peu, tenaient encore du casse-briques, et qui tiennent maintenant pour certains un niveau se rapprochant de Windaube 98; le tout en seulement quelques mois...

Ce résultat, comme d'ailleurs les améliorations apportées à Openoffice.org, ou aux projets Mozilla, démontrent, si besoin en était, la puissance des diverses communautés. Je dispose sur ma machine de deux systèmes d'exploitation (Mandriva, et Ubuntu). J'ai testé à peu près tout ce qui peut avoir été testé en matière de systèmes Linux. Pour l'heure, je dois bien reconnaître qu'Ubuntu possède une longueur d'avance. A propos d'Ubuntu, connaissez-vous le projet Automatix ? Si tel n'est pas le cas, vous devriez l'essayer, c'est tout a fait remarquable, et rend accessible notre OS préféré à de nouveaux béotiens. Seul problème, l'oubli à court ou moyen terme de la console risque de nous propulser à l'ère de l'autoexecutable et de l'oubli de la compilation. Pour le moment, l'heure est plus à la promotion et à faire découvrir notre nouveau monde... ...pourvu que nous ne finissions pas comme les Indiens d'Amérique !

Je suis informaticien et dans le cadre de mon boulot, je travaille de plus en plus sur les logiciels libres. Je souhaite savoir si je m'abonne à votre magazine version PDF, si j'aurai la possibilité d'en imprimer les pages.

Existe-t-il un tarif préférentiel pour les informaticiens ?

#### **William Gonzalez.**

**Opensource-Magazine** : La version PDF téléchargeable depuis notre site internet peut être imprimée sans problème. Limitée cependant le «photocopillage» à un usage restreint afin que le magazine survive. sans quoi, vous n'aurez plus rien à imprimer du tout.

Concernant les tarifs préférentiels, il n'y en a pas, pas même pour les filles. Ne comptez pas non plus sur une boisson gratuite. Par contre, les contributeurs réguliers au magazine disposent d'un abonnement à l'œil.

J'en arrivais à délaisser pour d'autres mon adresse Wanadoo (sous Thunderbird) sur laquelle le serveur du fournisseur d'accès Orange laisse allègrement passer un nombre impressionnant de «spams» (espérant tout probablement que tous ses abonnés souscrivent à son offre antispam...)

Maintenant vous m'avez apporté une solution (cf Opensource-Magazine n°6 p.44 et 45).

Je n'ai plus qu'à vider régulièrement le sousdossier «spam» après avoir vérifié si quelque correspondant légitime utilise Outlook (eh oui, il en persiste encore mais de moins en moins). Dommage que cette astuce ne puisse être appliquée aux webmails (les adresses «voila» sont elles aussi bombardées de spams ... toujours Orange !) Merci !

### **Andrée.**

**Opensource-Magazine** : Et pour compléter le propos, nous proposons dans ce même numéro de nouvelles règles applicables à Thunderbird.

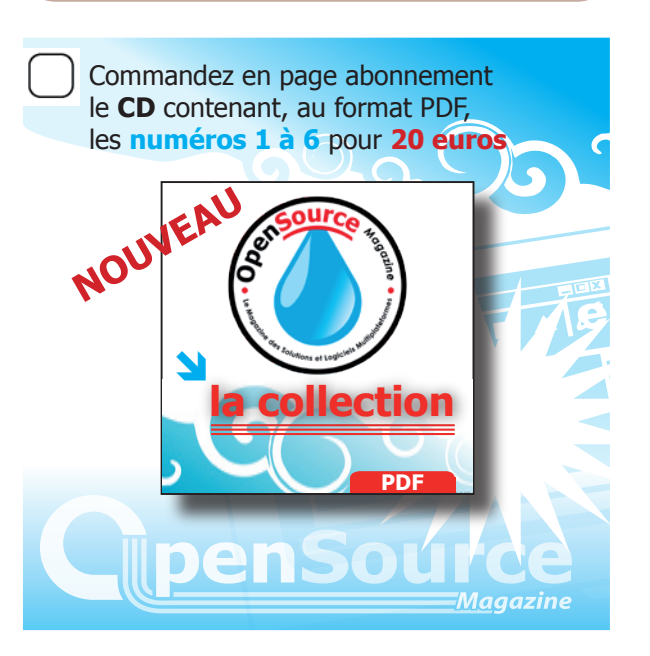

Tout d'abord une remarque : si vous publiez un article sur «comment faire mes cartes de visite sur ubuntu», tout le monde serait intéressé. Deuxième idée : Je suggère que votre journal fasse un appel à des candidatures personnelles pour aider bénévolement les nouveaux venus à installer leur PC et à les suivre dans leurs premiers pas sous Ubuntu. Il faudrait dans le même temps organiser une publicité au niveau local (radios et journaux locaux) pour faire connaître Ubuntu et en quelques lignes montrer ce qu'il peut apporter à tous les utilisateurs de PC. Plus il y aura de débutants plus votre journal sera connu.

Il y aurait peut-être un ou deux volontaires par département et cela pourrait déclencher une réaction en chaine... Qui ne tente rien n'a rien. Cette initiative bien menée pourrait renforcer singulièrement la diffusion de notre système d'exploitation favori et permettre enfin à Linux de décoller... Je regrette qu'un système d'exploitation si solide et si adaptable reste inconnu de la plupart de nos concitoyens.

### **Jean Revenaz.**

**Opensource-Magazine** : Nous adhérons pleinement à l'idée de faire appel aux bonnes volontés et serons heureux de les rétribuer pour leur participation à l'aventure du magazine.

Je vous félicite pour votre magazine très abordable pour un novice comme moi en PHP-Mysql et en Linux. Toutefois j'ai une question. J'ai découvert la distribution Ubuntu il y a quelques semaines. Mais je n'arrive pas à trouver la différence entre Ubuntu et Kubuntu. Pouvez-vous m'éclairer ?

## **Jean-François Ganança.**

**Opensource-Magazine** : Ubuntu utilise comme environnement, le bureau Gnome. Les logiciels conçus pour cet environnement sont donc optimisés pour Gnome. Kubuntu utilise l'environnement KDE. Même combat pour les logiciels optimisés KDE. Rien n'empêche toutefois d'utiliser des applications pour KDE sous Gnome, Synaptic se charge d'installer les librairies adéquates. Bilan des courses, faites votre choix en fonction des applications disponibles et surtout en fonction de votre goût pour l'un ou l'autre des deux environnements. Nous avons une préférence pour Gnome.

Dans le n°6 de votre magazine, j'ai été attiré notamment par l'article qui conseille d'utiliser Inkscape et FontForge pour s'essayer à produire sa propre police de caractères. Pour Inskscpae, pas de problème, mais c'est beaucoup plus tordu pour FontForge ! D'abord, il faut installer Cygwin (donc se reporter au n°1 page 40), ce qui n'est pas immédiat. Mais enfin, ça peut se faire ! Ensuite, ça se corse, car le site où il faut télécharger FontForge est en anglais, normal certes mais gênant quand on manie mal cette langue. J'ai quand même cru comprendre que l'auteur a de l'humour et qu'il ne se fait pas trop d'illusions sur son pas-à-pas, notamment quand il souhaite good luck pour que la consoleX reconnaisse le fichier installé ! J'ai cru comprendre que le bon fichier pour Xp est fontforge\_cygwin-20061025.tar fichier bz2 de 5,3 Mo (à moins qu'il ne s'agisse de fontforge\_cygwin-20061025.tar ficheir tar de 16mo). Et je l'ai placé (là aussi, j'ai cru comprendre que...) dans C\cygwin\ home\usr... Ce qui n'a pas empêché cygwin de me répondre qu'il ne se trouvait pas dans le bon répertoire. Help! please (sorry! de l'aide, svp et merci).

# **Gozillon**

**Opensource-Magazine** : Si vous disposez du numero 4 d'OSM page 28 et 29, il y a une petite explication sur l'installation de FontForge avec Cygwin. Normalement cela devrait suffir. Il faudra par contre prendre ce fichier qui est beaucoup plus recent.

*http://downloads.sourceforge.net/fontforge/fontforge\_ cygwin-20061025.tar.bz2?modtime=1161875179&big\_mirror=0* 

# Créez une base de données dans un tableau

ne feuille de calcul de OpenOffice (NeoOffice) peut très bien se transformer en une mini base de données. Attention : il s'agit bien d'une fonctionnalité particulière d'une feuille de calcul, à ne pas confondre avec une «vraie» base de données (de type SQL) que l'on peut également créer avec le menu «Fichier - Nouveau - Base de données». Ces fonctions, qui peuvent paraître un peu lourdes au départ, se révèlent très pratiques pour chercher et afficher des données d'une feuille, avec des critères qui dépassent les possibilités des tables de référence. **U**

## **LE PRINCIPE GÉNÉRAL…**

Le principe de base est le suivant. On considère un ensemble de cellules comme étant la base de données, en organisant les rubriques en colonnes. Puis, on considère une autre partie de la feuille comme étant notre «masque de requête», qui est organisée comme notre base.

Prenons un exemple concret… Imaginons que nous soyons dans la peau d'un directeur commercial qui a sous ses ordres 4 représentants. On construit comme sur la **figure 1** un tableau avec une

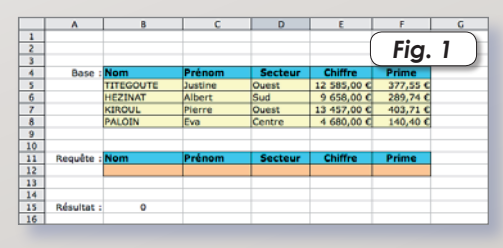

partie données, et une partie requête, vide pour l'instant.

1<sup>re</sup> requête : Combien de représentants pour le secteur Ouest ? Oui, je sais… il suffit de lire ! Mais si notre base fait 1 000 lignes, le travail prend tout son sens ! Entrons dans la cellule B15 la formule suivante : = BDNB(B4:F8;0;B11:F12)

paramètre 1 : B4:F8 délimite notre base de données ;

paramètre 2 : 0 signifie que nous cherchons dans toute la base ;

paramètre 3 : B11:F12 délimite la zone de requête.

À la validation de cette formule, le résultat donne 0 ; c'est normal, nous n'avons pas précisé de requête. Puis, dans la zone de requête, dans la cellule «Secteur», entrez «Ouest». La cellule B15 affiche 2 !

En fait, la fonction BDNB compte ce que vous lui demandez de compter quand vous renseignez la zone de requête. Effacez «Ouest», et saisissez dans la cellule «Chiffre» la chaîne «>8000». La cellule B15 vous renvoie 3 ; la fonction compte le nombre de fiches dont le chiffre est supérieur à 8 000 €. Et si on remettait «Ouest» dans la cellule «Secteur» ? La cellule B15 renvoie 2, puisqu'il y a 2 représentants du secteur Ouest ET un chiffre de plus de 8 000 € (**Fig. 2**). Effacez les données de la zone de requête et continuons.

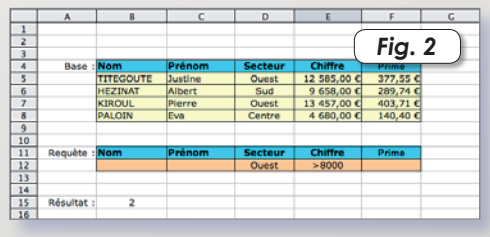

**2e requête** : Quelle est la moyenne du chiffre de vos représentants du secteur Ouest ? Entrez dans la cellule B15 la formule : =BDMOYENNE(B4:F8;"chiffre";B11: F12)

Les paramètres 1 et 3 ne changent pas ; il en est ainsi pour toutes les fonctions concernant les bases de données ;

Le paramètre «chiffre» indique que la moyenne va porter sur le champ «Chiffre». Le résultat retourne une erreur pour les mêmes raisons que précédemment ; entrez «Ouest» dans la cellule «Secteur», et le résultat tombe : 13021. Si, dans la formule, vous remplacez le paramètre «chiffre» par «prime», vous obtenez la moyenne des primes des représentants du secteur Ouest (390,63). Vous noterez que la saisie des paramètres champs n'est pas sensible à la casse.

**3e requête** : Quelle prime avez vous versée à Eva ? Effacez les données de la zone de requête, et entrez en cellule B15 la formule : =BDLIRE(B4:F8;"prime";B11: F12). Le paramètre «prime» indique que vous demandez le contenu du champ «prime» de la ligne dont vous préciserez la requête dans la zone de requête. Entrez «Eva» dans la cellule «Prénom», et constatez avec effroi que vous ne lui avez versé que 140,40 € malgré son joli sourire et ses beaux yeux verts !

## **UNE APPLICATION CONCRETE POUR LES PROFS…**

Un enseignant pour ces moyennes trimestrielles doit faire un tableau très banal, calculant les moyennes de ses élèves. Il est fréquent qu'il utilise la fonction MIN et MAX pour avoir les moyennes extrêmes. Il est en revanche moins fréquent que son tableau lui précise nommément qui détient ces moyennes !

Pour effectuer cette manœuvre, on considère notre tableau de notes comme une base de données (**Fig. 3**), et nous plaçons quelque part dans notre tableau

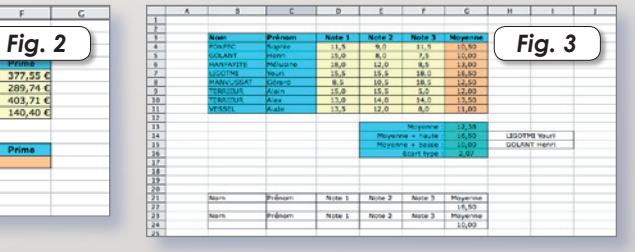

une partie requête pour la moyenne la plus haute et une autre pour la moyenne la plus basse. Pour les besoins de la démo, nous avons placé cette zone requête sur la même feuille ; en pratique, il sera plus astucieux de la placer sur une autre feuille pour la cacher. Nous avons copié les moyennes mini et maxi dans les zones requêtes, pour que dans les cellules H14 et H15 on utilise la fonction DBLIRE pour retrouver les titulaires des moyennes. H14 = CONCATENER(BDLIRE(B3:

G11;"nom";B21:G22);" ";BDLIRE(B3:

G11;"prénom";B21:G22))

H15 = CONCATENER(BDLIRE(B3:

G11;"nom";B23:G24);" ";BDLIRE(B3:

G11;"prénom";B23:G24))

Bien sûr, tout ceci peut être transposé dans un autre domaine qu'un bulletin trimestriel ! Toutes les fonctions des bases de données sur tableur sont très bien expliquées dans l'aide (Menu Aide - Aide de Office - Liste Fonctions - Base de données)

### **Pierre-Jean Goulier**

*Vous trouverez les fichiers supports à cet article ici : http://perso.orange.fr/pjgoulier/ bd\_tableur.zip*

# Élève OpenOffice au tableau !

ans la production d'un document (rapport, cours, mémoire, etc.) il est très fréquent d'avoir à créer un tableau pour présenter son travail de la plus claire des manières possibles. L'intégré de bureautique OpenOffice (NeoOffice) propose des outils performants en ce sens, que nous allons détailler pour vous. **D**

## **TABLEAU DE PRÉSENTATION**

La principale utilité d'un tableau, c'est la mise en évidence de données. Il est donc intéressant d'utiliser et de maîtriser les outils de mise en forme. Pour créer un tableau dans un document texte, vous avez deux possibilités :

**1** - Vous avez pris le soin d'afficher la palette d'outils «Insérer», vous pouvez cliquer sur l'icône «Tableau», et choisir à la souris la dimension du tableau ; (**Fig. 1**)

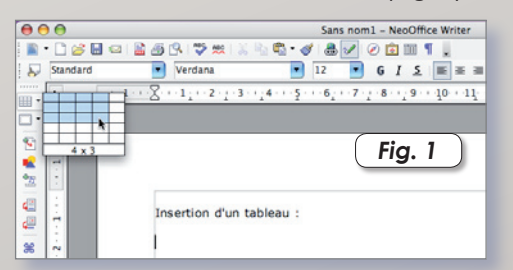

**2** - Vous utilisez l'option du menu «Insertion - Tableau…», ou le raccourci [Cmd - F12]. Dans ce cas, un dialogue s'ouvre, vous permettant de choisir les dimensions du tableau. Vous pouvez également lui donner un nom d'objet, ce qui facilitera sa recherche dans le «Navigateur» (icône Boussole). Dans ce dialogue, on trouve aussi un bouton [AutoFormat…] qui vous permettra de choisir parmi un lot de présentations de tableaux pré-définis : couleurs, formats, etc. (**Fig. 2** )

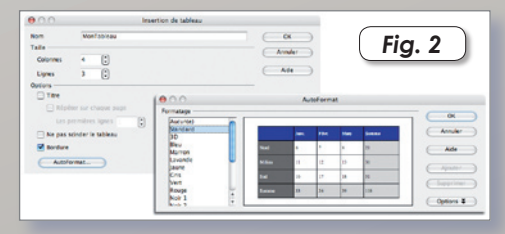

Après validation, le tableau est inséré dans le document, à l'endroit du curseur. Dès que vous cliquez à l'intérieur du tableau, la palette des outils tableau apparaît, soit en palette flottante, soit en palette ancrée à un bord de la fenêtre. Pour passer d'une présentation à l'autre, glissez la palette à la souris. Un clic à l'extérieur du tableau, et la palette disparaît (**Fig. 3**). Pour connaître le rôle d'une icô-

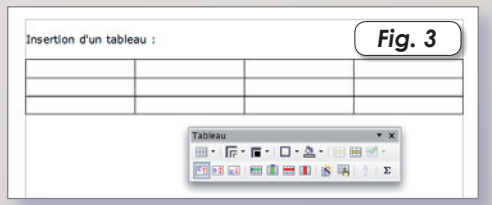

ne de la palette outils, il suffit de laisser la souris immobile dessus une seconde pour qu'une bulle d'aide vous renseigne sur sa fonction. Sachez d'ores et déjà qu'il est pratiquement possible de tout faire dans un tableau (**Fig. 4**) :

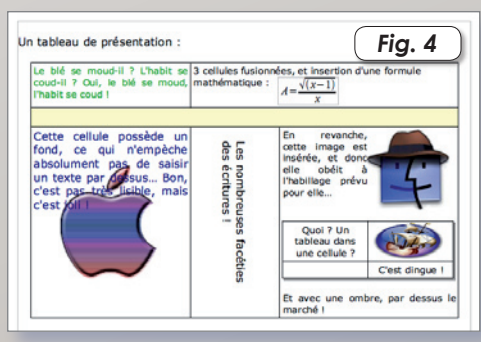

- Fixer la police, la taille, la couleur du texte indépendamment dans chaque cellule ;

- Scinder verticalement ou horizontalement des cellules, ou au contraire les fusionner ;

- Créer un tableau dans une cellule (!) ;

- Répartir régulièrement les lignes et les colonnes ; optimiser l'espace ;

- Fixer le style, l'épaisseur, la couleur des bordures ;

- Insérer des formules, des images, des objets dans une cellule ;

- Attribuer des fonds particuliers aux cellules, ou au tableau tout entier (couleurs, images, etc.)

Un des outils majeurs dans Office, c'est le clic droit (ou Ctrl-Clic) qui permet en toutes circonstances de faire apparaître un menu contextuel permettant l'accès à toutes les fonctionnalités de circonstance… Faites apparaître ce menu dans un tableau, et vous aurez sous la main tous les outils relatifs à sa gestion (**Fig. 5**).

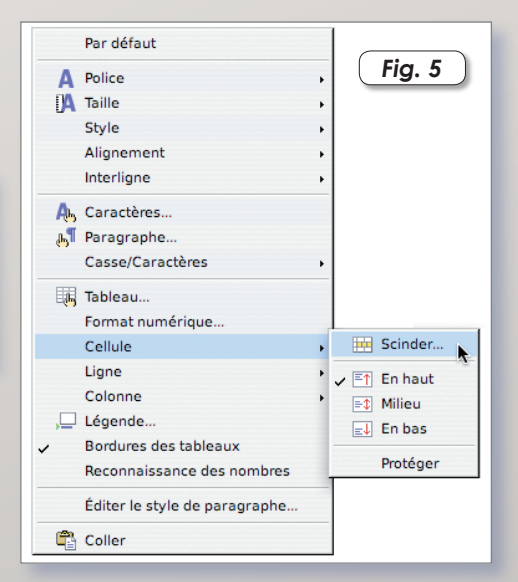

# **TABLEAU DE CALCULS SOMMAIRES**

Un tableau inséré dans un document texte n'est pas seulement destiné à de la présentation ; il peut aussi servir à faire des calculs simples, sans pour autant passer par le module «Classeur». Ce type de fonctionnalité conviendra parfaitement pour des modèles de devis, factures, inventaires, etc.

De la même manière qu'une feuille de calcul, pour saisir une formule dans une cellule de tableau, entrez le caractère «=» ; à la reconnaissance de ce caractère, Office insère une ligne de saisie en haut de la fenêtre et entre en mode édition de formule. Vous pouvez alors la saisir au clavier (les coordonnées des cellules doivent être entre les signes «<» et «>», la cellule en haut à gauche est nommée A1), ou, plus simplement, cliquer avec la souris dans les cellules que vous voulez in-

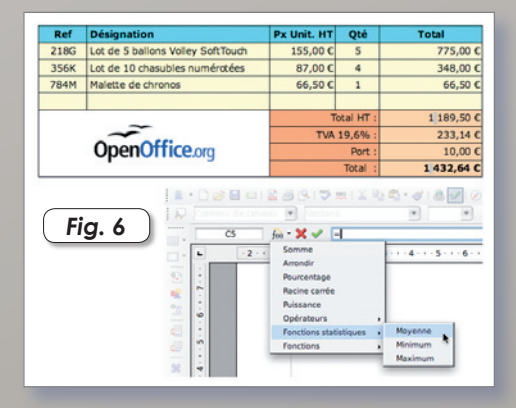

clure dans votre formule. Vous remarquerez dans la ligne de saisie une icône «F(x)» annonciatrice d'un menu local, qui vous permettra de prendre connaissance des fonctions que supporte ce mini tableur… Pour sortir du mode édition de formule cliquez sur l'icône verte (ou touche [Entrée]) pour valider, ou sur l'icône rouge (ou touche [ESC]) pour annuler (**Fig. 6**).

## **TABLEAU LIÉ**

Beaucoup plus intéressant, il est possible de lier deux documents entre eux au moyen d'un objet OLE. No estamos en una arena para ver una corrida ! OLE signifie Object Linking and Embedding qui signifie littéralement «objet lié et enchâssé». Cette technique, inventée par Microsoft, permet d'inclure un document dans un autre sur le principe «client-serveur».

Prenons un exemple. Imaginons que nous devions faire un modèle de compte-rendu d'assemblée générale d'une association. Ce modèle sera un document texte, mais pour que la présentation des effectifs soit plus agréable, nous voudrions inclure un graphique de type «histogramme» pour nos données chiffrées. Afin d'éviter la réimportation régulière du graphique dans notre document texte, nous lierons notre document principal (le texte) au document secondaire (le tableau). Ainsi, à chaque fois que le tableau sera modifié dans le document secondaire, le graphique dans le document principal le sera aussi automatiquement.

Ouvrez un nouveau document «Classeur», et entrez quelques données comme sur la **figure 7**. Puis, après avoir sélec-

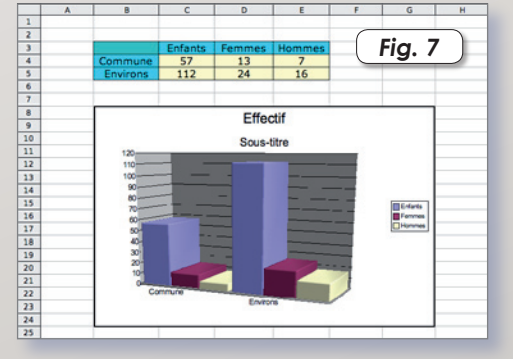

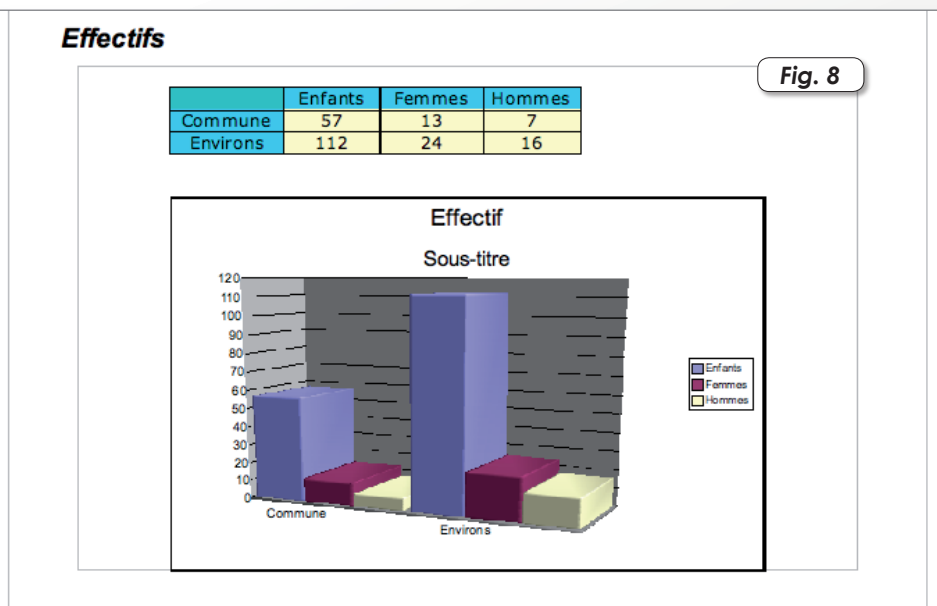

Et euismod et ea in. Eum et, eu odio sit delenit, facilisis ea consectetuer eu erat at iriuredolor nibh nulla augue facilisi iusto ex, eu ut, lobortis praesent duis at. Velit nisl vero minim nostrud, qui facilisi illum ad te augue? Aliquip molestie dolor inure consequat blandit sit enim commodo dolore nulla et ut? Euismod iriure, facilisi diam ullamcorper vero feugait nisl, blandit sit te dignissim minim praesent vel odio volutpat delenit sit feugait accumsan facilisis. Suscipit aliquam nulla lobortis erat nulla feugait dolore ut at, luptatum facilisi hendrerit praesent consequat quis hendrerit ut volutpat, augue eu.

tionné les données du tableau, cliquez sur l'icône «Insérer un diagramme», choisissez un type de diagramme et validez. Sauvez le tableau sous le nom «Effectifs», et fermez-le.

Créez un document texte, entrez du texte factice, et insérez dans le document un objet OLE au moyen du menu «Insertion - Objet - Objet OLE…», cochez «Création à partir d'un fichier». Cochez la case «lié au fichier», et cliquez sur le bouton [Rechercher] pour sélectionner le document «Effectifs» sauvé précédemment. Cliquez enfin sur [OK]. L'objet est inséré dans votre document, redimensionnez-le avec la souris (redimensionner un objet avec la touche [Shift] enfoncée conserve les proportions). Vous devriez obtenir quelque chose ressemblant à la **figure 8**.

Si vous effectuez un double-clic sur l'objet, vous éditer le document dans sa source, c'est-à-dire sous la forme d'un classeur ! Vous pouvez en modifier les données, en modifier l'apparence, le cadrage, la feuille à afficher, etc. Génial, non ?

Pour sortir, de ce mode d'édition, cliquez à l'extérieur de l'objet ; après quelques secondes de moulinage, l'objet retrouve son apparence normale. Sauvez votre document texte, par exemple sous le nom «Rapport», et fermez-le.

Rouvrez le document «Effectifs», et modifiez quelques données. Sauvez-le à nouveau, puis fermez-le. Rouvrez alors le document «Rapport». Un message vous demande si vous voulez actualiser tous les liens ; si vous répondez par l'affirmative, les modifications faites sur le documents «Effectifs» seront répercutées sur le document «Rapport».

#### **Pierre-Jean Goulier**

*Vous trouverez les fichiers ayant servi de support à cet article ici : http://perso.orange.fr/pjgoulier/ tableaux.zip*

# Les enrichissements graphiques

fin de rendre plus attrayants vos documents, OpenOffice (NeoOffice) dispose d'outils graphiques très performants, et très faciles à utiliser. Nous allons en détailler quelques unes, au moyen d'exemples concrets… **A**

## **DES DIAGRAMMES AUTONOMES**

Afin d'illustrer vos rapports à l'aide de diagrammes statistiques, vous pouvez bien sûr faire un copier-coller d'un graphique fait à l'aide d'une feuille de calcul. Mais si la liaison avec un document extérieur n'est pas indispensable, vous pouvez simplement insérer un diagramme autonome.

Choisissez le menu «Insertion - Objet - Diagramme…», cochez les cases «Première ligne…» et «Première colonne…», et cliquez sur [Créer] sans préciser quoique ce soit sur la ligne «Catégorie». Un diagramme «générique» est créé que nous allons éditer, en cliquant dessus au moyen d'un Ctrl-Clic (ou clic droit). Le tour du diagramme a alors changé ; utilisons encore le menu contextuel pour modifier les données du diagramme. A ce stade nous pouvons intervenir sur le label des lignes et des colonnes, en ajouter ou en supprimer, et modifier les données chiffrées (**Fig. 1**). Validez vos

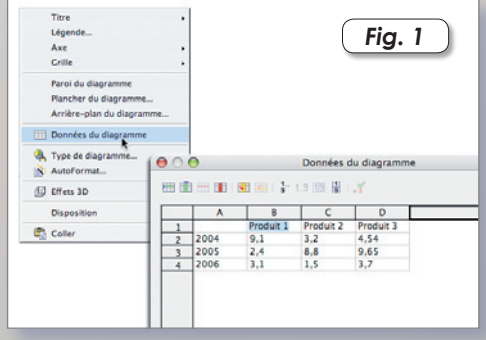

modifications. Toujours dans l'édition du diagramme, vous pouvez changer le type de diagramme (2D, 3D, histogrammes, camemberts, etc.), son arrière-plan, son cadre, son titre, sa légende, etc.

Une option très fun, c'est l'option du menu «Effet 3D»… Vous pouvez très précisément régler la présentation de l'effet 3D : le lissage, l'emplacement de la caméra, l'éclairage, la couleur, la texture, etc.

Faites attention toutefois à la cohérence du diagramme :

- Parfois, il est plus judicieux, pour une meilleure présentation, d'organiser différemment l'histogramme. Dans notre exemple, il est plus parlant d'agencer les produits par années, puisque le but est de comparer les années.

Il serait inconcevable, toujours dans notre exemple, de représenter notre graphique sous forme de courbes. Une courbe signifie que l'on peut faire une interpolation entre deux valeurs ; or, il n'y a aucune interpolation possible entre deux années… (**Fig. 2**)

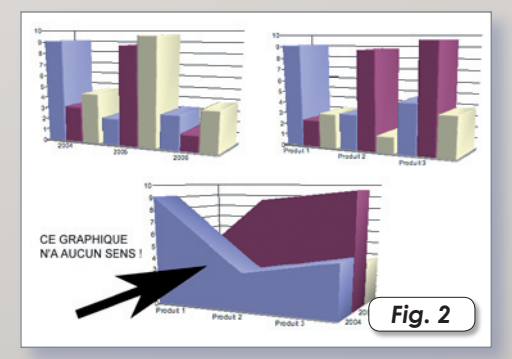

### **UN ORGANIGRAMME**

Vous avez besoin dans un cours, un document quelconque d'un schéma de type organigramme, ou arbre décisionnel… Plusieurs solutions s'offrent à vous :

- Si vous avez affiché la palette d'outils de dessin (en cliquant sur le petit crayon, entre l'icône hyperlien et l'icône navigateur), vous pouvez incorporer à votre texte des formes basiques, cadres texte, formes de légendes, bulles de dialogues, etc. L'avantage est que l'on ne quitte pas son module de traitement de texte ; l'inconvénient, c'est qu'il y aura autant d'objets que de formes, et que vous n'aurez pas accès à tous les outils.

- **La 2e solution** consiste à créer un nouveau document dessin. Là, pas de problème, vous avez accès à toutes les fonctions dessin d'Office. Le problème, c'est le format. Que ce soit en document dessin Office (.odg) ou exporté dans un format graphique, le fichier graphique occupera une page entière, qu'il faudra réduire ensuite, à moins que vous n'ayez paramétré auparavant le format de la page…

- **La 3e solution**, celle que nous préconisons, est de créer un objet OLE. Choisissez le menu «Insertion - Objet - Objet OLE…»,

sélectionnez «Dessin» et cochez «Création d'un nouvel objet» ; validez par [OK]. Votre document dessin est alors complétement intégré à votre document, à la taille voulue, avec tous les outils sous la main.

Pour construire notre organigramme, nous utiliserons les outils «organigramme» et «connecteurs» en bas de la fenêtre. Un premier clic sur l'icône pour afficher tous les outils, un deuxième clic pour en choisir un. En haut de la palette outils, une petite zone de déplacement vous permet de rendre la palette flottante. Choisissez par exemple un simple rectangle, et tracez-le dans votre espace dessin. Ecrivez un texte à l'intérieur. Choisissez dans la palette une autre forme, un losange par exemple; et tracez-le également. Cliquez ensuite sur la palette des connecteurs, et choisissez-en un pour relier le rectangle au losange. Puis cliquez sur le rectangle, et tirez le connecteur pour l'accrocher au losange. Et ainsi de suite, pour tout votre organigramme… Tous les connecteurs peuvent être déplacés, les objets aussi, l'ensemble suivra ! Un clic à l'extérieur du cadre du dessin, le mode édition de l'objet OLE disparaît, et votre graphique s'affiche à sa vue normale ! (**Fig. 3**)

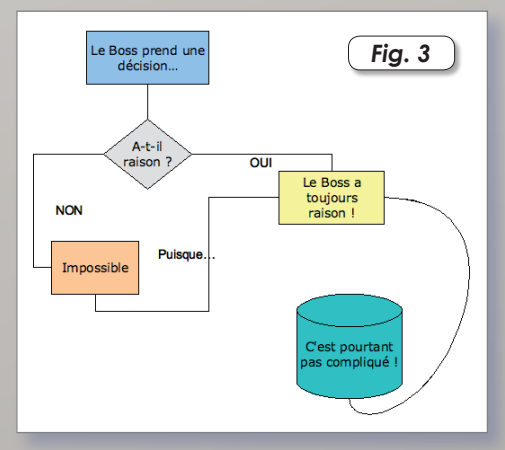

Pour repasser en mode édition, un simple clic droit (ou ctrl-clic) sur le graphique, et choisir le menu «Editer».

Si vous choisissez le menu «Objet», vous aurez accès à une multitude de paramètres concernant l'intégration de votre dessin à votre texte : taille, protection, habillage, hyperlien, bordure, arrièreplan, etc.

### **DES EFFETS 3D SIMPLES**

Bien sûr, le module de dessin ne peut rivaliser avec un logiciel comme Bryce ou Blender, mais les outils de dessin d'Office vous permettront d'illustrer vos documents de manière convaincante. Créons, pour démontrer le propos, une ébauche d'affiche pour le droit de vote. Créez un nouveau document «Dessin», puis allez dans le menu «Format - Page…» pour fixer un format de page de 19 cm de large sur 15 cm de haut, ce qui correspond à peu près à un demi A4. Puis à environ 1 cm de la marge haute, et à 2 cm de la marge gauche, tracez un rectangle de 3 x 2. Double-cliquez dans le rectangle, et écrivez le texte «Bulletin» en police Verdana 18 pts.

Nous allons dupliquer cet objet. Sélectionnez ce rectangle, et choisissez le menu «Edition - Dupliquer…». Dans le dialogue qui s'ouvre, entrez les paramètres de duplication comme sur la **figure 4**, et validez.

Cliquez sur l'icône « Formes et Symboles » et choisissez « Eclair ». A l'aplomb du bulletin le plus bas, tracez l'objet «éclair» sur environ 4 cm de hauteur. Gardez l'éclair sélectionné, cliquez ensuite sur l'icône «Effets», et choisissez «En corps de révolution 3D». Un axe de symétrie (que vous

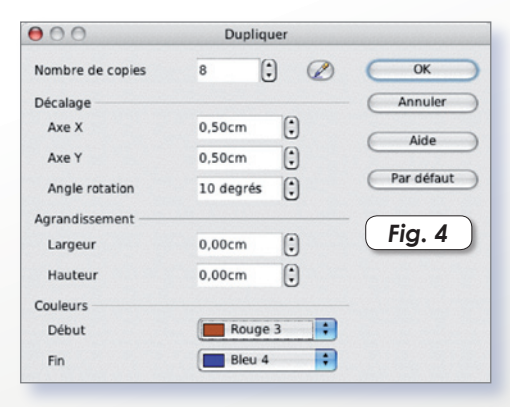

pouvez modifier) s'est inséré entre l'objet et sa copie miroir ; cliquez en dehors de l'objet… Ô miracle ! Notre éclair s'est transformé en urne ! Cliquez sur cet objet 3D, vous pouvez le déplacer, et modifier sa taille… Un Ctrl-Clic (ou clic droit) et à l'aide du menu contextuel, modifiez la couleur. Remontez l'urne de manière à ce qu'elle recouvre un peu le dernier bulletin, et cliquez sur l'icône « Disposition », choisissez « Tout à l'arrière ».

Choisissez enfin l'icône « Texte », et créez un cadre texte pour y inscrire un magnifique «VOTEZ» en 48 pts. Sélectionnez tout le texte, et choisissez une couleur bleue. Effectuez un clic droit sur l'objet texte, et à l'aide du menu contextuel, choisissez « Convertir en 3D ». Toujours à l'aide du

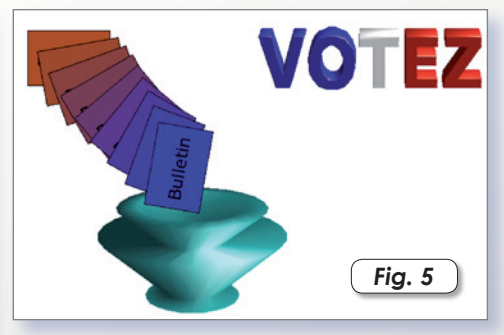

menu contextuel, affichez « Réglages 3D » et choisissez une profondeur de 0,50 cm et un un arrondi d'arête de 8%. Cliquez sur l'icône de validation, puis sur la caméra. Choisissez le mode « Phong », et validez. Pour terminer, une possibilité intéressante : en utilisant le menu contextuel sur le cadre texte en 3D, et en choisissant « Entrer dans le groupement », il est possible de travailler un effet sur chaque lettre individuellement. Cela permet donc d'affecter des couleurs différentes. Le tour est joué ! (**Fig. 5**)

#### **Pierre-Jean Goulier**

*Vous trouverez les fichiers ayant servi de support à cet article ici : http://perso.orange.fr/pjgoulier/draw.zip*

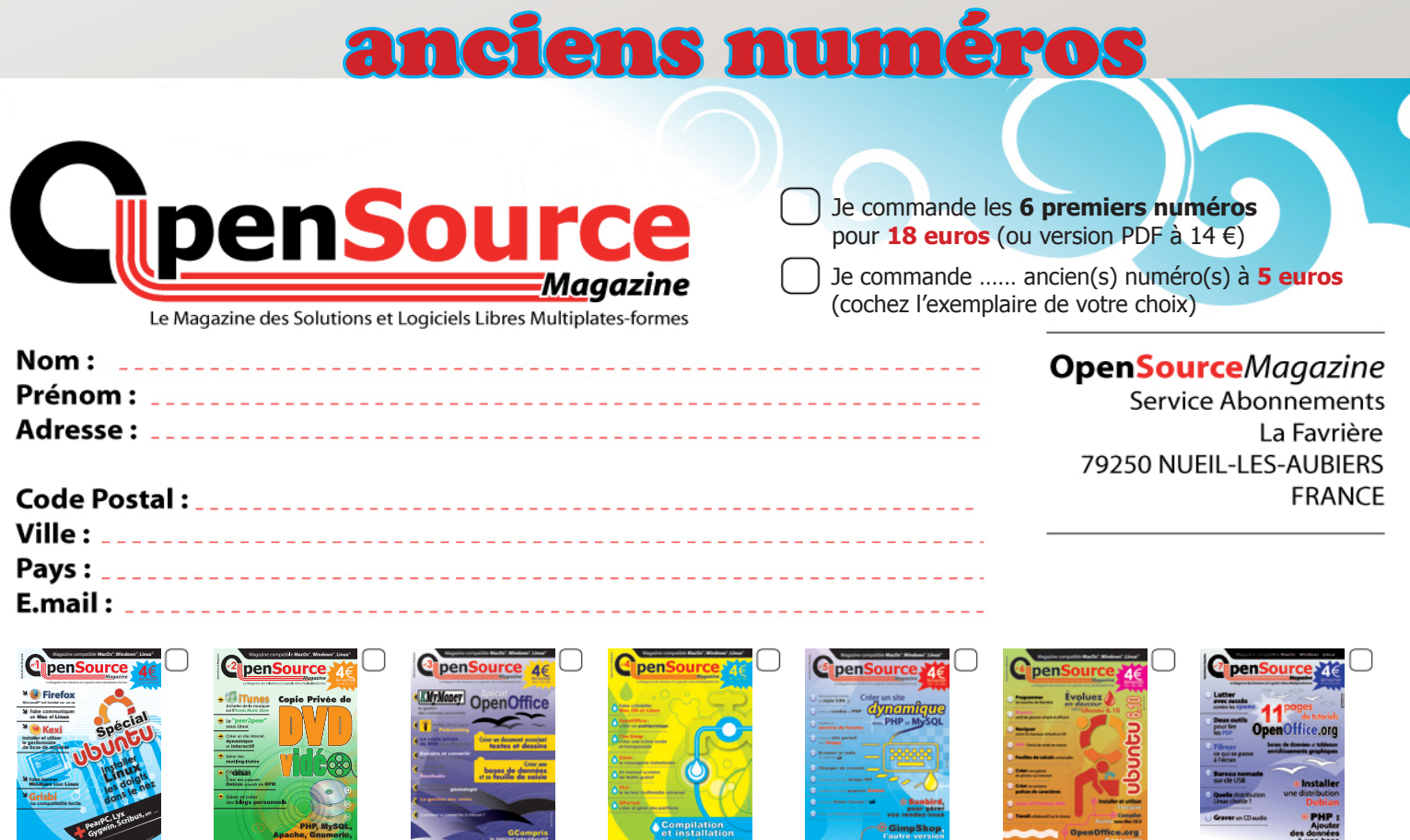

# Les bases de données (partie 1)

ans pour autant égaler dans ses performances et dans son ergonomie un gestionnaire de bases de données relationnelles (SGDR) comme FileMaker Pro, OpenOffice (ou NeoOffice) propose de créer et d'exploiter une base de données de type SQL de manière intéressante et surtout fonctionnelle, pour peu qu'on lui accorde quelques heures d'attention.

### **SQL, EST-CE CRUEL ?**

Pas du tout ! SQL signifie Structured Query Language, autrement dit : c'est un langage structuré d'interrogation (requête) de bases de données. Qui dit «langage» dit «commandes» et «syntaxe», et c'est là la difficulté des bases SQL. En revanche, qui dit «langage» dit aussi «programmation» et «souplesse», et c'est bien sûr toute sa force.

Ce langage a subi des tentatives de normalisation, mais il reste encore des différences entre plusieurs SQL : MySQL , SQLite, etc. Les différences sont somme toute assez minimes, et on a 90% de tronc commun.

Il faut également avoir à l'esprit qu'un langage nécessite forcément un «interpréteur» pour exécuter les commandes qu'on lui donne.

C'est par exemple le rôle de MAMP qui fournit un interpréteur MySQL pour pouvoir créer et exploiter sur votre ordinateur (en local) des bases de données comme on pourrait le faire au moyen d'un site sur un serveur distant (sur lequel MySQL serait également installé).

Autre atout, et ce n'est pas le moindre : le langage SQL, et surtout MySQL, s'intègre très bien dans le langage PHP, et cela devient (presque) abordable de développer un site gérant une base de données hébergée sur un serveur.

Le moteur de base de données relationnelles de Office est le HSQL (H pour Hypersonic !). Écrit en Java, il comporte un driver JDBC (Java DataBase Conectivity) et est compatible avec la norme ANSI-SQL 92. Il n'est donc pas nécessaire d'activer MAMP pour créer ou exploiter une base de données ; Office est autonome ! De plus, Office est ouvert sur l'extérieur, et il pourra ouvrir et exploiter une base de données MySQL créée en local avec MAMP sur votre ordinateur, ou hébergée sur un site ; nous verrons cela un peu plus tard.

### **SQL, DES SEQUELLES ?**

Non plus ! Il faut simplement avoir un minimum de méthode. Commençons par le commencement. Une base de données est un groupement d'enregistrements. Chaque enregistrement est composé de plusieurs

rubriques (ou «champs») de type différent. Pour se représenter concrètement ce que cela signifie, prenons l'exemple d'un carnet d'adresses. Le carnet est la base. Chaque fiche du carnet est un enregistrement. Chaque enregistrement est composé de plusieurs rubriques (nom, prénom, adresse, téléphone, etc.) de type différent (textes, chiffres, dates, etc.).

Maintenant, imaginons qu'au lieu d'avoir tous les contacts mélangés dans notre carnet, nous les rangions dans des souscarnets (famille, travail, etc.). Ces souscarnets constituent des «tables» d'enregistrements. Une base de données peut contenir plusieurs tables, et chaque table peut être définie avec des rubriques différentes. Si nous lions des tables entre elles, nous créons une base de données relationnelle. Cela fera l'objet d'une étude ultérieure.

Pour le moment, nous commencerons par créer une base de données très simple qui sera un bon point de départ pour comprendre le principe : un mini fichier d'élèves. Nous nous attacherons dans un premier temps à comprendre le mécanisme de création et d'exploitation d'une base, et les différentes utilisations.

### **HAY SQL A LA ESCUELA !**

Démarrez Office et choisissez le menu «Base de données». L'assistant de création s'ouvre ; cochez le bouton «Créer une base de données» et cliquez sur le bouton [Terminer]. Le bouton [Suivant] permet d'entrer dans l'assistance de création, ce qui, dans un premier temps, n'est guère intéressant pour ce tutoriel. Choisissez un nom pour votre base, par

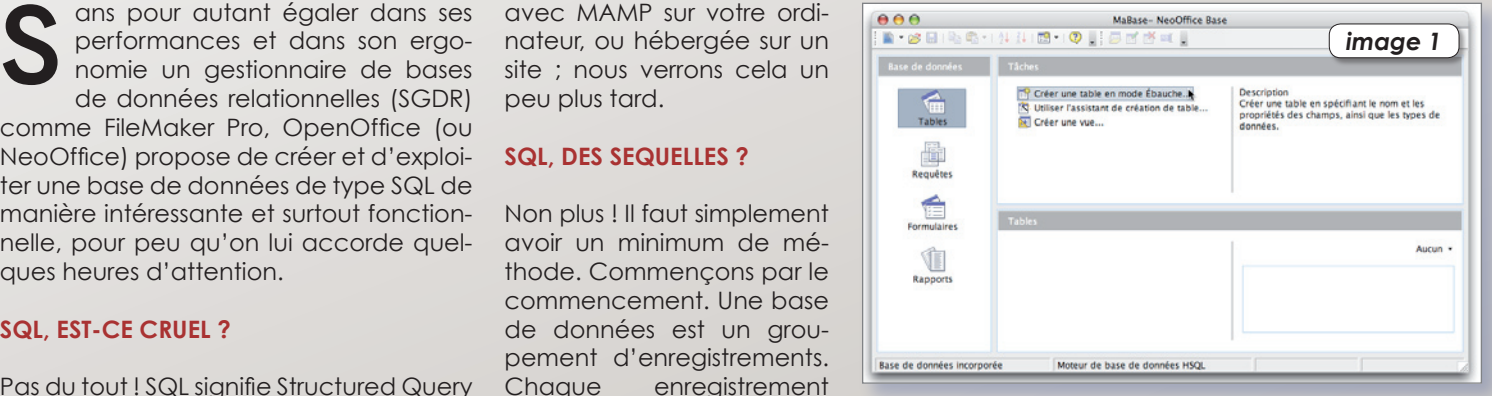

exemple «MaBase» et enregistrez-la. Le dialogue suivant (**Fig. 1**) vous propose trois icônes sur la gauche dans la colonne «Base de données»; cliquez sur l'icône «Table» puis sur la ligne «Créer une table en mode ébauche…» dans la colonne «Tâches». La tâche qui vous incombe à présent est de créer une table, avec les rubriques s'y rapportant.

Une nouvelle fenêtre s'ouvre ; le curseur se place dans la première case d'un tableau. Entrez le libellé de votre premier champ «nom», puis dans la colonne de type, choisissez «Texte VarChan». Dans les propriétés du champ, laissez «Saisie requise» sur «Non» et fixez la longueur à 20, ce qui est suffisant en général pour un nom de famille. Faites de même pour toutes les autres rubriques à créer pour votre base élèves, en vous aidant du tableau de la **figure 2**.

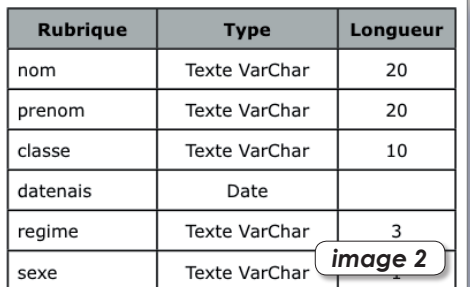

Revenez sur la ligne de la rubrique «nom» et cliquez sur le petit triangle avec la touche [Ctrl] enfoncée, puis cliquez sur «Clé primaire» dans le menu contextuel ; cela aura pour effet de considérer la rubrique «nom» comme moyen de reconnaissance que chaque ligne est unique, ce qui n'empêche absolument pas que plusieurs élèves peuvent avoir le même nom. Une table doit TOUJOURS avoir une clé. Cliquez sur l'icône de la petite dis-

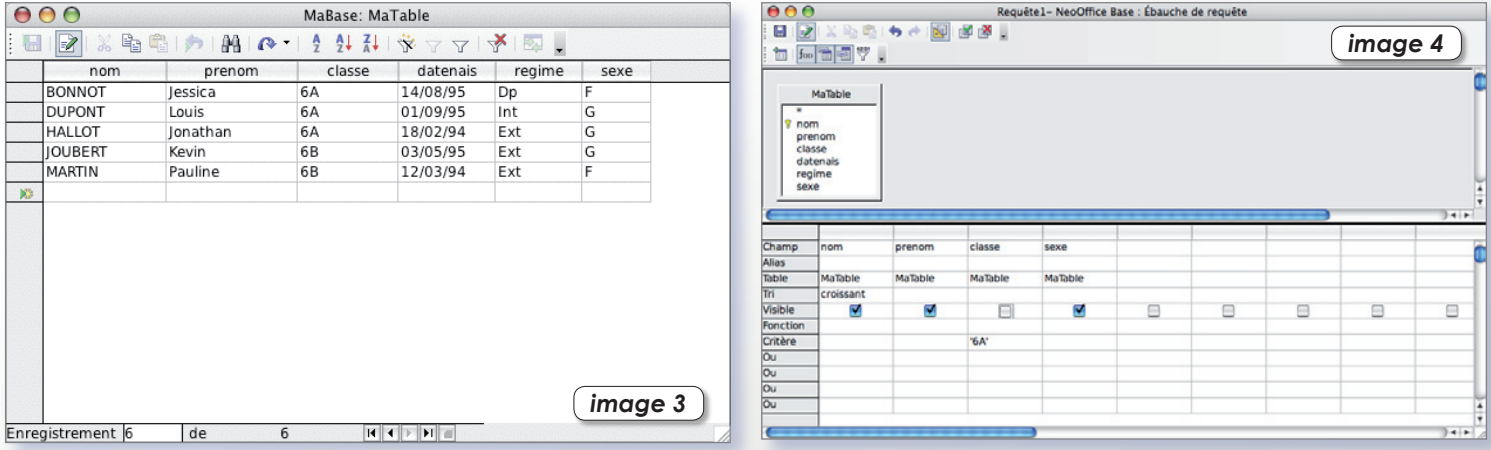

quette pour sauver la table, donnez-lui un nom, par exemple «MaTable» et fermez la fenêtre.

Il est important de noter quelques petits points :

- En théorie, le langage SQL n'est pas sensible à la casse, c'est-à-dire à la différence majuscules-minuscules. En pratique, il est fréquent de trouver les mots clé du langage en majuscules, et le nom des champs en minuscules ; c'est une convention qui améliore la lecture des requêtes.

- les caractères accentués et caractères spéciaux ne sont vraiment pas conseillés pour désigner un champ, tout comme des labels pouvant entraîner des confusions avec des commandes SQL : index, table, sort, etc.

En revenant sur la fenêtre principale, vous vous apercevez que votre table est créée… Vous allez à présent entrer des enregistrements. Pour cela, faites un double clic sur la table pour l'ouvrir, ou utilisez le menu contextuel par un [Ctrl-Clic] et choisissez «Ouvrin». Certes, l'interface de saisie n'est pas d'une convivialité délirante ! Mais, ne mettons pas les tuiles avant la charpente… Détailler tout de suite la construction graphique d'un formulaire ne ferait que vous embrouiller. Concentrons-nous dans un premier temps sur l'essentiel.

Saisissez manuellement comme sur la **figure 3** les quelques données fournies, enregistrez et fermez la fenêtre. Voyons à présent comment exploiter ces quelques fiches.

Nous allons créer des requêtes afin d'extraire des fiches selon des critères précis. Nous emploierons deux méthodes différentes pour comprendre la «philosophie» d'Office et du langage SQL. Dans la fenêtre principale, cliquez sur l'icône «Requêtes», puis sur la ligne «Créer une requête en vue SQL…». Une fenêtre vide, comme un éditeur de texte, s'ouvre. Tapez cette commande :

## **SELECT \* FROM MaTable ORDER BY classe, nom**

Enregistrez cette requête sous le nom «Liste Globale» et fermez la fenêtre. Cette requête dit ceci : Choisir (SELECT) tout (\*) dans la table «MaTable» (FROM Ma-Table) et trier d'abord par classe ensuite par nom (ORDER BY classe , nom). Résultat : l'exécution de cette requête affiche la totalité du fichier trié par classe et par nom. Pour exécuter la requête, faites un double clic dessus.

Nous allons à présent créer une autre requête, en utilisant une autre méthode. Cliquez sur la ligne «Créer une requête en mode Ébauche…» ; une fenêtre s'ouvre, avec dans sa partie inférieure un tableau.

Une autre fenêtre s'ouvre par dessus la première, contenant les tables de la base (dans notre cas, il n'y en a qu'une). Sélectionnez-la et cliquez sur le bouton [Ajouter].

Fermez la fenêtre des tables.

Nous allons construire une requête dans laquelle nous demanderons les élèves de la classe 6A, en affichant uniquement le nom, prénom et le sexe. Placez le curseur dans la 1e colonne à la ligne «Champ», puis double cliquez sur «nom» dans la petite fenêtre de la table.

Procédez de la même manière sur les colonnes suivantes pour le prénom, la classe et le sexe.

Assurez-vous que la case «Visible» soit cochée SAUF pour le champ «classe», puisque nous ne voulons voir apparaître que le nom, le prénom et le sexe. En revanche, le champ classe va nous servir de filtre en saisissant dans sa colonne à la ligne «Critère» la chaîne «6A».

Pour terminer, dans la colonne du champ «nom» à la ligne «Tri», cliquez sur «Croissant». Au final, votre requête doit ressembler à la **figure 4**. Sauvez la requête en lui donnant le nom «Liste 6A», et exécutez-la.

Si nous avions écrit cette requête en langage SQL, cela aurait donné ceci :

SELECT nom , prenom , sexe FROM MaTable WHERE classe='6A' ORDER BY nom

Le langage SQL est loin d'être inabordable, n'est-ce pas ? Exercice : créer une requête pour lister les élèves de la classe de 6B ; je ramasse les copies le mois prochain !

## **ALORS, LA SUITE ?**

Et bien elle arrivera au prochain numéro, comme on dit ! Il nous reste plein de thèmes à aborder… Il va falloir faire preuve de patience ! En attendant, quelques adresses utiles pour se former au langage SQL :

Une bible du langage SQL : **http://sql.developpez.com/**

Un bon résumé du langage MySQL : **ftp://ftp2.developpez.be/developps/ php/mysql.pdf**

Une approche plus ardue du langage SQL, mais complète : **http://wwwlsi.supelec.fr/www/yb/ poly\_bd/sql/tdm\_sql.html**

## **Pierre-Jean Goulier.**

*Vous pouvez télécharger le fichier ayant servi de support à cet article ici : http://perso.orange.fr/pjgoulier/database\_1.zip*

# Les bases de données (partie 2)

a première partie consacrée au gestionnaire des bases de données de OpenOffice (NeoOffice) traitait de première partie consacrée au gestionnaire des bases de données<br>de OpenOffice (NeoOffice) traitait<br>de la conception d'une base simple, ainsi que la mise en oeuvre d'une première exploitation, au moyen de requêtes basées soit sur le mode «Ébauche», soit directement à l'aide du langage SQL. Cette deuxième partie traitera de la conception de formulaires personnalisés.

### **POUR QUE LE FORMULAIRE AIT L'AIR EN FORME…**

Ouvrez la base qui a servi de support de travail dans la première partie ; si vous ne l'avez plus, ce n'est pas grave, elle est encore ici : http://perso.orange. fr/pjgoulier/database\_1.zip ! Dans la fenêtre principale, dans la colonne «Base de données», cliquez sur l'icône «Formulaires», puis sur la ligne «Créer un formulaire en mode Ébauche…». Nous n'allons pas nous servir de l'assistant, très bien fait par ailleurs, mais qui se suffit à lui même dans ses explications. Une page blanche s'ouvre, semblable à une page de conception graphique. Affichez, si ce n'est pas déjà fait, les palettes outils «Conception de formulaires» et «Contrôles de formulaires» au moyen du menu «Affichage - Barre d'outils», palettes que vous pouvez ancrer (en les faisant glisser) sur les bords de la fenêtre pour avoir plus de place (**Fig. 1**).

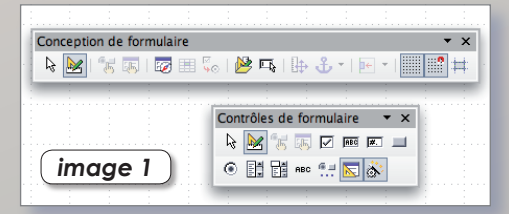

Commencez par donner un peu de couleur à votre page par le menu «Format - Page» et l'onglet «Arrière-plan», et choisissez la couleur «Azur». Puis, après avoir validé, cliquez sur l'icône «Rectangle» en bas de la page, et tracez deux rectangles côte à côte de 11 x 6 ; aidez-vous des dimensions qui s'affichent en bas à droite de la page. Puis, sélectionnez les deux rectangles, et à l'aide d'un clic droit (ou Ctrl-Clic) et du menu contextuel qui en résulte, choisissez le menu «Remplissage». Vous opterez pour un remplissage de couleur «Turquoise 1» et d'une ombre de couleur «Sun 1». Le placement des objets graphiques est facilité si les icônes «Afficher la grille» et «Aligner sur la grille» de la palette «Conception de formulaires» sont cochés.

# **LA CLEF DES CHAMPS…**

Insérons à présent notre premier champ. Dans la palette «Contrôles de formulaires», cliquez sur l'outil «Zone de texte», et dessinez sur le formulaire un cadre de 5 X 1. Sur cet objet, faites apparaître le menu contextuel, et cliquez sur «Formulaire» pour commencer à régler les généralités du formulaire. Dans l'onglet «Données», choisissez «Table» comme «Type de contenu» et spécifiez le nom de la table (MaTable) sur lequel s'applique le formulaire dans le champ «Contenu». Remarquez d'ores et déjà que ce dialogue vous permet d'appliquer votre formulaire à une requête plutôt qu'à une table, et qu'il vous permet également d'affiner vos saisies (interdire les modifications, les suppressions, etc.). Fermez cette fenêtre, et sur ce même objet, dans le menu contextuel, choisissez «Contrôle». Dans l'onglet général, saisissez un nom pour cet objet (par exemple NameBox), une police Verdana 12 pts et un cadre 3D. Dans l'onglet «Données», choisissez «nom» dans «Champ de données». Fermez la fenêtre. Vous venez de définir un objet capable de recevoir et d'éditer la rubrique «nom» de la base de données. Placez un cadre texte à la gauche de l'objet portant le label «Nom», et disposez le tout dans le premier des rectangles bleus.

Recommencez l'opération pour les rubriques «prenom» et «datenais», en copiant-collant vos objets et en les modifiant. Si vous avez groupé les objets entre eux, il sera nécessaire d'éditer le groupe avant de les modifier.

En ce qui concerne la date de naissance, nous allons imposer un format. Editez l'objet qui reçoit ce champ, et à l'aide du menu contextuel, choisissez «Remplacer par champ de Date». Vous pouvez ainsi, en éditant le contrôle, fixer le format de date que vous voulez ; cela constituera par ailleurs un outil de vérification de la date saisie.

## **GARDEZ LE CONTRÔLE !**

Dans le deuxième rectangle bleu, nous allons créer les outils de saisie du champ «classe» par un menu local, et «sexe» et «regime» par des boutons radio. Commençons par le menu local. Choisissez dans la palette «Contrôles de formulaires» l'outil «Zone de liste».

Réglez le contrôle avec les attributs graphiques semblables aux précédents, en précisant dans la ligne «Entrées de liste» la liste des classes (par exemple 6A, 6B, 6C, etc.). Entrez les valeurs entre guillemets séparées par un point virgule, ou bien séparez vos valeurs par [Shift-Return] et Office fera le reste… Dans l'onglet «Données», saisissez «classe» dans le champ de données, et mettez «Liste de valeurs» dans «Type de contenu de la liste».

Pour le sexe des élèves, nous allons installer des boutons radio.

Choisissez dans la palette «Contrôles de formulaires» l'outil «Option Button». Réglez le contrôle avec les attributs graphiques semblables aux précédents. Vous préciserez le nom «SexButton», le titre «Garçon», le champ de données «sexe», la valeur d'activation «G» et celle de désactivation «F». Pour le bouton radio des filles, vous inverserez bien sûr les valeurs d'activation, mais vous lui donnerez le même nom, car c'est la condition pour que le gestionnaire de formulaires puisse lier les boutons radio entre eux.

Vous adapterez sans mal l'application pour le régime des élèves, en tenant compte du fait que pour une valeur activée, il y a deux valeurs désactivées. Par exemple, pour un élève interne, la valeur activée est «Int» et les valeurs désactivées «Dp;Ext».

Fermez la fenêtre de conception de formulaires en l'enregistrant et en lui donnant le nom «Saisie». De retour à la fenêtre principale, double-cliquez sur la ligne de votre formulaire, et appréciez votre travail, qui devrait ressembler à la **figure 2**. Servez-vous des outils de navigation en bas de la fenêtre pour avancer ou reculer dans votre base, et cliquez dans un champ pour en modifier le contenu.

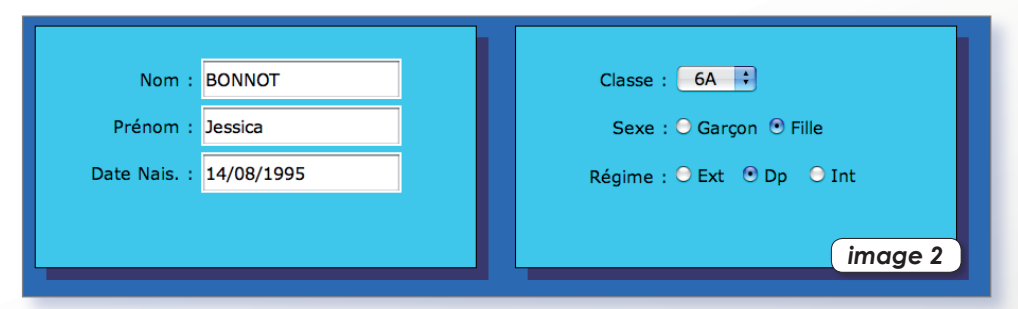

#### **ON PEUT ENCORE FAIRE MIEUX !**

Il existe une grande quantité d'autres contrôles que vous pouvez utiliser facilement. D'autres font appel à de la programmation de macros, et cela dépasserait le cadre initiatique de ce tutoriel. Parmi les plus simples, citons des contrôles de saisie de texte préformaté comme un champ de date, un champ horaire, un champ numérique ou un champ monétaire. Ces contrôles sont donc susceptibles de recevoir le contenu de champs adéquats, et permettent de formater la valeur à afficher.

D'autres contrôles permettent de naviguer dans la base, ou de déclencher des actions précises. Cliquez par exemple sur l'icône «Autres contrôles» de la palette «Contrôles de formulaires», et dans la nouvelle palette qui s'affiche, utilisez l'outil «Barre de navigation» ; Vous avez inséré dans votre formulaire l'outil de navigation de votre base !

Toujours dans cette palette, cliquez à présent sur l'icône «Bouton», et insérez ce contrôle à votre formulaire. Editez-le, cliquez sur le menu «Action», et choisissez une action à exécuter. Si vous optez pour «ouvrir une page Web», saisissez l'URL de la page à la ligne suivante.

La gestion des formulaires permet non seulement de rendre votre base de données plus conviviale, mais aussi plus performante. Vous pouvez associer par exemple un formulaire à une requête déjà enregistrée au moyen du dialogue de réglage de formulaire, ou bien à une nouvelle requête écrite en langage SQL (**Fig. 3**).

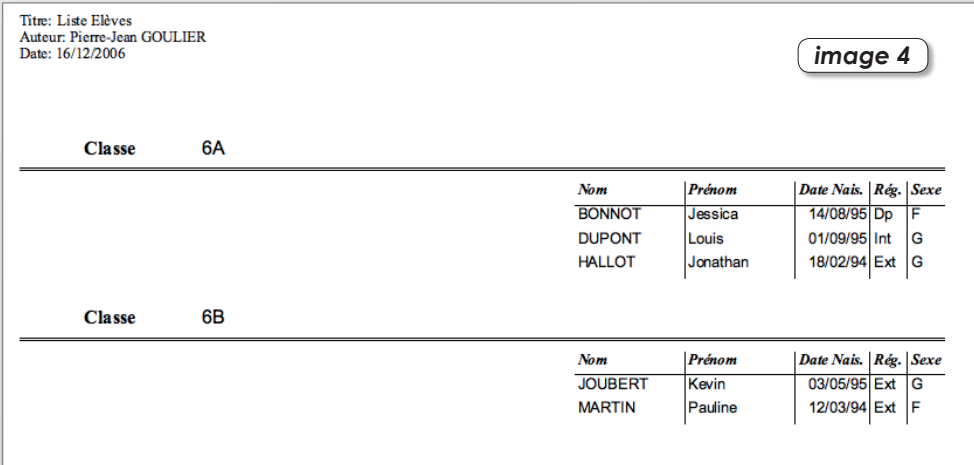

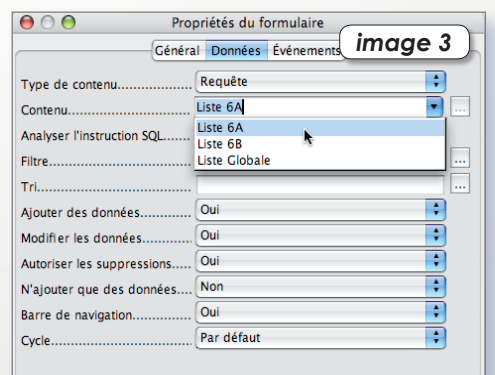

#### **AU RAPPORT !**

Pour terminer sur l'exploitation des données, Office permet la création de rapports pré-établis. Leur construction est très simple, on est obligé d'utiliser l'assistant, le mode «Ébauche» n'existant pas. Dans la fenêtre principale, cliquez sur l'icône «Rapports», puis sur la ligne «Utiliser l'assistant de création de rapport…». Commencez par déterminer ce qui sera le domaine d'exploitation de votre rapport (une table, une requête ?) et quels champs y figureront. Cliquez sur [Suivant], puis fixez, si vous le souhaitez de nouveaux libellés pour vous champs. A l'étape suivante, vous pouvez ajouter des niveaux de groupements, c'est-à-dire organiser votre rapport avec des groupes de fiches déterminés par un champ (exemple : élèves groupés par classe), et déterminez vos clefs de tri du rapport. Puis, Office vous propose plusieurs styles de rapports ; bon, c'est pas le gros délire esthétique, ne vous attendez pas à des présentations époustouflantes ! Mais, au moins, cela a le mérite d'être utile… Enfin, donnez un titre à votre rapport et cliquez sur [Créer]. Votre rapport est alors créé en quelques secondes, prêt à être imprimé (**Fig. 4**).

Armez-vous de patience et de curiosité méthodique pour aller plus loin dans l'exploitation des bases de données ; les outils ne manquent pas et les possibilités sont nombreuses !

#### **Pierre-Jean Goulier.**

*Vous trouverez les fichiers ayant servi de support à cet article à cette adresse : http://perso.orange.fr/pjgoulier/database\_2.zip*

# Les bases de données (partie 3)

près avoir vu comment créer une base de données et l'exploiter au moyen de formulaires et de rapports, voyons comme OpenOffice (NeoOffice) permet d'intégrer une base de données dans d'autres documents. Nous verrons également dans cet opus comment récupérer des données extérieures pour alimenter ou créer une base de données.

### **INSTALLER LES BASES…**

Commencez par télécharger les fichiers qui vont vous servir pour ces exemples à cette adresse : http://perso.orange.fr/ pjgoulier/database\_3.zip. Une fois décompacté, rangez ce dossier quelque part sur votre disque dur. Pour intégrer des bases de données dans d'autres documents, Office a besoin de les répertorier dans un «annuaire de bases». Pour cela, cliquez sur «Préférences», et dans le dialogue, ouvrez l'onglet «OpenOffice Base» (NeoOffice Base), et cliquez sur «Base de données». Dans la fenêtre principale se trouvent vos bases de données déjà enregistrées ; nous allons y ajouter les bases «MaBase» et «Fichier\_Client» qui se trouvent dans le dossier que vous venez de télécharger, en cliquant sur le bouton [Nouveau]. Ainsi, vous créez des liens entre les bases de données et l'intégré lui-même (**Fig. 1**).

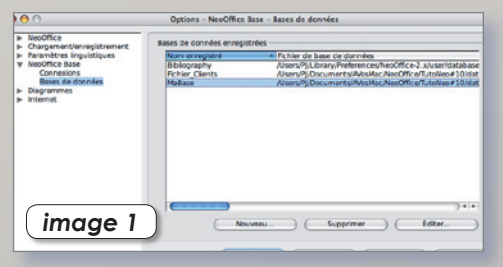

## **EXPLOITATION DANS UNE FEUILLE DE CALCUL…**

Ouvrez la feuille de calcul fournie en exemple (Tableau\_Moy.ods) ; un tableau de moyennes tout simple a été créé, un peu comme un modèle. L'objectif est maintenant de se servir de la base «MaBase» pour exploiter notre feuille. Rien de plus simple. Dirigez-vous dans la feuille 2, et sélectionnez la zone délimitée par le cadre allant de B3 à D25. Puis, allez dans le menu «Données - Définir une plage…». Donnez le nom «Import\_Classe» et cliquez sur [OK]. Vous venez de définir une plage de cellules qui pourra par la suite être rappelée rapidement. Puis, cliquez sur l'icône «Source de données» en haut de la fenêtre. La partie supérieure de la fenêtre s'ouvre, pour laisser place aux onglets de bases de données liées à Office. Ouvrez l'onglet «MaBase», puis l'onglet «Requêtes» et sélectionnez la requête «Liste 6A». Attrapez l'icône de cette requête à la souris et déposez-la sur la

cellule B3 ; Un dialogue vous demande si vous voulez remplacer le contenu de «Import\_Classe», répondez par l'affirmative. Les données de la requête viennent d'être transportées dans la feuille 2 de votre de feuille de calcul, et donc lisible dans la feuille 1 par le jeu des formules.

L'intérêt de «déporter» la zone d'approvisionnement des données est double :

**1** - la mise en forme des valeurs n'est pas écrasée par l'importation ;

**2** - le fait d'importer les données dans une plage de sélection permet de lier les données de la base et celles du tableau. Pour preuve, imaginez que vous vous aperceviez d'une erreur dans le prénom d'un élève. Jessica se prénomme en fait Priscillia. Corrigez le prénom directement dans la partie «Source de données», cliquez sur l'icône «Enregistrer l'enregistrement actif» (une petite disquette). Puis, cliquez sur le menu «Données - Sélectionner une plage…» pour activer la plage «Import\_Classe». Enfin, cliquez sur le menu «Données - Actualiser la plage» ; les données de la feuille de calcul ont été mises à jour !

## **EXPLOITATION DANS UN DOCUMENT TEXTE…**

La première méthode d'exploiter une base est d'en récupérer les données pour les ranger dans un tableau. Pour ce faire, dévoilez les bases au moyen de l'icône «Source de données…», et glissez une table ou une requête dans un document texte. Un dialogue s'ouvre alors, afin de fixer sous quelle forme vous voulez importer les données de la base (**Fig. 2**). Choisissez «Table», et faites alisser les champs que vous voulez voir apparaître dans le tableau. Le bouton [AutoFormat] vous permettra de choisir un style de tableau… Cliquez sur [OK]. L'ensemble de vos données se trouvent alors organisé dans un tableau, mais le lien est brisé : la modification de la base ne modifiera en rien les

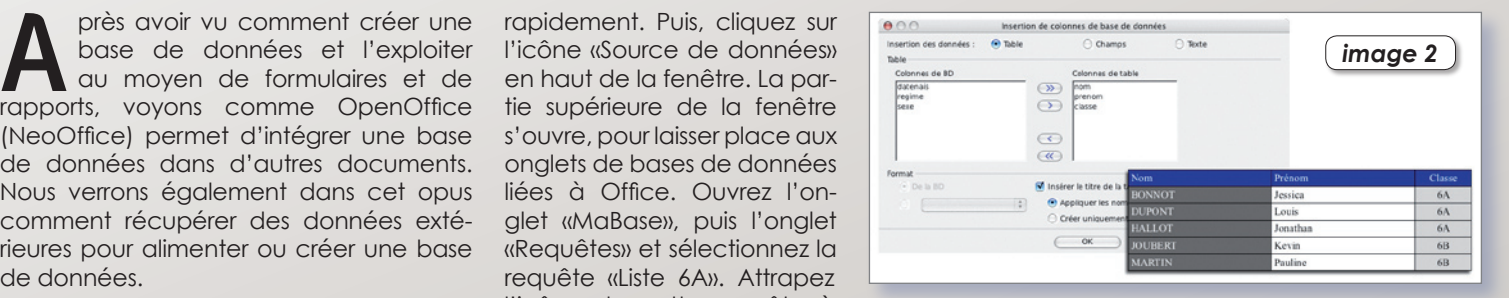

données du tableau.

Mais le réel intérêt de l'utilisation d'une base dans un document texte, c'est la faculté d'effectuer du publipostage (encore appelé mailing). Le principe consiste à créer un document type, dans lequel on insère des champs de la base pour produire des documents personnalisés, répondant à un critère de choix (filtre). Comment faire ?

Ouvrez le document texte «Lettre\_Client», et rétrécissez la fenêtre pour la mettre sur le côté de votre écran. Sélectionner la chaîne «C1», et cliquez sur le menu «Insertion - Champ - Autres…» ou tapez le raccourci [Cmd - F2]. Agencez l'affichage des fenêtres pour avoir côte à côte la fenêtre texte et le dialogue d'insertion des champs. Cliquez sur l'onglet «Base de données», puis ouvrez la base «Fichier\_Client» et la table «Clients» pour sélectionner enfin le champ «produit» (**Fig. 3**). Cliquez sur [Insérer]. Puis

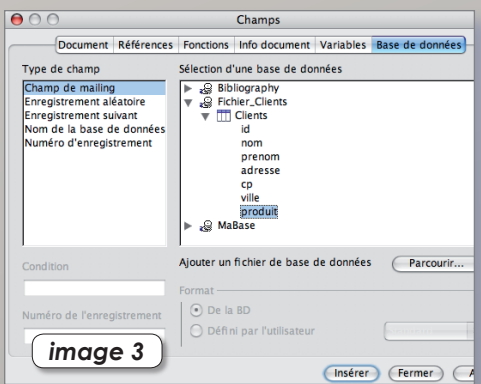

sélectionnez la chaîne «C2» et insérez de la même manière le champ «ville» à la place. Fermez le dialogue ; vous avez inséré deux champs qui seront «alimentés» par leur valeur respective lors du publipostage…

Abordons maintenant la création des documents publipostés… L'objectif est de créer des lettres aux clients habitant Toulouse. Allez dans le menu «Outils - Assistant Mailing…» et suivez les étapes pas à pas. **1re page** : vous avez la possibilité de choisir le document de base qui servira au mailing ; optez pour le document actif, puisque nous l'avons déjà sur l'écran ;

**2e page** : Vous pouvez choisir une lettre ou un e-mail ; optez pour la lettre ;

**3e page** : Cliquez sur le bouton des listes d'adresses, assurez-vous que la base «Fichier\_Clients» est bien sélectionnée, et cliquez sur le bouton [Filtrer]. Entrez le filtre «ville = TOULOUSE» et cliquez sur [OK].

**4e page** : Vous avez la possibilité d'inclure des salutations, passez ;

**5e page** : Vous avez la possibilité à l'aide des flèches de navigation (et en déplaçant le dialogue pour faire apparaître le document en dessous) de visualiser les documents générés ;

**6e page** : les documents sont générés, et vous avez la possibilité de les éditer individuellement de manière à les corriger ou les personnaliser ;

**7e page** : le moment de la sauvegarde est venu. Vous pouvez sauver le document de base (c'est fortement recommandé), enregistrer le document fusionné (en un seul, ou en plusieurs documents), l'imprimer ou l'envoyer par mail. Vous ne pouvez cliquer sur [Terminer] que si au moins une sauvegarde a été effectuée.

### **COMMENT RÉCUPÉRER DES DONNÉES EXTERNES POUR CRÉER UNE BASE ?**

Comme beaucoup de logiciels, Office crée des documents qui lui sont propres, même s'il est d'une compatibilité quasi parfaite avec d'autres applications, les applications Microsoft notamment. Il existe un grand nombre de cas possibles ; voyons cela méthodiquement.

Création d'une base de données liée à une feuille de calcul.

Office a prévu cela, donc pas de souci majeur. À la création de la base, optez pour «Se connecter à une base existante…» et choisissez «Classeur» dans le menu local. Puis, il vous suffira de choisir le fichier classeur qui servira de table et la base sera créée. Le principal inconvénient de cette méthode, c'est que les données de la base ne peuvent être modifiées que dans le classeur lui-même. Il s'agit en fait d'une référence externe. De plus, si la feuille de calcul est complexe (titres, présentation, cellules fusionnées, etc.) la base en sera perturbée. L'avantage est que cela permet d'exploiter les données d'une feuille de calcul avec le langage SQL, et que les données ne sont pas recopiées sur le disque…

Création d'une base de données liée à un fichier texte.

La procédure est la même que précédemment. Optez pour «Texte» dans le menu local, puis choisissez les séparateurs et l'encodage. Comme avec la feuille de calcul, la base n'est pas autonome, le fichier texte lui servant de table de référence. Cette méthode peut-être utile pour créer une base de données consultative venant d'un format éloigné comme AppleWorks ou 4D, avec des données que l'on aura exportées en fichier texte auparavant.

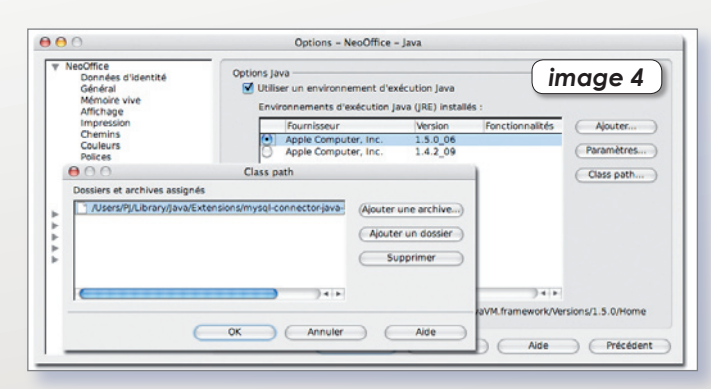

Création d'une base Office autonome à partir d'un copier-coller.

Et bien si, c'est possible ! À partir d'un fichier texte ou d'une feuille de calcul, sélectionnez vos données et copiez-les. Créez une base de données, et pour créer la table, au lieu de cliquer sur une ligne de tâches, cliquez sur l'icône «Coller». Donnez un nom à votre table et cliquez sur l'option «Définition et données». Choisissez les colonnes à créer et cliquez sur [Créer]… C'est fait ! Votre base est autonome.

Créer une base Office liée à une base MySQL existante.

Là, c'est un peu plus compliqué, mais abordable quand même. Rappelons qu'une base MySQL peut se trouver sur un serveur distant (votre FAI par exemple s'il gère les bases de données), ou sur un serveur local (votre ordinateur par exemple). Pour se servir de votre ordinateur en serveur local, il est nécessaire d'installer un «pack serveur», qui installera MySQL et PHP (Apache étant déjà installé par OSX). Citons 2 packs serveurs gratuits : MAMP, et l'excellent mais méconnu WebServerXKit de Romain Bossut qui a intégré son pack serveur au système. La base peut être créée avec CocoaMySQL ou Php-MyAdmin (cf. AVM n° 53, 55 et 57). L'intérêt d'utiliser une base MySQL est énorme : vous exploitez et inter-agissez sur une base locale ou distante au moyen du gestionnaire d'Office.

Seulement voilà, il faut un peu préparer Office, car, par défaut, il n'est pas de suite opérationnel. Il est nécessaire d'installer un pilote JDBC comme «MySQL-Connector-Java». Téléchargez le (cf. plus loin pour l'adresse), décompactez l'archive et déposez le fichier «mysql-connector-java» dans le dossier «HOME/Library/Java/Extensions». À présent, il faut paramétrer l'intégré. Allez dans les «Préférences» et cliquez sur l'onglet «Java». L'environnement Java doit être activé, avec la dernière version sélectionnée. Cliquez sur le bouton [Class Path…] et ajoutez en archive le pilote que vous venez de télécharger. Cliquez sur [OK] et redémarrez Office (**Fig. 4**).

Pour se connecter à une base MySQL, il faut que votre serveur local soit activé. Si vous avez opté pour MAMP, démarrez les serveurs à l'aide de l'application MAMP ;

si vous avez opté pour WebServerXKit, les serveurs peuvent être démarrés au moyen des préférences système (l'activation peut être automatique). Démarrer Office, et choisissez dans l'assistant de création de base de données «Se connecter à une base de données existante…» puis, dans le menu local, «MySQL». À l'étape suivante, cochez la connexion JDBC. Dans le dialogue suivant, entrez le nom de la base sur laquelle vous voulez vous connecter. Puis en fonction de votre serveur :

**MAMP** : WebServerXKit : **URL du serveur** : 127.0.0.1 **URL du serveur** : localhost **Port** : 8889 **Port** : 3306 **Utilisateur** : root **Utilisateur** : root **Mot de passe (obligatoire)** : root **Mot de passe (facultatif)** : votre mot de passe mysql

La base que vous créerez sur votre disque sera un miroir de celle que vous avez sur le serveur ; vous pouvez l'exploiter, ou bien la modifier sans problème.

Enfin, pour terminer, si vous désirez créer une base MySQL, qui sera par conséquent exploitable par Office, à partir d'une base AppleWorks, FileMaker ou 4D, une solution existe : celle d'exporter dans un premier temps la base dans fichier texte, puis d'utiliser un petit logiciel gratuit : CREMYD. Ce programme convertira votre fichier texte en base MySQL, vous épargnant de longues heures de saisie !

### **Pierre-Jean Goulier**

*Vous trouverez les fichiers ayant servi de support à cet article à cette adresse : http://perso.orange.fr/pjgoulier/ database\_3.zip*

#### *Quelques adresses utiles :*

*mysql-connector-java : http://dev.mysql.com/downloads/ connector/j/5.0.html MAMP : www.living-e.de/en/products/The-MAMP/ download/download.php WebServerXKit : www.rbsoftware.net/?page=wsxk CocoaMySQL : http://cocoamysql.sourceforge.net/ CREMYD : www.realworks.fr/softwares.html*

# Quelle distribution vous faut-il ?

armi la multitude de distributions Linux (il y a plus de 350 distributions actives répertoriées par le site distrowatch.com), OpenSource **P** armi la multitude de distributions Linux (il y a plus de 350 distributions actives répertoriées par le site distrowatch.com), OpenSource Magazine a choisi de mettre l'accent sur Ubuntu. Cette distribution pleine de qualités conviendra parfaitement à beaucoup. Mais, s'il y a tant de distributions, c'est bien parce qu'aucune ne peut convenir à tous. Chaque distribution a ses spécificités et la meilleure de toutes est celle qui correspond le mieux à VOS besoins. Alors comment choisir ? Faut-il toutes les tester?

Pas de panique un site internet étudie votre profil et vous propose la distribution qu'il vous faut.

Linux Distribution Chooser (**www.zegeniestudios. net/ldc/index.php**), sélectionnera parmi 17 distributions, la mieux adaptée à vos besoins, parmi les distributions les plus populaires : Fedora Core, Mandriva, OpenSuSE, Debian, MEPIS, Ubuntu, Kubuntu, Linspire, Xandros, PCLinuxOS, Yellowdog Linux, Gentoo, Slackware, Ark Linux, Knoppix, Arch Linux, Foresight Linux.

Daniel Andre , l'auteur de ce site entièrement anglophone, précise qu'il ne s'agit pas absolument pas d'un test scientifique mais simplement un outil d'aide pour les utilisateurs débutants sous Linux. Les plus expérimentés trouveront certainement ce questionnaire quelque peu limité. Ce test se compose de questions à choix multiples et est remis assez régulièrement à jour.

Les questions portent sur :

vos connaissances en informatique (ex : Savez vous créer une partition ?);

le matériel que vous utilisez (ex : PC ou Mac ?); l'usage que vous faites de votre ordinateur (ex : Serveur, ordinateur pour le travail, pour la maison ?).

Les questions qui vous seront posées dépendent de vos réponses précédentes, par exemple, si vous indiquez que vous êtes un utilisateur expérimenté, il vous demandera quel est votre système de gestion de package préféré (deb, rpm ou compilation). Pour les questions dont vous ne comprendriez pas le contenu, vous aurez la possibilité de cliquer sur un lien vous redirigeant directement sur des pages Wikipédia portant sur le sujet.

Après avoir effectué ce test, le résultat proposait deux choix : Mandriva (c'est effectivement la distribution que j'utilise et qui me convient parfaitement) et PCLinuxOS. Si vous vous demandez encore quelle distribution choisir, alors à vos claviers !

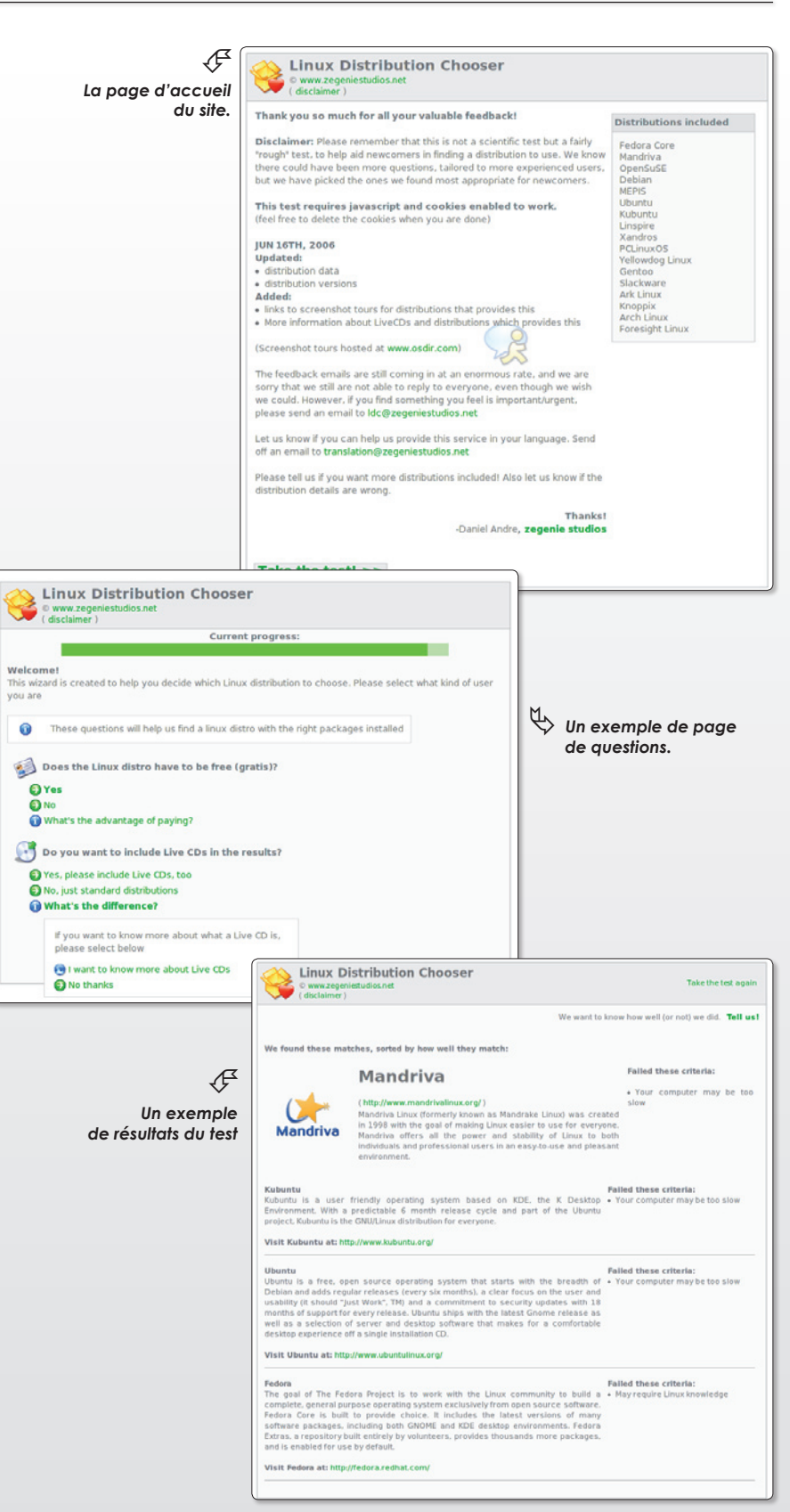

# Katapult, un lanceur de logiciel en deux lettres

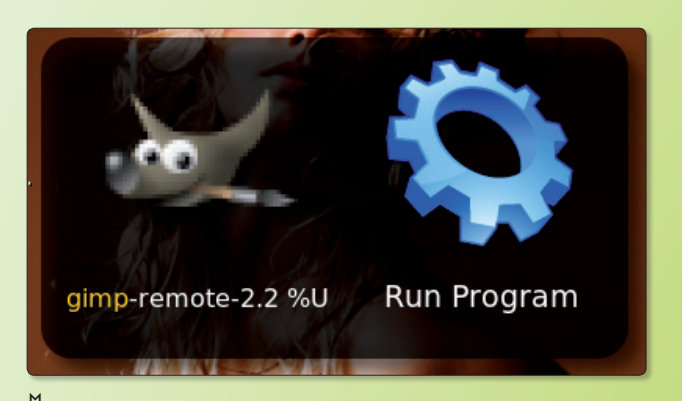

ƒ*Saisissez deux ou trois lettres et le programme commençant par ces lettres s'affiche, prêt à être démarré.*

*Une fois Katapult appelé à l'écran, combinez les touches CTRL-C pour accéder aux préférences.*

ƒ

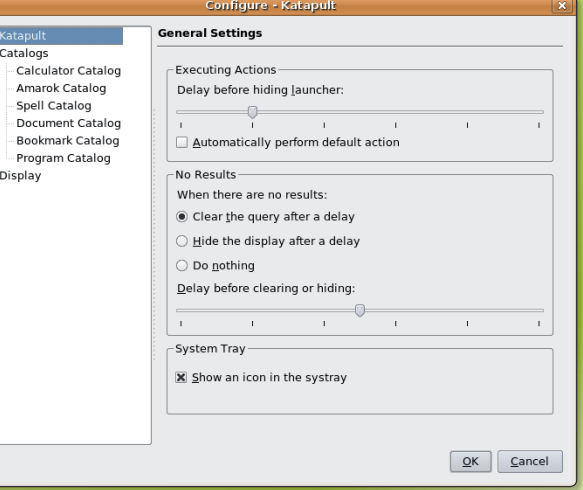

es utilisateurs de Mac OS X connaissent Quick Silver, un astucieux outil qui permet de lancer n'importe es utilisateurs de Mac OS X connaissent Quick Silver, un astucieux outil<br>qui permet de lancer n'importe<br>quelle application de l'ordinateur ou d'ouvrir n'importe quel fichier en saisissant ses premières lettres. **Katapult**, optimisé pour l'environnement KDE (mais fonctionne aussi sous Ubunutu avec l'environnement Gnome) remplit en partie les mêmes missions que son homologue du monde Mac.

Vous pouvez installer Katapult avec Synaptic

Le lancement de Katapult, qui tourne en tâche de fond, s'effectue par la combinaison des touches Alt-Espace. Vous pouvez modifier cette combinaison en modifiant les paramètres de l'utilitaire en combinant les touches Ctrl-C une fois Katapult lancé.

Une fenêtre s'affiche dans laquelle vous êtes invité à saisir les premières lettres de l'application que vous souhaitez lancer. Par exemple, la saisie des deux lettres G I affichera sans doute l'icône de l'application The Gimp. Il ne restera plus qu'à valider pour lancer l'outil de retouche d'image.

Katapult reste cependant bien en deçà de Quick Silver même s'il est capable de se comporter comme une calculatrice et qu'il peut gérer les signets des navigateurs ou encore contrôler Amarok, le lecteur de musique.

Pour être toujours disponible, Katapult doit être appelé lors de l'ouverture de la session. Effectuez le réglage dans **Système > Préférences > Sessions > Programmes au démarrage**.

> *www.kde-apps.org/content/ show.php?content=33985*

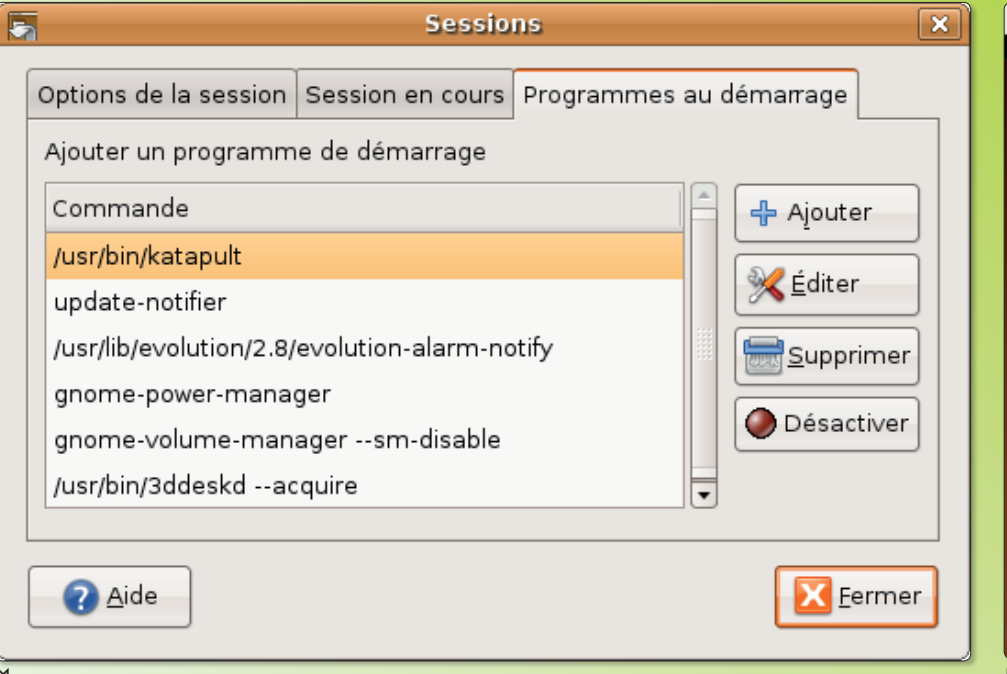

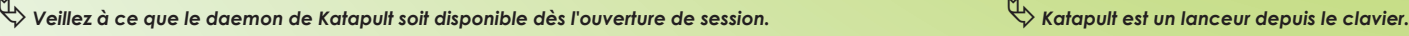

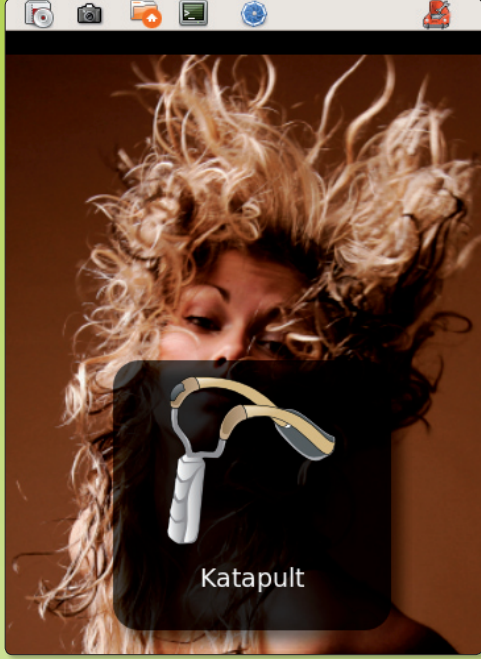

# Renommer des fichiers en masse

ormis les commandes de terminal destinées à renommer en masse les fichiers, il n'existe pas une foule destinées à renommer en masse<br>les fichiers, il n'existe pas une foule<br>d'outils dotés d'une interface graphique pour réaliser la même chose sous Linux. GPrename est l'un des rares que vous pouvez utiliser sans restriction tant il est simple à prendre en main.

Son installation est un petit peu plus délicate puisqu'il faut d'abord rapatrier la librairie libgtk-perl avec Synaptic ou avec la commande de terminal :

## **sudo apt-get install libgtk-perl**

Ensuite, vous devez télécharger GPrename depuis le site de son développeur. Décompressez le fichier et glissez le dossier dans une fenêtre de terminal à la suite de la commande CD. Une fois dans le dossier entrez la commande de terminal :

## **sudo ./gprename-install.sh**

L'installation est immédiate. Pour lancer ce logiciel, inscrivez la commande suivante au terminal :

## **gprename**

Il va de soi que vous pourrez créer un raccourci pour vous faciliter cette tâche. Une interface graphique s'ouvre présentant l'arborescence du disque à gauche (calée sur le dernier dossier visité). Pour changer la langue de l'interface (en anglais par défaut), déroulez le menu Langage pour choisir.

Lorsque vous cliquez à gauche sur un répertoire contenant des éléments, ceuxci s'affichent à droite. Vous disposez de quatre options (dont deux seulement ont des boutons clairement identifiés en français) : numérique, remplacer/enlever, insérer/effacer et casse.

Numérique permet d'ajouter un incrément numérique à n'importe quel endroit du mot.

Le bouton Aper (ou Preview) permet de tester avant de confirmer la modification en pressant le bouton Modifier.

La deuxième consiste à remplacer tout ou partie du nom du fichier par autre chose.

La fonction insertion/effacement permet de soustraire ou d'ajouter une portion de mot.

La fonction Casse permet de changer

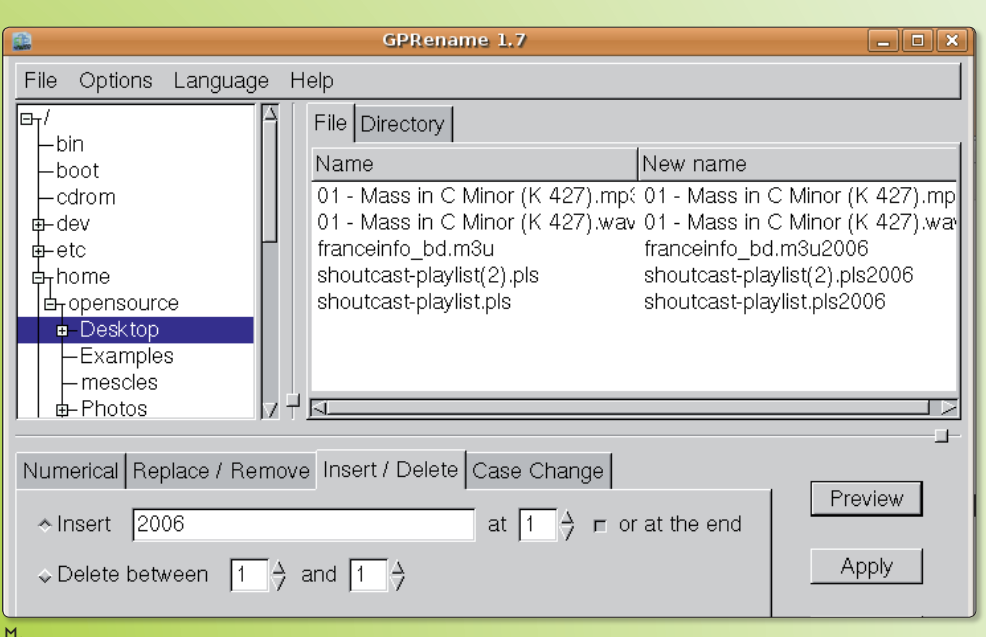

ƒ*GPrename est capable de renommer des quantités de fichiers selon divers critères à choisir.*

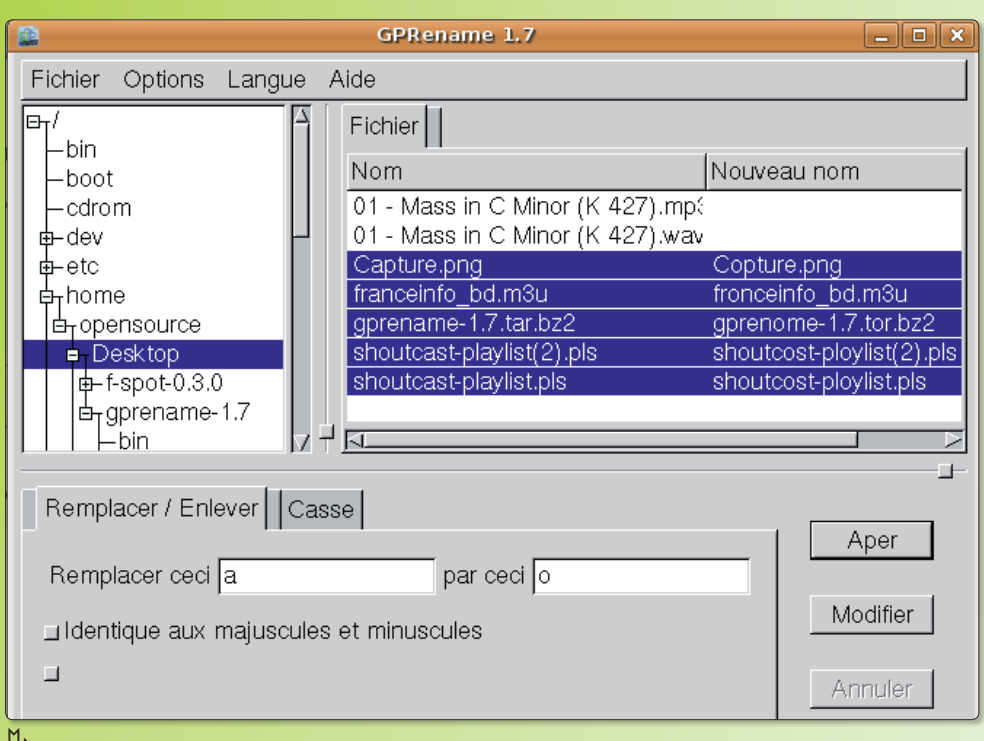

ƒ*L'interface en français souffre encore de nombreuses interprétations de localisation.*

d'un coup tout ou partie de la casse d'un mot c'est à dire de passer de minuscules à majuscules et inversement.

Quelques petits soucis de localisation et d'affichage sont présents sur la version 1.7 testée notamment pour la commande Options dans la version française et dans les boutons de fonctions dont deux

seulement sont visibles.

Pour désinstaller, passez par Synaptic ou entrez la commande :

## **sudo ./gprename-uninstall.sh**

*http://gprename.sourceforge.net*

# Evince et Xpdf : deux outils pour lire des pdf

dobe Reader est un excellent outil pour lire les fichiers pdf. Mais on a parfois besoin d'applications plus dobe Reader est un excellent outil<br>pour lire les fichiers pdf. Mais on a<br>parfois besoin d'applications plus<br>réactives. C'est le cas de ces deux programmes libres que sont **Xpdf** et **Evince**. Si on a besoin d'un simple visualiseur rapide, alors c'est Xpdf qu'il faut choisir, idéal par exemple pour lancer le résultat de la compilation d'un fichier .tex avec pdflatex. Saisir la commande :

## **% xpdf fichier.pdf**

Mais Xpdf a d'autres cordes à son arc : il contient en effet quelques outils en ligne de commande : **pdftotext** permet d'extraire le texte du fichier, pdffonts analyse les polices, pdfimages extrait les images du fichier…(1)

On peut installer Xpdf sur Mac OS X avec Fink ou DarwinPorts ou sur Ubuntu, après avoir activé les dépôts universe (2), avec la commande :

## **% sudo apt-get install xpdf**

Evince, développé par le projet Gnome, est quant à lui plus qu'un simple visualisateur de pdf et s'apparente plus à Adobe Reader, tout en montrant une grande réactivité. L'interface est claire et présente d'emblée les principaux outils nécessaires à la navigation dans le document. Il est possible de la personnaliser grâce au menu **Édition => Barre d'outils**. Le menu Affichage permet d'afficher le document de différentes manières : en mode plein écran, en mode présentation, etc. De plus, Evince n'ouvre pas seulement les pdf ; il peut aussi ouvrir les fichiers postscript (.ps), les dvi, et même les tiff. On peut également l'installer avec Fink ou DarwinPort sur Mac, Synaptic ou la commande « apt-get install » sur Ubuntu. Attention cependant, il nécessite l'installation de nombreuses dépendances; à titre d'illustration, il a fallu charger plus d'une quarantaine de paquets lors de son installation avec Fink. Pour vous en rendre compte par vous-même, lancez cette commande après installation sur Linux :

### **ldd /usr/bin/evince**

ou sur Mac :

#### **otool -L /sw/bin/evince**

**François Giron** 

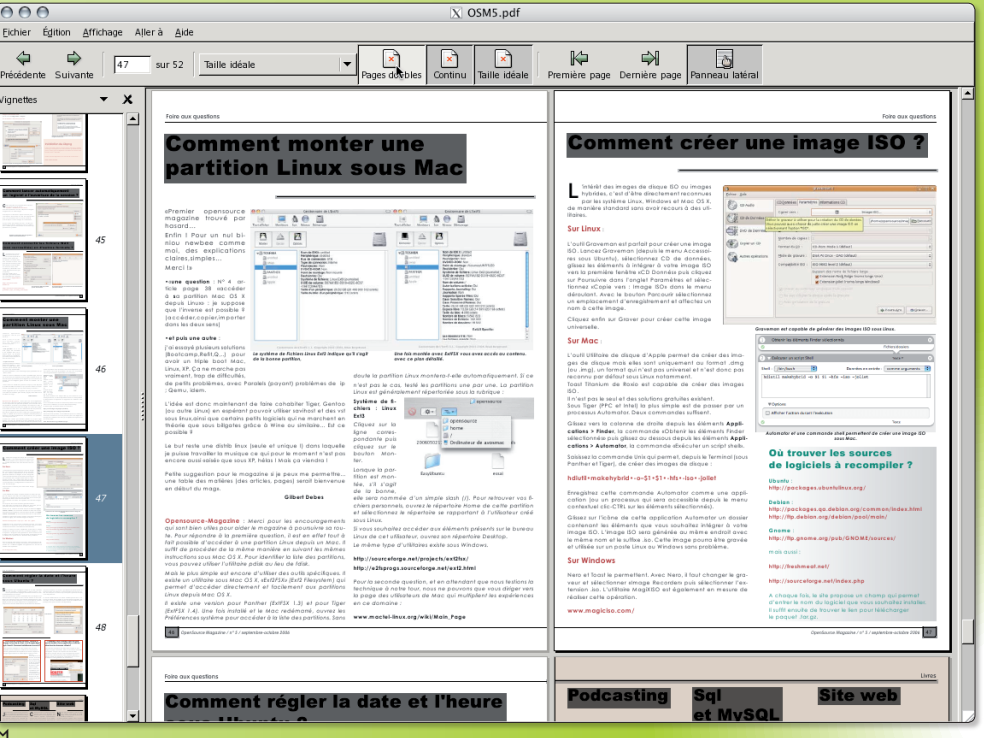

ƒ*Xpdf propose des outils de collecte d'images ou de textes dans un PDF.*

 $\mathcal{F}$ 

*Xpdf est disponible pour toutes les distributions Linux dont Ubuntu mais aussi pour MacOSX, grâce à Fink ou Darwinport.*

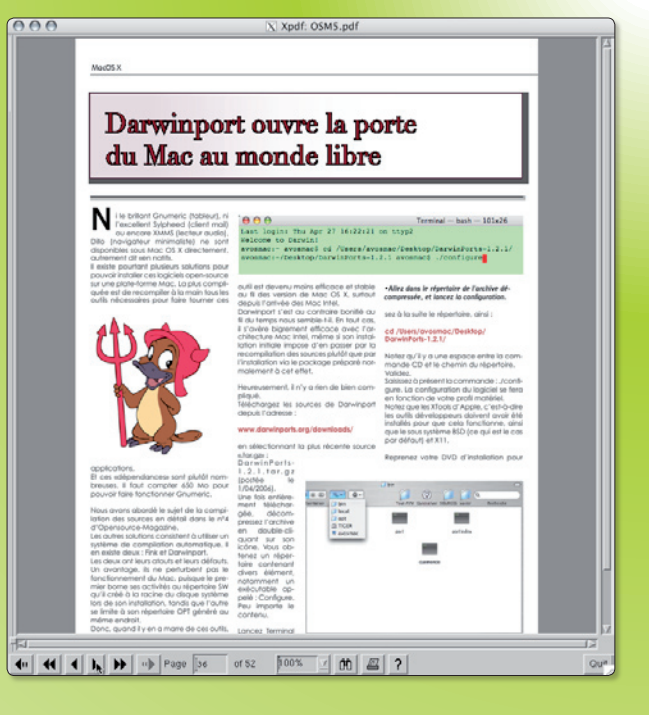

*http://wiki.ubuntu-fr.org/applications/evince http://www.gnome.org/projects/evince/ http://live.gnome.org/Evince http://wiki.ubuntu-fr.org/applications/xpdf http://lfs.traduc.org/view/blfs-5.1-fr/pst/xpdf.html*

*(1) Cf. OpenSource Magazine, n° 3, p. 47 (2) Ce qui se fait dans Synaptic => Catégories => Dépôts.*

# F-Spot, catalogeur de photos malin et utile

a dernière version d'Ubuntu, la 6.10, intègre un outil de gestion des images, F-Spot, qui présente a dernière version d'Ubuntu, la<br>
6.10, intègre un outil de gestion<br>
des images, F-Spot, qui présente<br>
bien des atouts par rapport à ce qui était disponible au registre des outils légers de manipulations de photos.

F-Spot est une création de Novell optimisé pour le bureau Gnome. La version 0.2.1 est livrée avec Ubuntu mais les développeurs en sont déjà à la version 0.3 et nul doute qu'en lisant cet article, ils auront encore fait de la route.

F-Spot présente de curieuses similitudes avec iPhoto d'Apple. Il propose des fonctions tout à fait intéressantes de publications sur des sites prédéfinis comme Picasa ou FlickR ou permet encore de créer à la volée une galerie de photos personnelles. Ce qui surprend en revanche c'est l'impossibilité d'exporter la photo simplement sur le bureau dans un autre format que le format d'origine de la photo.

Une fois la photo ajoutée par simple glisser/déposer, elle est classée dans un système d'albums par date. Les photos sont stockées dans un répertoire Mois puis dans des dossiers aux dates du jour. Dès lors la recherche peut s'effectuer par plage de dates, ou bien en fonctions de critères définis par l'utilisateur : favoris, lieu, personnes, événements, etc.

La recherche ne peut pas s'effectuer sur le nom de l'image ce qui est tout à fait gênant.

Parmi les fonctions de retouche, il est possible de travailler la netteté, de rogner (l'image originale est toujours conservée), de convertir en tons sépia ou en noir et blanc, de rectifier les yeux rouges, de zoomer, d'effectuer des rotations, d'ajuster les couleurs, etc. F-Spot propose une fonction diaporama et affichage plein écran. Dans ce dernier cas, on aimerait pouvoir trouver une palette flottante pour retravailler l'image. Ce n'est pas le cas, hélas.

F-Spot permet de créer des CD de photos qui seront lisibles sur une platine vidéo compatible.

*http://f-spot.org/Main\_Page*

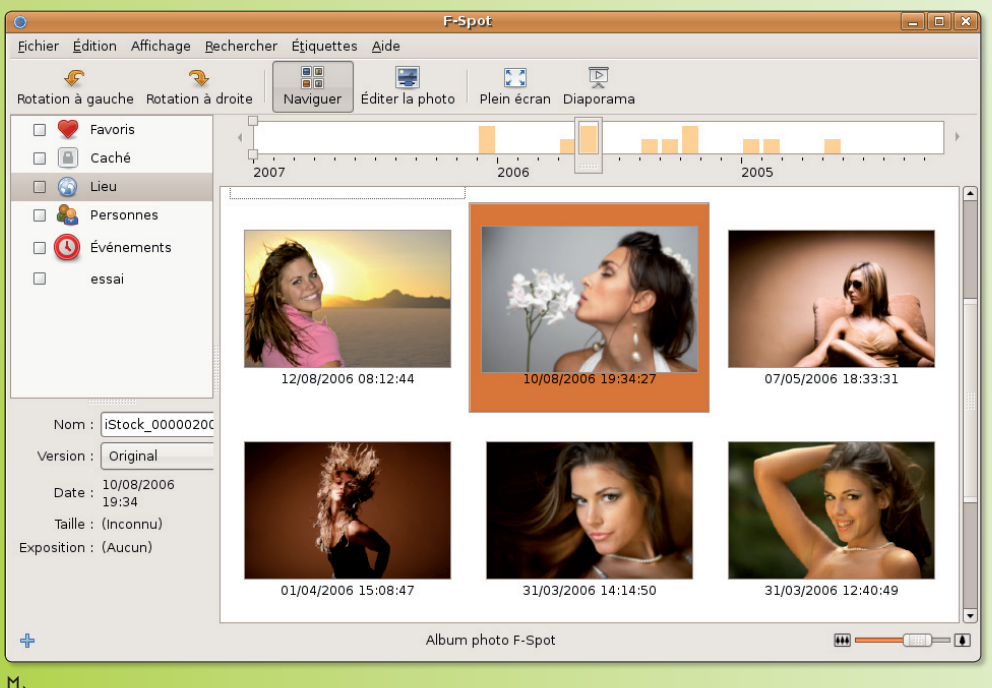

ƒ*F-Spot permet de créer des albums à l'image de l'application iPhoto d'Apple.*

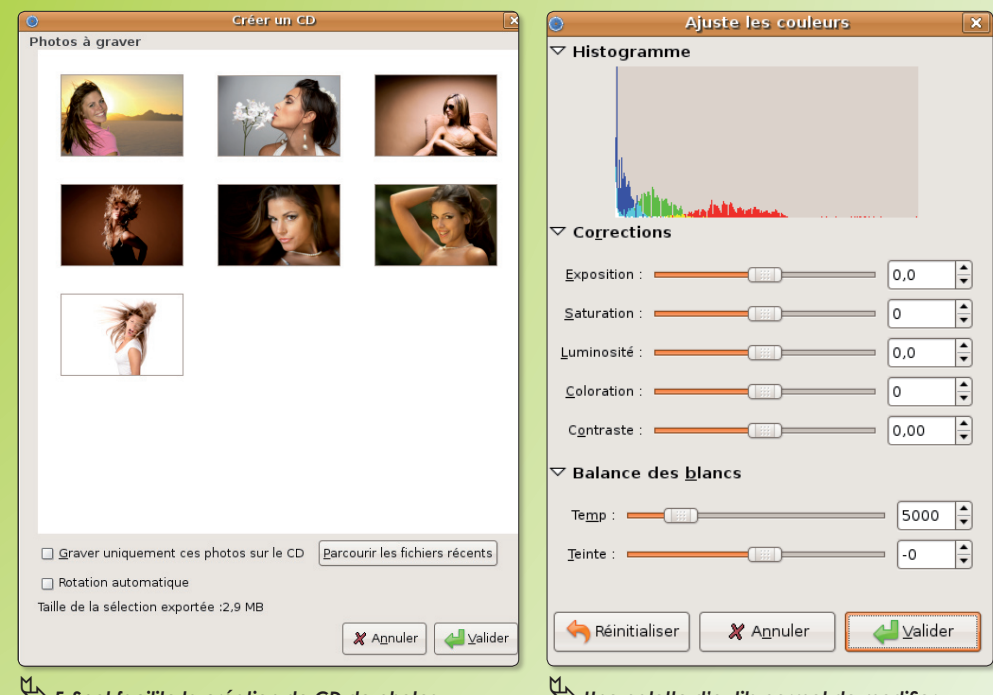

ƒ*F-Spot facilite la création de CD de photos en intégrant les outils nécessaires à la gravure.* ƒ*Une palette d'outils permet de modifier de manière sommaire la qualité d'un cliché.*

# Bureaux nomades sur clé USB

ous travaillez régulièrement avec des logiciels libres comme Abiword (traitement de texte) ou openOffi-**Vancieur des logiciels libres comme Abiword (traitement de texte) ou openOffice, The Gimp (Traitement d'image), Fire**fox, Camino (navigateurs internet) Thunderbird (Client de messagerie), etc.

Vous êtes souvent en déplacement ou désirez pouvoir montrer votre travail sans avoir à transporter votre ordinateur partout; ou alors vous êtes étudiant et n'avez pas la possibilité de mettre même 300 € dans un ordinateur d'occasion. La solution qui suit vous intéressera sans doute. Vous pouvez transporter votre bureau et vos logiciels préférés sur votre clé USB (512 Mo minimum mais si vous n'avez besoin que de Abiword ou de Firefox, une clé de 64 MO suffit !), votre iPod, un disque dur externe usb ou des supports usb de type « la Cie » (de 4 à 8 Go). Pour cela il suffit de se rendre sur les sites suivants :

#### **Sur Windows :**

www.framakey.org/Main/Index Framakey de Framasoft

www.theplaceforitall.com/portablefirefox/ www.mobilefirefox.com/ http://portableapps.com/ (Your Digital life, anywhere)

#### **Sur Mac :**

www.freesmug.org/portableapps/

Après téléchargement de la version de votre choix, il suffit sur Windows XP de double cliquer sur l'installeur de chaque application ou des versions «full» et «lite» chez Framasoft et PortableApps.

Il nous a fallu 3 heures d'installation avec Windows XP sur une clé USB de 1 Go après téléchargement de la version full de chez Framasoft! Il est bien entendu que la vitesse d'installation dépendra du support usb et de la puissance de l'ordinateur. Vous pouvez toutefois commander une clé personnalisée avec votre logo d'entreprise, votre signature, vos logiciels favoris au choix directement chez Framakey.

Nous avons réussi à faire cohabiter les applications Mac os X et Windows XP sur la même clé !

#### Voilà la marche à suivre :

Il faut d'abord installer le ou la suite de logiciels compatibles Windows XP sur votre support mobile. Framasoft et Porta-

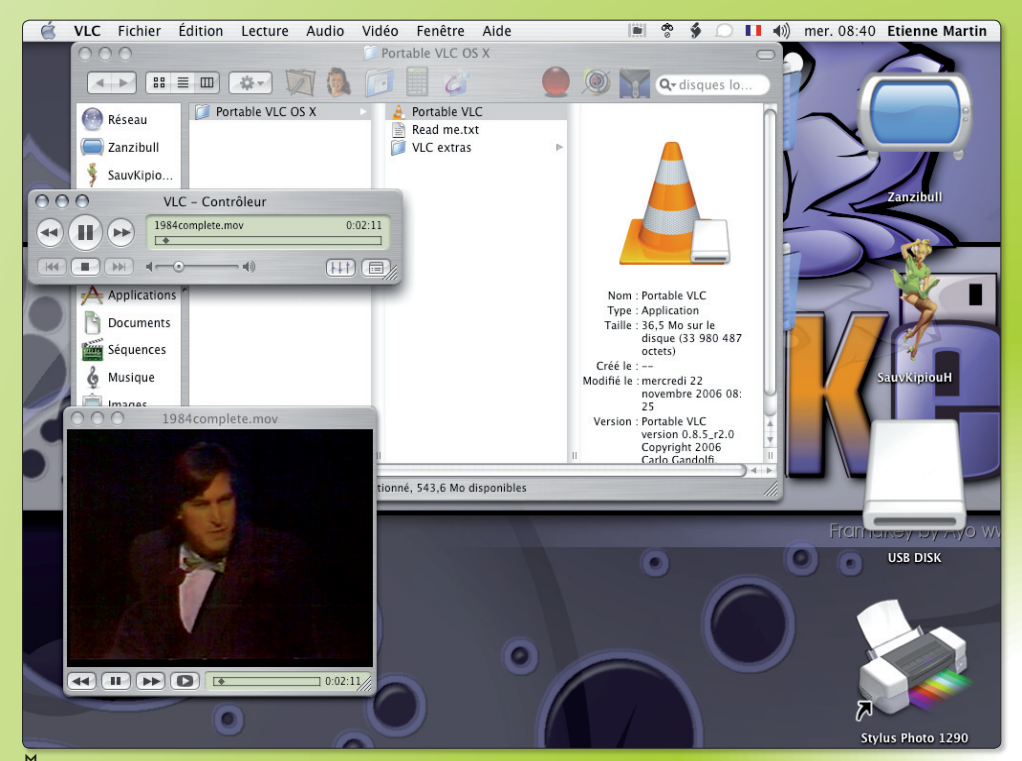

ƒ*Vous pouvez travailler sur un Mac ou sur un PC avec les mêmes outils.*

bleApps peuvent aussi cohabiter sur la même clé. Ensuite, il faut disposer d'un Mac de type G3 minimum tournant sur le système Panther 10.3.9 minimum.

Vous branchez votre clé USB, votre support USB de type la Cie, ou tout autre disque dur USB à votre ordinateur Apple. Votre clé apparaît sur le bureau.

La clé est formatée en FAT 32 par défaut et il faut la laisser comme telle si l'on veut travailler dessus sur Windows XP. De ce fait, pour pouvoir installer des applications portables Mac sur la clé USB, nous allons devoir créer une image disque vide de 500 Mo pour l'exemple, que nous remplirons ensuite avec des logiciels de notre choix et un dossier personnel (voire faire une synchronisation de dossiers en cours). Vous lancez «utilitaire Disque» (situé dans Applications/utilitaires). Dans la fenêtre qui s'affiche vous repérez votre clé à gauche; vous la sélectionnez. Allez dans le menu « images » puis « nouvelle » puis « image vide ». Une fenêtre apparaît. Vous donnez un nom à votre image disque que vous allez créer sur votre clé USB. Allouez 500 Mo par exemple pour votre espace Mac. L'image disque est créée; double-cliquez dessus pour faire « monter » sur le bureau l'image disque: une icône blanche comme votre clé USB apparaît sur le bureau. Vous allez pouvoir alors la « nourrir » avec vos applications préférées (téléchargées sur **www.**  freesmug.org/portableapps/) par un glisser/déposer, et avec vos dossiers personnels et vos travaux en cours.

Votre support nomade est prêt. Vous pouvez maintenant travailler sur n'importe quel ordinateur hôte équipé de Windows XP ou de Mac OS X 10.3.9 minimum, sans modifier la configuration de ce dernier. Vous travaillez ainsi avec vos propres outils libres que vous connaissez bien, gardez vos favoris dans votre navigateur préféré, et vos dossiers et travaux en cours toujours sur vous.

#### **Etienne Martin**

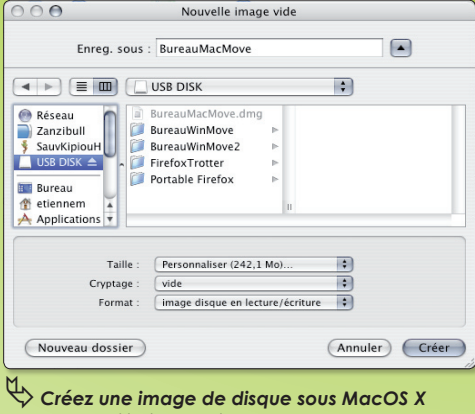

 *avec l'utilitaire de disque.*

# Le client FT asse partout

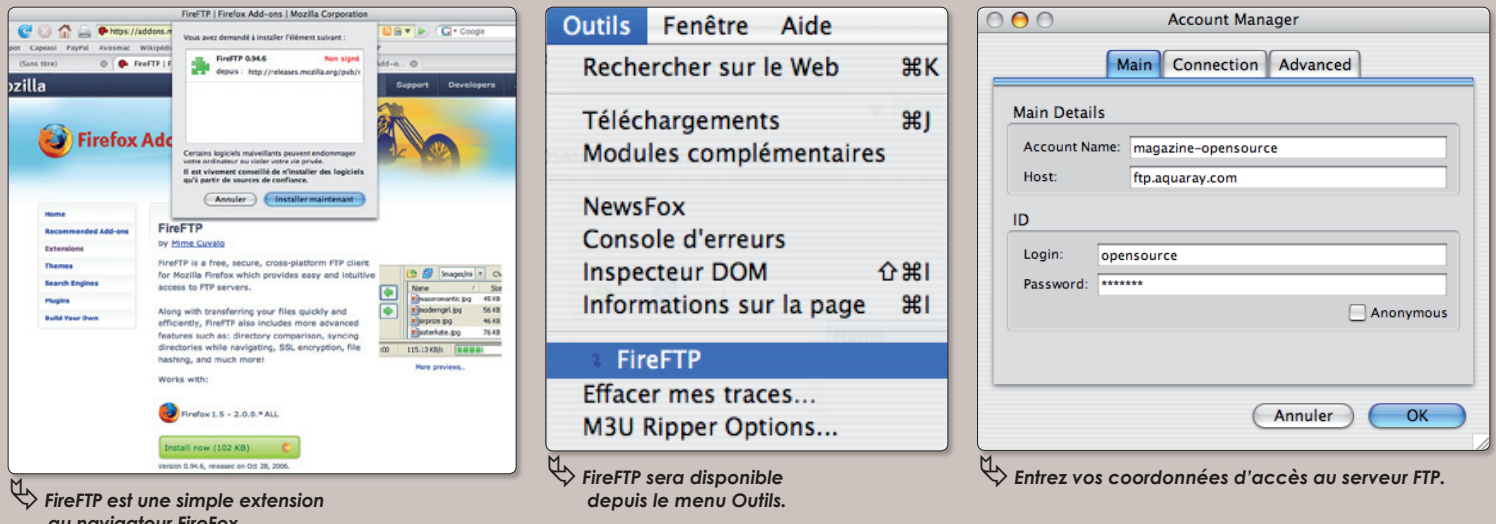

 *au navigateur FireFox.*

usqu'à présent, la rédaction d'Opensource-Magazine utilisait avec bonheur l'utilitaire gFTP comme client Usqu'à présent, la rédaction d'Opensource-Magazine utilisait avec bon-<br>heur l'utilitaire gFTP comme client<br>FTP. Cet outil, rappelons-le, permet de transférer d'un côté comme de l'autre, des fichiers vers un serveur FTP hébergé chez un fournisseur d'accès à internet. Ces fichiers sont, le plus communément, des pages de sites web. Un client FTP sert évidemment aussi à échanger des fichiers entre plusieurs postes sur un même réseau.

Nous l'avons abandonné pour lui préférer FireFTP. Ce client FTP n'est pas une application autonome mais une extension au navigateur internet Firefox. Pour l'installer, déroulez le menu **Outils > Modules complémentaires** puis cliquez en bas

à droite de la fenêtre qui s'est ouverte sur : Obtenir des extensions. Effectuez une recherche sur le mot : FireFTP. Vous obtiendrez plusieurs résultats. Cliquez sur le lien FireFTP tout court puis cliquez sur le gros bouton vert : Install now. Une fois l'installation achevée, quittez Firefox et relancez-le.

Pour accéder au service du client FTP, déroulez le menu Outils à la recherche de l'option FireFTP. Vous obtenez plusieurs colonnes, celles de droite sont vierges, celles de gauche montrent le contenu de votre disque à partir de la racine (le disque système).

Pour vous connecter au serveur, il faut au préalable paramétrer le compte FTP avec les données fournies par votre fournisseur

d'accès à internet. Cliquez sur Manage Accounts à gauche du navigateur puis sélectionnez dans le menu : New. Renseignez les champs en indiquant le nom générique que vous souhaitez donner à cette connexion, l'adresse du serveur FTP (de type : ftp.votre fournisseur.com), le nom d'utilisateur et son mot de passe destinés à accéder à ce serveur. Validez ces informations.

Il ne reste plus qu'à vous connecter en cliquant sur : Connect dans la barre d'outils. Les données distantes apparaissent dans les deux colonnes de droite. Vous avez dès lors tout loisir de gérer vos échanges de fichiers.

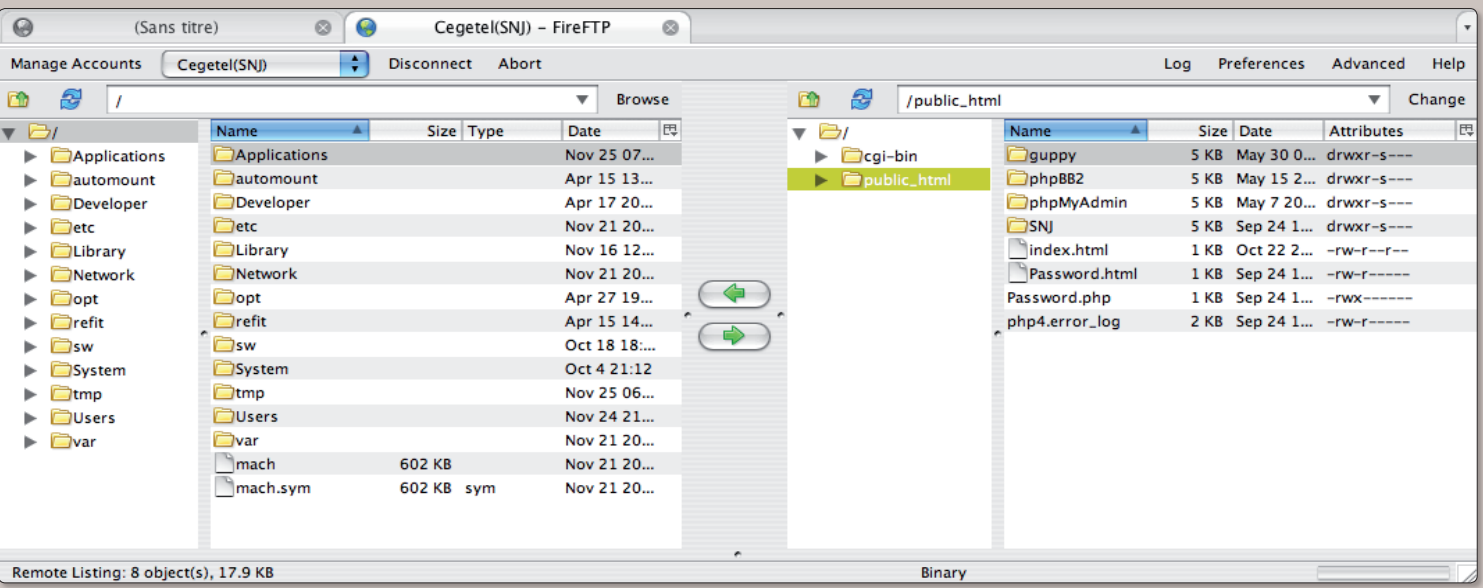

ƒ *A gauche, votre ordinateur ; à droite, le contenu du serveur FTP.*

# Un calendrier personnel sur internet

e logiciel iCal de MacOS X n'est pas très partageur. Si vous disposez d'un compte .Mac à e logiciel iCal de MacOS X<br>n'est pas très partageur. Si vous<br>disposez d'un compte .Mac à<br>99 € l'année, tout va très bien. Vos calendriers iCal sont aisément partagés. En revanche, si vous n'avez pas versé le droit de douane à Apple, les possibilités d'accéder et surtout de modifier vos calendriers sont très restreintes. Vous aurez bien des difficultés à utiliser le même calendrier depuis plusieurs sites.

Une solution consiste à utiliser l'alternative de Google, gratuite : Google Calendar.

Google Calendar permet,une fois l'inscription faite, de paramétrer un ou plusieurs calendriers dans la page d'un navigateur internet, de la même manière que dans iCal.

Moins perfectionné que l'application Apple, Google Calendar permet tout de même d'envoyer des notifications par mail, mais guère plus.

*www.google.com/calendar*

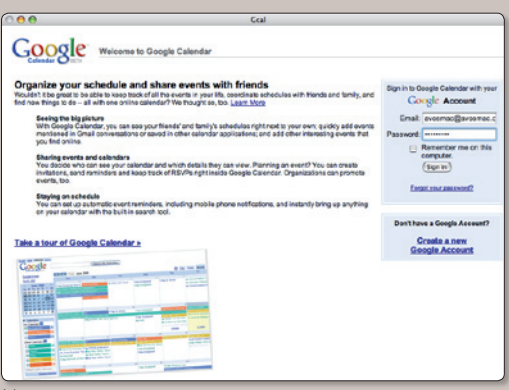

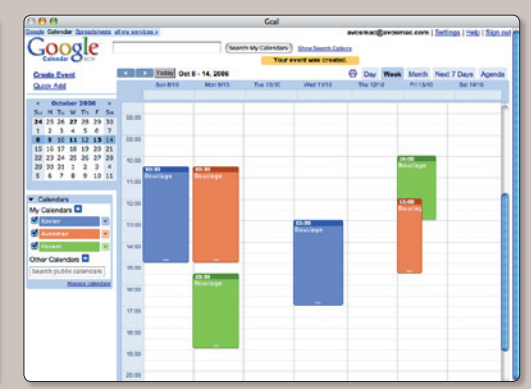

ƒ*Un compte GMail est requis.* ƒ*Google Calendar est aussi souple à utiliser que le calendrier Sunbird (OS-Mag n°5, p. 11)*

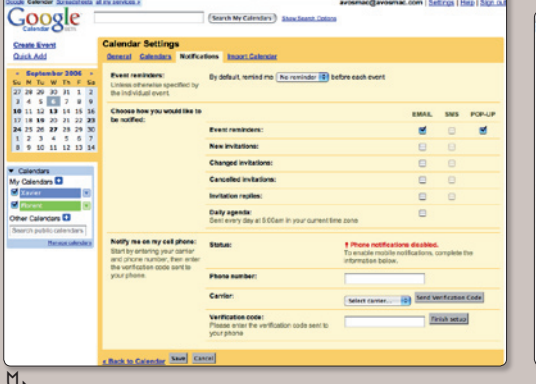

ƒ*Chaque utilisateur peut paramétrer à son goût ses préférences.*

Google Create Event<br>Quick Add dat Save | Cancel | Delete | | More Action Congé Xavier<br>Wed, Sep 6 14:00 - Wed, Sep 6 19:00 50 M Tu W Th F<br>
27 28 29 30 31 3<br>
3 4 3 12 33 14 15<br>
3 4 3 12 33 24 25<br>
3 4 25 36 37 28 29<br>
3 4 25 36 37 28 29<br>
3 4 25 36 37 28 29<br>
4 3 2 4 5 4 ts can a pricks others<br>and are guest in \* Discuss this event Post comment

ƒ*Des notifications (par mail) peuvent être définies pour chaque événement.*

# Garder le contact avec son carnet d'adresse

pensource-Magazine propose depuis son site internet une série d'outils en ligne disponibles depuis un navigateur internet sans avoir le souci de la plate-forme matérielle. Dernier en date **O** pensource-Magazine propose depuis son site internet une sé-<br>rie d'outils en ligne disponibles depuis un navigateur internet<br>sans avoir le souci de la plate-forme matérielle. Dernier en date<br>de ces outils, Contact-Up pr ponible en permanence. Gratuit, Contact-up est disponible en huit langues, dont le français. Si vos contacts utilisent aussi cette solution, la mise à jour de leur fiche est automatique. Les plugins de synchronisation avec Thunderbird, Outlook et Adressbook permettent de récupérer les contacts de la base de Contact-Up vers votre carnet d'adresses. Les concepteurs de ce Carnet d'adresses en ligne vont proposer leur solution en open-source. Ils y travaillent pour l'heure bénévolement. Ce projet a eu lieu dans le cadre de la validation du framework ruby on rails.

*www.opensource-magazine.com (rubrique Outils) www.contact-up.com*

> *Ce service est gratuit et le restera assurent ses inventeurs.*

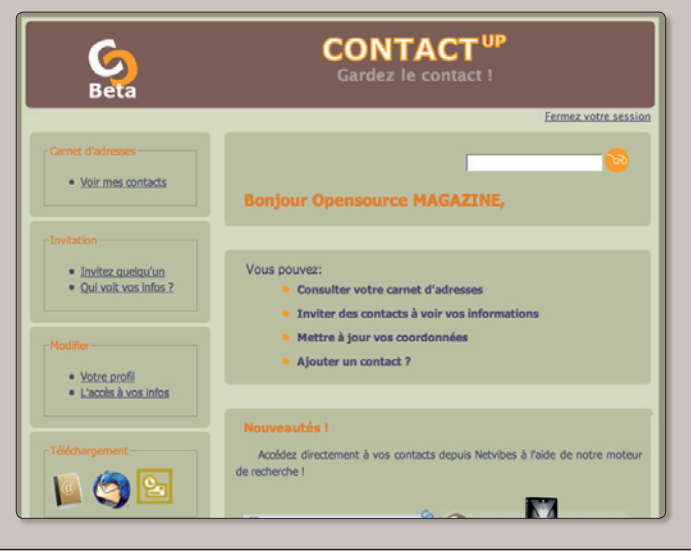

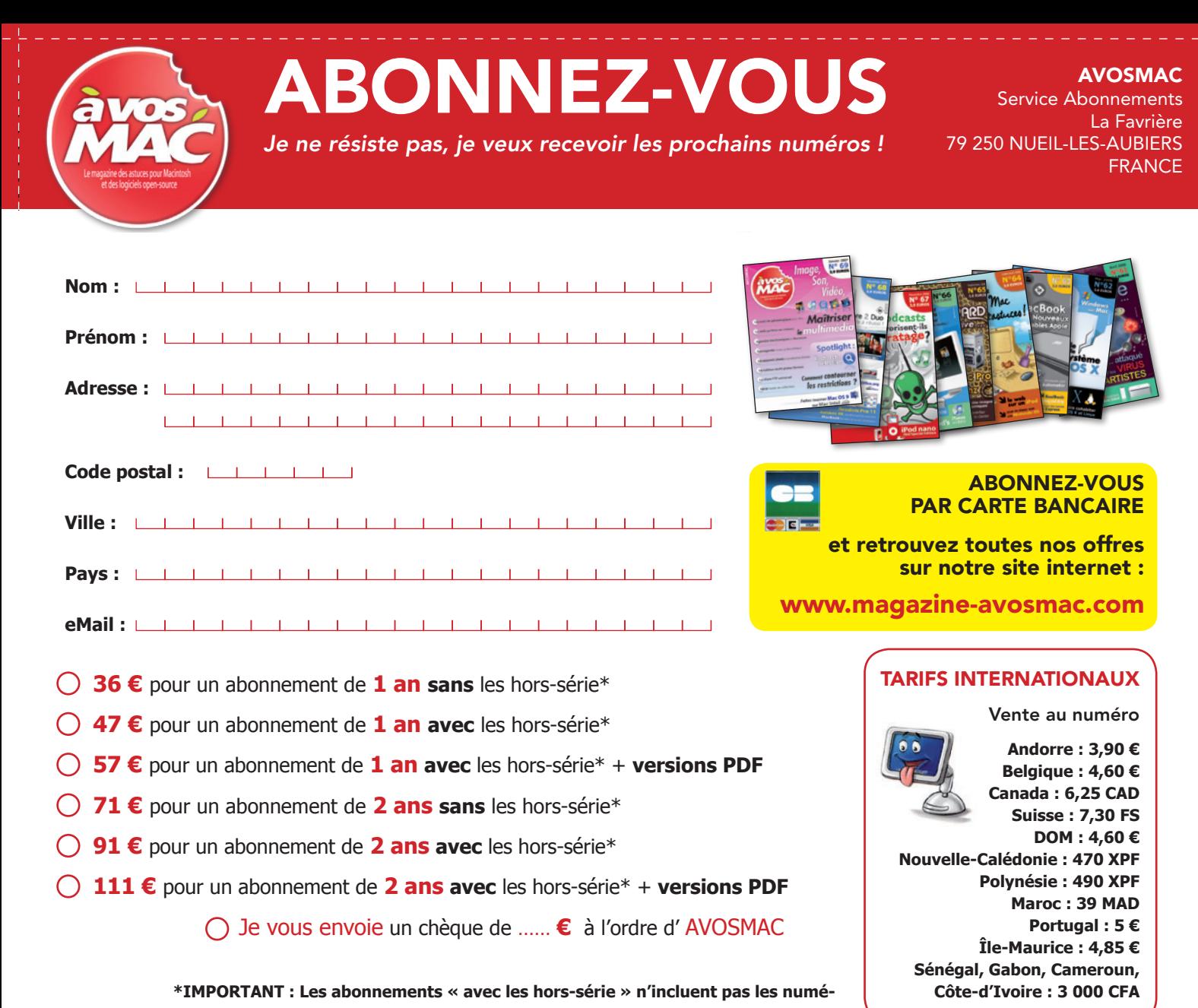

**\*IMPORTANT : Les abonnements « avec les hors-série » n'incluent pas les numéros**

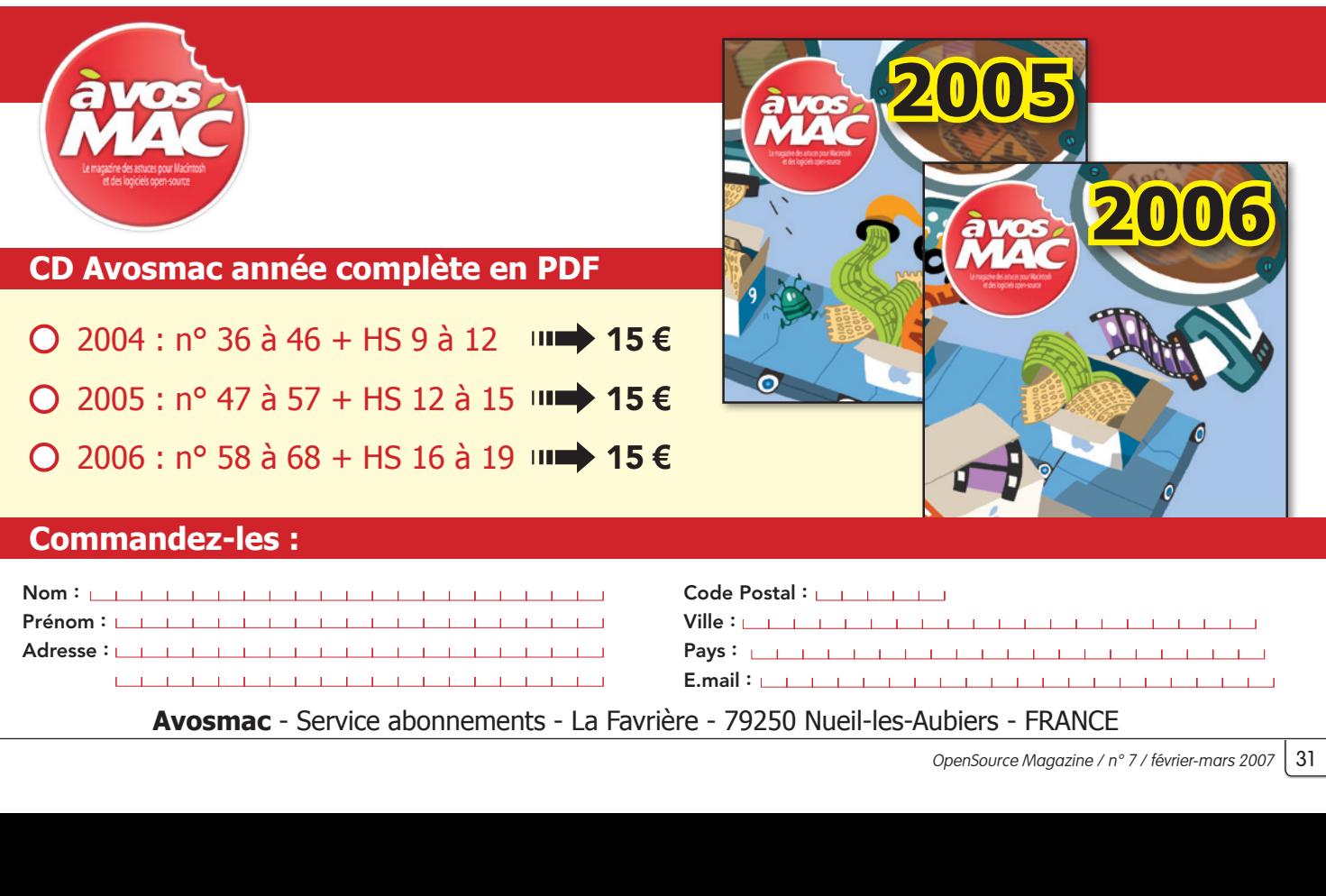

 $\overline{C}$ 

# **Commandez-les :**

ÕÊ«ÃÌ>]ÊDÊÛÌÀiÊ>ÕÌÀÃ>̰ -}>ÌÕÀiÊ\ Prénom : Nom: Adresse :

 $\textsf{Code Postal}: \_\_\_\_\_\_\_\_\_\_\_\_\_\_\_\_\_\_\_\_\_$ E.mail : <u>Christian in deur de la commune de la commune de la commune de la commune de la commune de la commun<br>Commune de la commune de la commune de la commune de la commune de la commune de la commune de la commune de l</u> jÊ, \*",/ / \ÊiÀVÊ`iÊ`ÀiÊÕÊÀiiÛjÊ`½`iÌÌjÊL>V>Ài Pays : Ville : <u>Charles and Charles and Charles and Charles and Charles and Charles and Charles and Charles and Charles and Charles and Charles and Charles and Charles and Charles and Charles and Charles and Charles and Charles a</u>

Avosmac - Service abonnements - La Favrière - 79250 Nueil-les-Aubiers - FRANCE

<u>õõtus esimest ka</u>

 $\lambda$ 

 $\overline{\phantom{a}}$  $\overline{{\mathcal{F}}_{\mathcal{B}}^{\mathcal{B}}(\mathcal{B})}$ 

# Installation d'une distribu

buntu que nous évoquons régulièrement depuis<br>
le premier numéro d'Opensource-Magazine, est<br>
une des nombreuses distributions fondées sur De-<br>
bign\_un\_système\_d'exploitation\_libre\_destiné\_à\_la\_\_\_\_\_\_\_\_\_\_\_\_\_\_\_\_\_\_\_\_\_\_\_\_\_\_\_\_\_\_\_ le premier numéro d'Opensource-Magazine, est une des nombreuses distributions fondées sur Debian, un système d'exploitation libre destiné à la majorité des ordinateurs. Comme la plupart des systèmes libres, il utilise le noyau Linux.

Debian contient plus de 15490 paquets, composants logiciels précompilés conçus pour s'installer facilement sur votre machine. Ce système peut être installé sur n'importe quel PC ou Mac. L'idéal est de disposer d'une machine connectée à un réseau internet pour que l'ajout de nouveaux paquets puisse s'opérer de manière simple, automatique et rapide.

La première étape de l'installation de Debian consiste à télécharger l'image de disque de moins de 120 Mo (**www.debian.org/CD/netinst/**) qui va permettre d'enregistrer un système minimum de la distribution Debian sur votre ordinateur, Mac ou PC. Grâce à une connexion internet, il sera possible ensuite de télécharger tout ce dont vous avez besoin pour travailler.

Gravez l'image disque et insérez le CD obtenu dans votre ordinateur. Si vous travaillez avec un outil de virtualisation comme Parallels Desktop, vous pouvez vous contenter de l'image disque (version i386 pour processeurs Intel).

Redémarrez votre ordinateur sur le CD et laissez vous guider par les instructions. L'utilitaire d'installation de Debian va analyser la configuration matérielle et installer normalement les bons pilotes de chaque composant détecté : carte vidéo, carte réseau, etc. Il effectuera aussi le partionnement du disque interne. Attention donc à ne pas y laisser de données précieuses même s'il est toujours possible de préserver une partition. Mais cette opération impose d'avoir quelques connaissances poussées ce que nous supposons pas être votre cas aujourd'hui. Sur Mac, vous devrez avoir déjà installé un système Apple sur une partition (ce système installe Yaboot de manière plus fiable que Debian).

L'installation suit les mêmes étapes que pour Ubuntu (cf Opensource-Magazine n°1, 2 et3) et ne présente pas de grandes difficultés.

Si le poste est branché au réseau, Debian fera le nécessaire pour que vous y soyez connecté directement.

Si vous avez installé Debian sous Parallels Desktop, n'oubliez pas de modifier les paramètres pour que l'amorçage s'opère non plus sur le cédérom mais sur le disque dur virtuel de Paralells Desktop qui contient désormais Debian.

Lorsque vous lancez Debian pour la première fois sous Parallels Desktop, il est possible que le message :

## **«kernel panic : gatt bus addr too high»**

paraisse. Relancez simplement, le problème devrait être résolu.

*ou Windows, Debian peut être installé avec un logiciel de virtualisation comme Parallels Desktop.*

*Nous vous conseillons*  d'accepte *d'acce cette prop* 

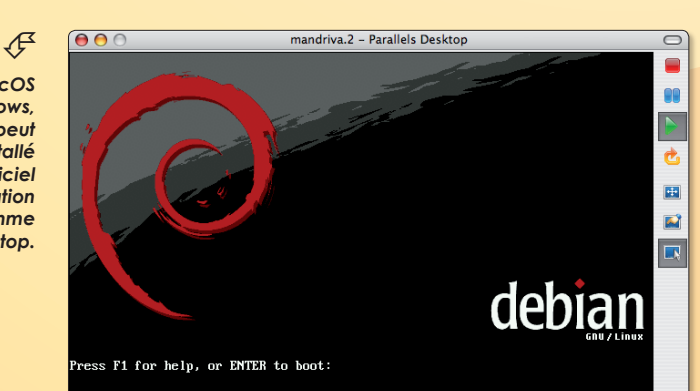

#### Éditeur de configuration ƒ Options générales | Options d'amorçage | Indite Descriptio *L'outil* **Continual** Debian Lir .<br>Séquence d'initialisatio *devra être réglé*  Dossiers partagé 0 dossiers (0 activé) Disquette, disque dur, CD-ROM *d'abord sur le CD*  **Vidéo** 0 éléments (0 activé) O Disque dur. CD-ROM. disquette *d'installation puis*  - Mémoire 604 Mo Jubrary/Parallels/Tools/vm<br>1196 Mo ; /Users/avosmac/ P Disquett C CD-ROM, disque dur, disquette *sur le disque dur.* Disque dur 1 CD/DVD-ROM 1 /Volumes/SAUVECARDE/LIN Carte réseau Ethernet ponté (Ajouter...) (Supprimer)

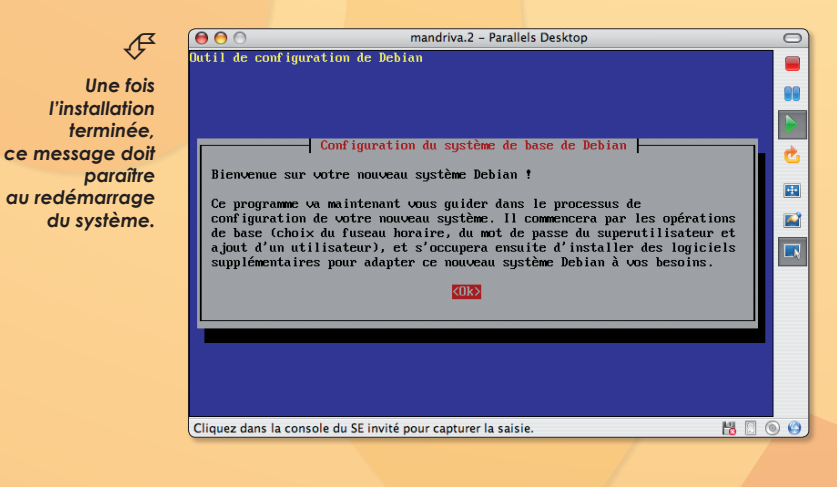

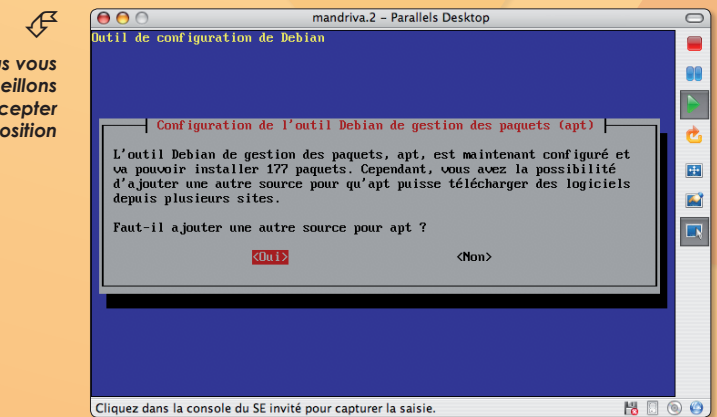

32 OpenSource Magazine / n° 7 / février-mars 2007

# **Ition Debian**

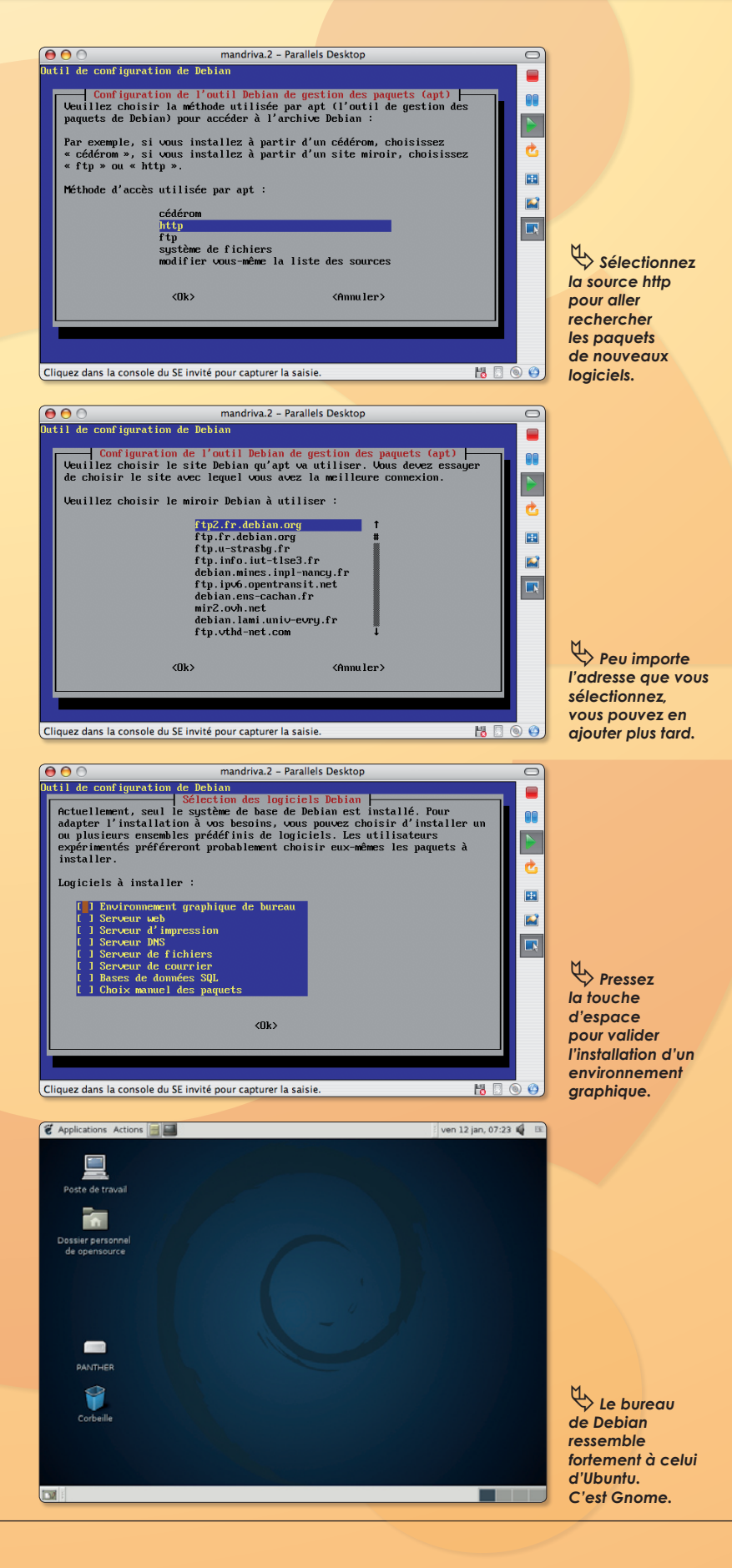

Une fois Debian relancé vous allez terminer la configuration en saisissant deux fois un mot de passe de super utilisateur (il a tous les droits), en donnant un nom complet au poste et un nom d'utilisateur avec son mot de passe, lui aussi saisi deux fois.

Vous avez ensuite une proposition très importante qui vous est faite : Configuration de l'outil Debian de gestion des paquets (apt). Sans doute n'avez vous pas de deuxième cédérom, répondez donc non à la première question relative au cédérom.

La seconde indique : Faut-il ajouter une autre source pour apt ?

Si vous répondez non, au terme de tous ces travaux, vous vous retrouvez devant une console noire avec des lignes de commandes grises pas vraiment engageantes. Il vous faudra alors mettre les mains dans le cambouis (lire par ailleurs).

A l'inverse, en répondant tout de suite Oui à la question, vous allez pouvoir installer directement un environnement de travail graphique.

Sélectionnez la méthode d'accès HTTP pour utiliser APT, ce qui signifie que cet outil ira rechercher sur internet les paquets dont il a besoin. Sélectionnez ensuite une adresse quelconque. Ça n'a pas une grande importance. Vous pourrez en ajouter d'autres ultérieurement. Une fois ce choix opéré, le système travaille à récupérer la base de données des paquets disponibles.

Lorsque cette mise à jour de la base est effectuée, une liste de logiciels à installer sera affichée. Si vous avez ajouté une adresse http comme conseillé ci-dessus, vous devez voir la mention : **Environnement graphique de bureau**.

Si c'est le cas et que vous ne souhaitez pas vous prendre le chou, pressez la barre d'espace pour sélectionner ce choix. Vous pouvez en sélectionner d'autres mais ça n'est pas vraiment urgent à ce stade.

Validez. C'est parti ! Le système va passer un long moment à télécharger les éléments pour créer un environnement graphique complet avec une collection de logiciels, certains utiles d'autres non.

Cette méthode est, il faut le reconnaître, un peu gourmande en ressources mais elle a le mérite de ne pas causer trop de soucis. Une fois l'installation de ces paquets achevée, relancez la session et jouissez du résultat.

Le bureau ressemble fortement à ce que vous pouvez trouver sous Ubuntu ce qui n'est guère une surprise puisque les deux sont apparentés. L'outil d'ajouts de logiciels Synaptic est présent ce qui vous ouvre les portes à toute mise à niveau de votre installation Debian.

**www.debian.org/CD/netinst/** (sélectionner i386 pour un PC et un Mac Intel, powerpc pour un Mac dans la rubrique : images officielles d'installation par le réseau pour la publication « stable »)

# Installation manuelle

i l'environnement graphique complet de Debian n'a pas été installé automatiquement au départ, vous pouvez vous atteler à son installation manuelle ultérieurement. **S**

A l'invite «login», entrez votre nom d'utilisateur et votre mot de passe. Vous voici dans votre session.

Entrez successivement les commandes :

**su**

(cette commande sert à passer d'un login de simple utilisateur à celui de super utilisateur capable d'administrer le poste. Il faudra saisir le mot de passe de super utilisateur)

### **apt-get update**

(cette commande sert tout simplement à mettre à jour la liste des paquets qui doit de toute façon déjà l'être)

### **apt-get upgrade**

(cette commande opère une mise à jour du système si nécessaire)

### **apt-setup**

(cette commande est importante car elle permet d'entrer les informations nécessaires pour que le système aille rechercher les paquets nécessaires à son fonctionnement sur internet si vous prenez le soin de préciser : http dans le panneau ouvert)

Lorsque la source des paquets est choisie, saisissez la commande :

### **apt-get install x-window-system-core**

(il s'agit d'installer les outils du serveur de fenêtres graphiques) Puis saisissez la commande :

### **apt-get install gnome**

#### $AA$

info: Switching console charset mapping to ISO-8859-1

Debian GNU/Linux 3.1 debian ttu1

debian login: opensource

Password: Linux debian 2.4.27-3-386 #1 Thu Sep 14 08:44:58 UTC 2006 1686 GNU/Linux

mandriva.2 - Parallels Desktop

The programs included with the Debian GNU/Linux system are free software; the exact distribution terms for each program are described in the individual files in /usr/share/doc/\*/copyright.

Debian GNU/Linux comes with ABSOLUTELY NO WARRANTY, to the extent permitted by applicable law.<br>opensource@debian:~\$ su Password:

### Cliquez dans la console du SE invité pour capturer la saisie.

 $\overset{\mathsf{M}}{\longleftrightarrow}$  Cette console est nettement moins conviviale qu'un environnement graphique.

ou

#### **aptitude install gnome-desktopenvironment**

(si vous souhaitez ne pas installer une kyrielle de logiciels qui pourraient ne pas vous être tout de suite utiles)

(l'une ou l'autre de ces commandes va installer l'environnement de travail bien connu, Gnome. Mais vous pouvez aussi opter pour KDE ou Xfce...)

Au terme d'un très long travail de téléchargement, de décompactage et de compilation, le bureau Gnome est installé. Pour le lancer, entrez la commande :

### **startx**

Et pour qu'il démarre à chaque ouverture de session, éditez en super utilisateur le fichier .xinitrc ainsi :

## **su**

#### **pico /.xinitrc**

et ajoutez la ligne

#### **exec gnome-session**

Faites Ctrl-X puis tapez sur O (pour oui) et validez. Relancez la session et testez. Le bureau Gnome s'ouvre automatiquement.

 $\bigcirc$ 

AA

Ò,

國

 $\triangle$ 

 $\overline{\mathbf{B}}$ 

HOOO

Lorsque le nouveau bureau sera ouvert, vous constaterez que l'outil Synaptic de gestion des paquets n'est pas installé. Commencez donc par procéder à son installation (en super utilisateur avec la commande su) en utilisant par exemple la commande :

### **aptitude install synaptic**

# Créer une nouvelle session de test

orsque vous rencontrez de nombreux bugs sous votre compte personnel, une solution consiste à créer un nouveau compte et de lui allouer les mêmes droits d'utilisation. **L**

Si vous êtes administrateur du compte à problèmes, créez un compte disposant des mêmes droits d'administrateur.

Ainsi vous pourrez déjà faire un premier diagnostic. Si vous constatez que tout fonctionne bien sous le nouveau compte, vous pouvez en déduire que le bug n'affecte probablement que le compte précédent et non pas le système en profondeur. Il ne sera donc pas nécessaire de déclencher une guerre atomique pour résoudre le problème.

Soit vous localisez le problème dans l'autre compte depuis le nouveau compte en effaçant le fichier frappé par le bug, soit vous décidez d'utiliser le nouveau compte en rapatriant les fichiers de votre précédent compte.

Pour effectuer ce rapatriement, ouvrez le

répertoire du nouveau compte puis, depuis le menu Aller à, ouvrez le Dossier parent pour voir les différents comptes utilisateurs. Ouvrez celui qui vous pose problème et collectez les éléments qu'il contient.

Pour créer un nouveau compte sous Ubuntu (Gnome) déroulez le menu **Système > Administration > Utilisateurs et groupes**.

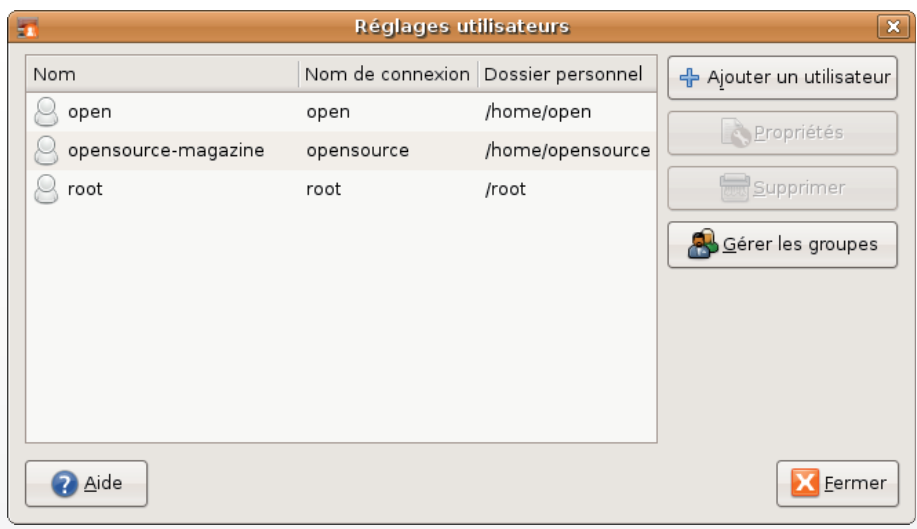

ƒ*C'est à partir de ce panneau des Réglages utilisateurs que vous pouvez créer un nouveau compte qui servira de test.*

> Cliquez sur le bouton Ajouter un utilisateur et complétez les champs en donnant un nom d'utilisateur et un mot de passe.

> Le profil par défaut est Desktop User qui ne possède pas les droits d'administrateur.

> Sélectionnez l'option Administrator ou bien faites le changement dans l'onglet Privilèges utilisateur.

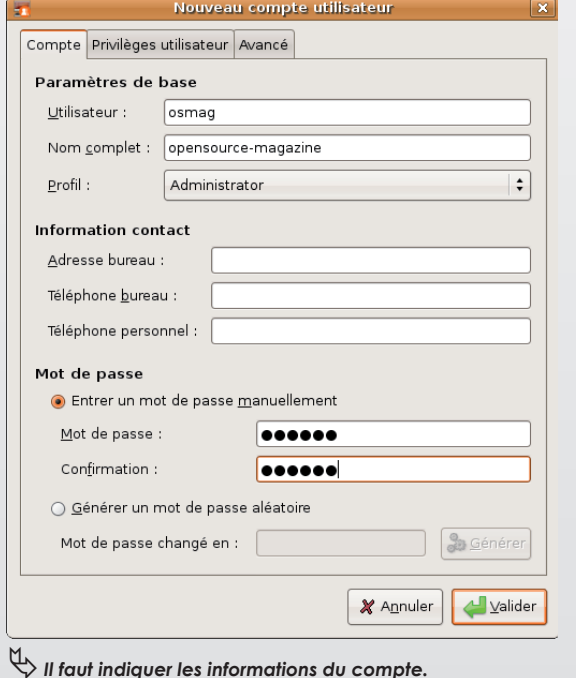

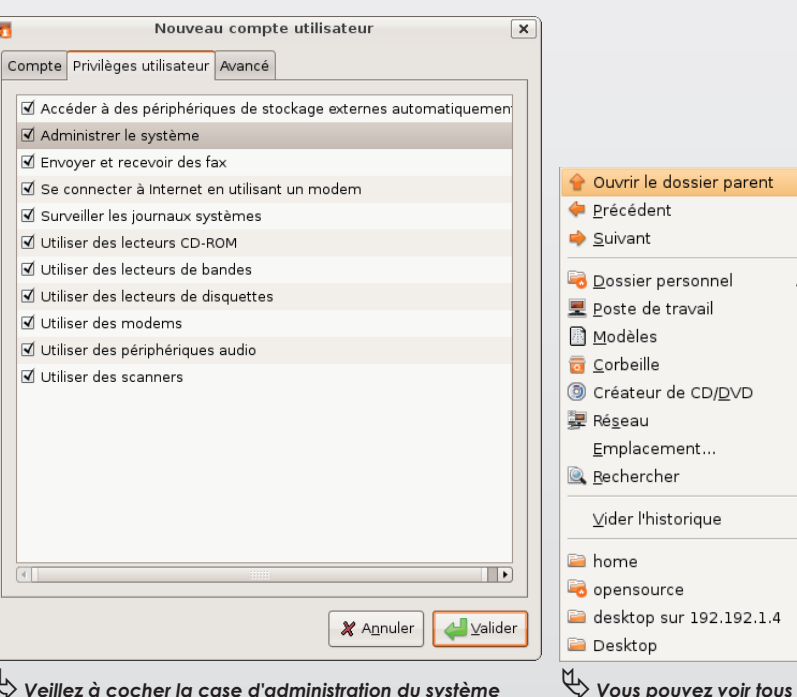

 *pour que vous en soyez le maître.*

her

 *compte.*

 *les comptes en vous rendant au dossier parent de votre* 

dossier parent

personnel

 $Alt+1$  In Alt+Left

Alt+Right

Alt+Accueil

 $Ctr|+1$ 

 $Ctrl + F$ 

# Forcer une application à quitter

our quitter une application sous Linux, il n'y a pas 36 manières. Mais ça n'est guère moins. Car il y a des tas de possibilités pour tuer un pro-**P**

cessus actif. La première, classique, est de cliquer en haut à droite de la fenêtre de l'application si elle dispose d'une interface graphique pour déclencher sa fermeture.

Tout aussi classique est de dérouler le menu Fichier pour aller rechercher la commande Quitter.

L'affaire se corse si l'application ne dispose pas d'interface graphique.

La solution, si vous connaissez son nom, c'est d'ouvrir le Terminal et de saisir la commande :

## **killall nomAppli**

où nomAppli est le nom du logiciel en cours d'exécution. Par exemple :

### **killall gedit**

si vous souhaitez terminer le processus du traitement de texte.

Il existe aussi la solution de terminer le processus en fonction de son numéro. Ça se complique. Il faut d'abord connaître les références du processus en entrant la commande : **top**. Mais elle affiche une liste longue comme une note de caisse enregistreuse un soir d'inventaire.

Vous pouvez sortir cette liste sous forme de texte :

### **top > liste.txt**

| $\Box$<br>0<br><b>Terminal</b><br>$\equiv$                                                                                                    |  |  |  |  |
|----------------------------------------------------------------------------------------------------|--|--|--|--|
| Fichier Édition Affichage Terminal Onglets Aide                                                                                                    |  |  |  |  |
|                                                                                                    |  |  |  |  |
| 1.3%<br>Tasks: 90 total, 1 running<br><b>CPUTI</b>                                                                                                    |  |  |  |  |
| Load average: 0.30 0.34 0.15                                                                                                    |  |  |  |  |
| 0/1474MB1<br>Swp [<br>Uptime: 19:17:48                                                                                                    |  |  |  |  |
| <b>PID USER</b><br>PRI<br>NI VIRT<br><b>RES</b><br><b>SHR S CPU% MEM%</b><br>TIME+ Command                                                                                                    |  |  |  |  |
| 10<br>6916<br>2088<br>1536 S 0.0<br>0.3<br>0:00.01 /usr/sbin/cupsd<br>555 cupsys<br>26                                                                                                    |  |  |  |  |
| 3737 dhcp<br>14<br>$-2$<br>3020<br>936<br>616 S 0.0 0.2 0:00.00 dhclient3 -pf /var/run/dhclient.eth0.pid -lf /var/lib/dhcp3/dhclient.eth0                                                                                                    |  |  |  |  |
| 8912<br>5896<br>3993 haldaemo<br>16<br>$\theta$<br>1876 S 0.0 1.0 0:02.56 /usr/sbin/hald                                                                                                    |  |  |  |  |
| 18<br>$\theta$<br>2656<br>976<br>852 S 0.0 0.2 0:00.00 /usr/lib/hal/hald-addon-keyboard<br>4005 haldaemo<br>$\theta$<br>2656<br>980<br>4008 haldaemo<br>15<br>852 S 0.0 0.2 0:00.00 /usr/lib/hal/hald-addon-keyboard                                                            |  |  |  |  |
| 2660<br>16<br>$\theta$<br>1004<br>876 S 0.0 0.2 0:00.00 /usr/lib/hal/hald-addon-storage<br>4020 haldaemo                                                                                                    |  |  |  |  |
| $\theta$<br>2660<br>1004<br>4030 haldaemo<br>16<br>876 S 0.0 0.2 0:00.12 /usr/lib/hal/hald-addon-storage                                                                                                    |  |  |  |  |
| 15<br>0 13228<br>4988<br>1232 S 0.0 0.8 0:00.02 python /usr/sbin/hpssd<br>3926 hplip                                                                                                    |  |  |  |  |
| 2580<br>3704 klog<br>16<br>$\theta$<br>1300<br>412 S 0.0 0.2 0:00.08 /sbin/klogd -P /var/run/klogd/kmsg                                                                                                    |  |  |  |  |
| 2784<br>952<br>3972 messageb<br>15<br>Θ<br>720 S 0.0 0.2 0:00.10 /usr/bin/dbus-daemon --system                                                                                                    |  |  |  |  |
| 4016 opensour<br>$\theta$<br>3656<br>1524<br>16<br>1148 R 0.7 0.3 0:02.06 htop                                                                                                    |  |  |  |  |
| 4013 opensour<br>15<br>$\theta$<br>99M 23848 14724 S 0.0 4.0 0:17.42 anome-terminal -x htop                                                                                                    |  |  |  |  |
| 0 22480<br>3760 opensour<br>15<br>3104<br>1924 S 0.0 0.5 0:00.14 gnome-screensaver<br>3628 opensour<br>15<br>0 38024 11900<br>9448 S 0.0 2.0 0:00.51 /usr/lib/control-center/gnome-settings-daemon                                                                              |  |  |  |  |
| 3646 opensour 15<br>0 21604 11144 8304 S 0.0 1.9 0:03.33 /usr/bin/metacity --sm-client-id=default0                                                                                                    |  |  |  |  |
| 3651 opensour<br>15<br>0 64248 20936 15828 S 0.0 3.5 0:02.58 gnome-panel -- sm-client-id default1                                                                                                    |  |  |  |  |
| 0 57480 24608 16308 S 0.0 4.1 0:01.32 gedit<br>4102 opensour 15                                                                                                    |  |  |  |  |
| 15<br>0 64496 20116 15240 S 0.0<br>3.4 0:01.46 nautilus -- no-default-window -- sm-client-id default2<br>3653 opensour                                                                                                    |  |  |  |  |
| 3622 opensour<br>15<br>0 8548 4348<br>2356 S 0.0 0.7 0:00.62 /usr/lib/libgconf2-4/gconfd-2 5                                                                                                    |  |  |  |  |
| 0 29836 12824<br>3575 opensour<br>- 15<br>9724 S<br>$\theta$ . $\theta$<br>2.1 0:00.48 x-session-manager                                                                                                    |  |  |  |  |
| 0 5824<br>768<br>0.0 0.1 0:00.00 /usr/bin/ssh-agent /usr/bin/dbus-launch --exit-with-session x-session-man<br>3616 opensour<br>16<br>476 S<br>3619 opensour<br>15<br>Θ<br>3176<br>656<br>528 S<br>0.0 0.1 0:00.00 /usr/bin/dbus-launch --exit-with-session x-session-manager    |  |  |  |  |
| 2784<br>3620 opensour<br>17<br>$\theta$<br>1112<br>884 S<br>0.0 0.2 0:00.04 /usr/bin/dbus-daemon --fork --print-pid 8 --print-address 6 --session                                                                                                    |  |  |  |  |
| 3356<br>23<br>$\theta$<br>824<br>0.0 0.1 0:00.00 /usr/bin/gnome-keyring-daemon<br>3625 opensour<br>672 S                                                                                                    |  |  |  |  |
| 25<br>0 38024 11900<br>3630 opensour<br>9448 S<br>0.0 2.0 0:00.00 /usr/lib/control-center/gnome-settings-daemon                                                                                                    |  |  |  |  |
| 25<br>0 1876<br>584<br>508 S 0.0 0.1 0:00.00 /bin/sh -c /usr/bin/esd -terminate -nobeeps -as 1 -spawnfd 19<br>3638 opensour                                                                                                    |  |  |  |  |
| 3639 opensour<br>15<br>$\theta$<br>6464<br>3580<br>1504 S 0.0 0.6 0:00.12 /usr/bin/esd -terminate -nobeeps -as 1 -spawnfd 19                                                                                                    |  |  |  |  |
| 0 51312<br>3864<br>2956 S 0.0 0.6 0:00.00 /usr/lib/bonobo-activation/bonobo-activation-server --ac-activate --ior-o<br>3673 opensour 16                                                                                                    |  |  |  |  |
| 3657 opensour 16<br>0 51312<br>3864<br>2956 S 0.0 0.6 0:00.26 /usr/lib/bonobo-activation/bonobo-activation-server --ac-activate --ior-o                                                                                                    |  |  |  |  |
| 3661 opensour 15<br>0 41616 13344 10068 S 0.0 2.2 0:00.46 update-notifier<br>3683 opensour<br>0 62508 12372 10184 S 0.0 2.0 0:00.00 /usr/lib/evolution/2.8/evolution-alarm-notify<br>- 15                                                                                       |  |  |  |  |
| 3734 opensour 17<br>0 62508 12372 10184 S 0.0 2.0 0:00.00 /usr/lib/evolution/2.8/evolution-alarm-notify                                                                                                    |  |  |  |  |
| 3663 opensour 15<br>0 62508 12372 10184 S 0.0 2.0 0:00.28 /usr/lib/evolution/2.8/evolution-alarm-notify                                                                                                    |  |  |  |  |
| 3666 opensour 16<br>0 12216<br>4032<br>3424 S 0.0 0.7 0:00.06 /usr/lib/gnome-vfs-2.0/gnome-vfs-daemon                                                                                                    |  |  |  |  |
| 0 26600<br>3674 opensour 15<br>6200<br>4680 S 0.0 1.0 0:00.05 gnome-volume-manager --sm-client-id default4                                                                                                    |  |  |  |  |
| 0 48796 10304<br>3682 opensour 16<br>8424 S 0.0 1.7 0:00.21 gnome-cups-icon -- sm-client-id default3                                                                                                    |  |  |  |  |
| 3698 opensour<br>15<br>0 41620<br>8372<br>6188 S 0.0 1.4 0:00.13 gnome-power-manager                                                                                                    |  |  |  |  |
| 15<br>0 64724<br>7520<br>6036 S 0.0 1.2 0:00.00 /usr/lib/evolution/evolution-data-server-1.8 --oaf-activate-iid=OAFIID:GN<br>3716 opensour                                                                                                    |  |  |  |  |
| 3729 opensour<br>17<br>0 64724<br>7520<br>6036 S 0.0 1.2 0:00.00 /usr/lib/evolution/evolution-data-server-1.8 --oaf-activate-iid=0AFIID:GN<br>3703 opensour 15<br>0 64724 7520 6036 S 0.0 1.2 0:00.16 /usr/lib/evolution/evolution-data-server-1.8 --oaf-activate-iid=OAFIID:GN |  |  |  |  |
| FiHelp F2Setup F3SearchF4InvertF5Tree F6SortByF7Nice -F8Nice +F9Kill F10Quit                                                                                                    |  |  |  |  |
|                                                                                                    |  |  |  |  |

ƒ *Htop n'est pas le roi de la convivialité, mais il est assez facile à mettre en œuvre.*

puis repérer le numéro et saisir :

### **kill 3652**

où 6352 est le numéro du processus. Pas très pratique. Un utilitaire facilite cette tâche : **Htop**. Installé depuis Synaptic, vous obtenez la même liste mais il est possible d'agir sur celle-ci en utilisant les commandes inscrites à la base de la fenêtre. En sélectionnant la ligne correspondant

au processus à tuer (vous vous déplacez avec les flèches), il suffira de presser la touche F9 puis de valider pour quitter l'application. La touche F6 permet de choisir la manière d'afficher les processus. Veiller à ne pas trop jouer avec les processus qui ne sont pas lancés par le USER.

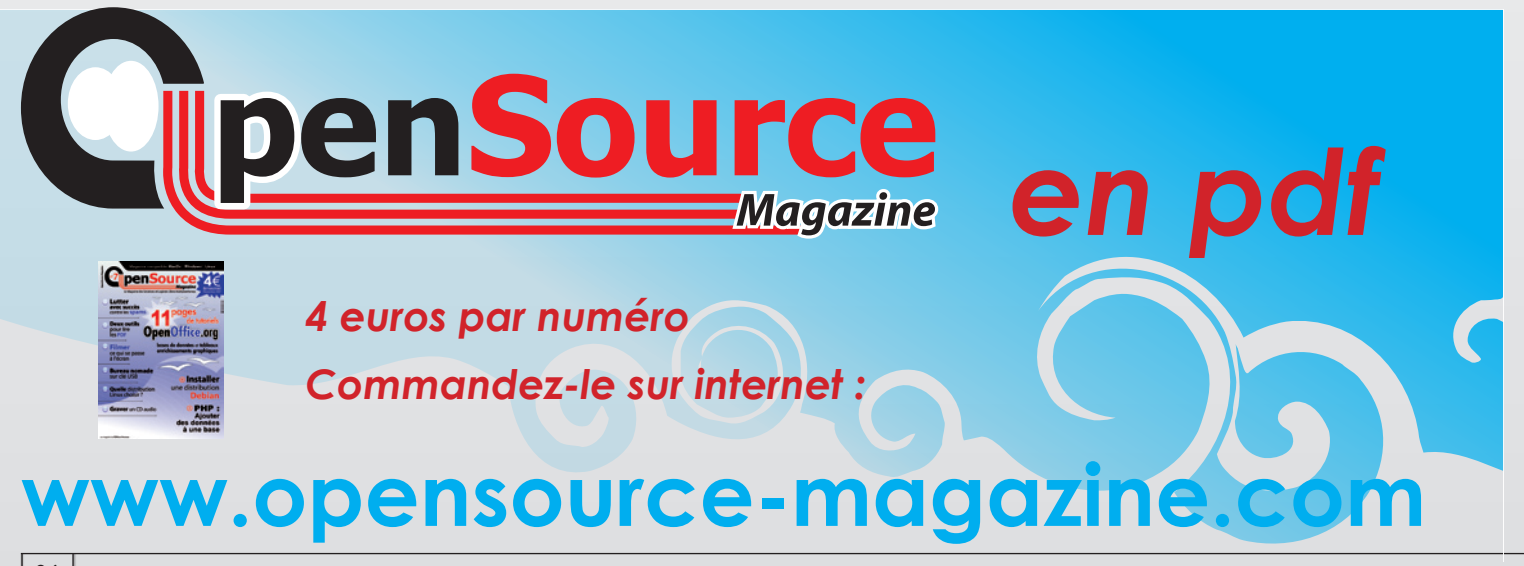

# GConf-Editor installe de nouvelles icônes sur le bureau

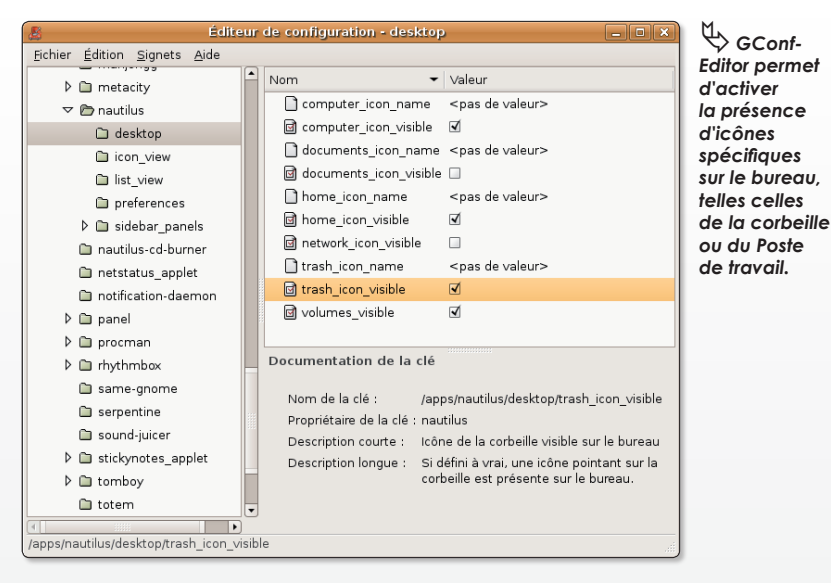

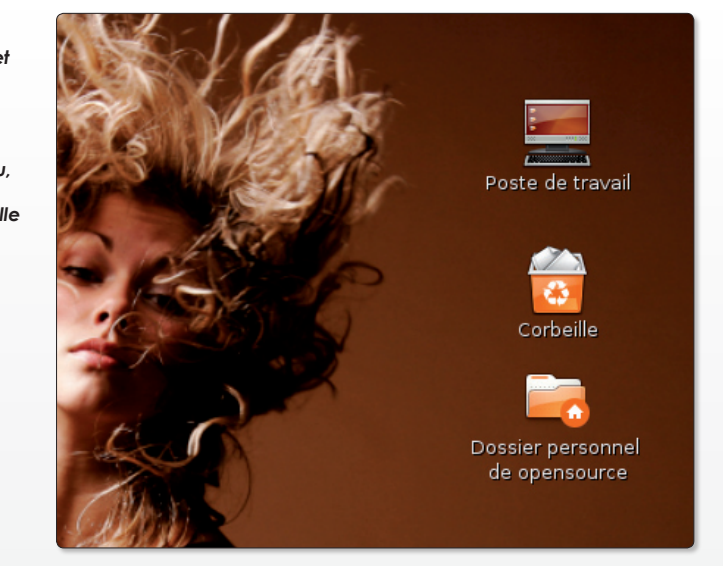

e bureau d'Ubuntu peut paraître bien tristounet et vide. Sans doute aimeriez-vous retrouver les icônes e bureau d'Ubuntu peut paraître<br>bien tristounet et vide. Sans doute<br>aimeriez-vous retrouver les icônes<br>classiques qui font la joie des utilisateurs de Windows, par exemple une icône de Corbeille, une autre du Poste de travail ou encore celle du dossier personnel. Pas de souci, lancez depuis le Terminal,

« L'installation de la console virtuelle yaboot a échoué, votre système pourrait ne pas démarrer ».

Sur Mac équipé de puces PowerPC, cette situation est hélas, fréquente. Elle est quasiment systématique lorsqu'on demande l'installation sur la totalité d'un disque interne. C'est une mauvaise idée. Pour réussir une installation Ubuntu sur un Mac, il faut réserver une partition du disque dur à un système Apple Mac OS X valide.

Redémarrez le Mac depuis un disque dur externe contenant un système Mac OS valide ou bien depuis un DVD/CD d'installation du système Apple.

Partitionnez votre disque interne et réservez 10 Go pour y installer un système Mac OS X minimum. L'autre partition devra rester libre.

Dès lors, vous pouvez installer votre distribution Ubuntu à partir de son CD.

Cela dit, la dernière version d'Ubuntu dispose d'heureuses facultés et, bien qu'affichant l'alerte Yaboot non installé, est capable de redémarrer sans souci et sans la présence d'un système Apple sur le disque interne.

l'application Gconf-editor et déroulez la section **apps > nautilus > desktop**. Il ne reste plus qu'à cocher les cases qui correspondent aux icônes que vous attendez sur le bureau :

**computer\_icon\_visible : Poste de travail home\_icon\_visible : Dossier personnel**

### **network\_icon\_visible : Réseaux trash\_icon\_visible : Corbeille**

etc. Vous pouvez aussi personnaliser les noms de ces icônes en saisissant par exemple Poubelle à l'endroit où est écrit **<pas de valeur>** face à **trash—icon name**.

Problème de «Yaboot» Quand Linux plante

Qui a dit que Linux ne plantait pas ? Linux n'est pas aussi solide qu'un système Mac OS X quoi que puissent en penser les inconditionnels des systèmes libres. Il arrive de temps en temps que l'ensemble du système fige, que toutes les applications semblent plantées au point qu'elles deviennent de toute façon inutilisables.

Pour se sortir de cette mauvaise passe, il y a bien entendu le redémarrage de l'ordinateur. Pour radicale qu'elle soit, la solution n'est tout de même pas la meilleure.

Un peu moins brutal et souvent aussi efficace quant au résultat, la combinaison des touches **CTRL-ALT-Effacement arrière** (la touche qui efface les lettres situées à gauche du curseur) permet de relancer le serveur graphique. Votre nom d'utilisateur et votre mot de passe vous seront redemandés.

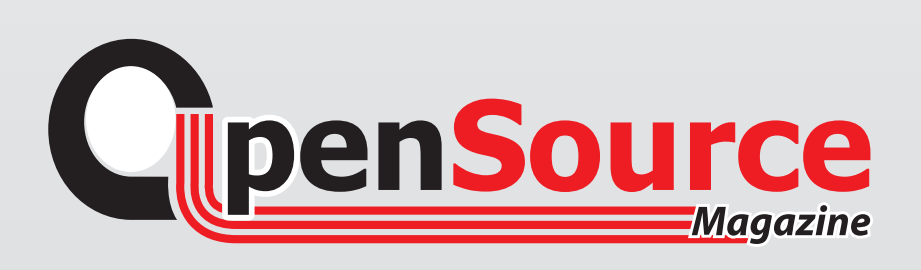

# Lutter contre les spams

ous avons décrit dans le n°6 d'Opensource-Magazine (pp. 44 et 45) comment ajouter la règle X-Mailer redoutable d'efficacité pour lutter contre les spams envoyés sur votre boîte de messagerie et récupérés par Thunderbird. **N**

D'autres règles peuvent être ajoutées à Thunderbird et perfectionner le filtrage des mails entrant.

Selon le même principe que celui décrit dans le numéro précédent, les mails seront stockés dans une boite dédiée et nommée : Spam.

**X-Spam-Level** : Les fournisseurs d'accès disposent de leurs propres filtres et outils pour lutter contre les spams.

\* SPAM \*\*\* re:Pharmacy at your service: Christmas discounts. - Sylpheed Fichier Édition Affichage Message Outils Aide De : "Rene Molina" <bsepme@sepm.ch> À : <avosmac@magazine-avosmac.com> Sujet : \*\*\* SPAM \*\*\* re:Pharmacy at your service: Christmas discounts. Texte Pièces jointes Return-Path: <bsepme@sepm.ch> Delivered To: avocmaravosmar@magazine.avosmar.com Received: (qmail 9541 invoked by uid 89); 3 Jan 2007 20:39:22 +0100 Received: from unknown (HELO mx1.aquaray.com) (195.14.22.2)<br>by mail.aquaray.com with SMTP; 3 Jan 2007 20:39:22 +0100 Received: from localhost (localhost.localdomain [127.0.0.1]) by mx1.aguaray.com (Postfix) with ESMTP id A9E9A10211B: Wed, 3 Jan 2007 20:38:01 +0100 (CET) Received: from mx1.aquaray.com ([127.0.0.1]) by localhost (feyd.aquaray.com [127.0.0.1]) (amavisd-new, port 10024) with ESMTP id 14546-03; Wed, 3 Jan 2007 20:37:54 +0100 (CET)<br>with ESMTP id 14546-03; Wed, 3 Jan 2007 20:37:54 +0100 (CET) id E99F0102123; Wed, 3 Jan 2007 20:37:54 +0100 (CET) **X-Spam-Flag: YES** X-Spam-Checker-Version: SpamAssassin 3.1.0 (2005-09-13) on mx0.aquaray.com X-Spam-Level: \*\*\*\*\*\*\*\*\*\*\*\* X-Spam-Status: Yes, score=12.4 required=5.0 tests=BAYES 50,DATE IN PAST 03 06 DRUGS\_ERECTILE,HELO\_DYNAMIC\_DHCP,HELO\_DYNAMIC\_IPADDR,HTML\_MESSAGE, MIME\_QP\_LONG\_LINE,URI\_NOVOWEL autolearn=no version=3.1.0 X-Spam-Report: \* 3.8 HELO\_DYNAMIC\_DHCP Relay HELO'd using suspicious hostname (DHCP) \* 3.9 HELO\_DYNAMIC\_IPADDR Relay HELO'd using suspicious hostname (IP addr  $\rightarrow$ 1.1 DATE IN PAST 03 06 Date: is 3 to 6 hours before Received: date 2.4 URI\_NOVOWEL\_URI: URI hostname has long non-vowel sequence 0.0 HTML MESSAGE BODY: HTML included in message 0.0 BAYES\_50 BODY: Bayesian spam probability is 40 to 60% [score: 0.4999] 0.2 MIME\_QP\_LONG\_LINE RAW: Quoted-printable line longer than 76 chars \* 1.0 DRUGS\_ERECTILE Refers to an erectile drug Received: from cpe-24-161-58-146.hyc.res.rr.com (cpe-24-161-58-146.hyc.res.rr.com [24.161.58.146]) by mx1.aquaray.com (Postfix) with ESMTP id 35165102118; Wed. 3 Jan 2007 20:37:43 +0100 (CFT) Received: from 81.221.254.195 (HELO mail.messaging.ch) by magazine-avosmac.com with esmtp (H?V)5-V2E KT07.) id DRVL29-B\*)99N-\*M From: "Rene Molina" <br />
sepme@sepm.ch> To: <avosmac@magazine-avosmac.com>

ƒ*L'en-tête d'un mail peut en dire très long sur sa provenance et sur les outils qui l'ont transmis.*

Ils utilisent très souvent SpamAssassin

qui ajoute dans l'entête du message un champ Spam-Level (mais aussi X-

Spam-Status et X-Spam-Flag, X-Spam-Checker-Version, X-Spam-Report) qui note certains messages selon le degré

> de risque que ce soit un spam. Le Spam-Level comprend des astérisques. Si vous souhaitez filtrer les messages contenant une astérisque et plus, il faudra donc tester le champ **X-Spam-Level > Contient = \***

**X-Spam-Flag** : Il s'agit du complément du précédent filtre. Si X-Spam-Flag = yes, alors il y a des chances que ce soit un spam.

Vous pouvez ajouter ce filtre et tester s'il contient yes ou no.

**Content-Type** : Ce filtre est très intéressant car il permet de se débarrasser de messages exotiques en provenance notamment d'extrême Orient.

Pour notre part, nous filtrons les mails dont Content-Type contient :

# **iso-2022-jp-**

### **us-ascii**

### **windows-1252**

**Accept-Langage** : Moins efficace, il concerne aussi la langue utilisée, à l'instar de Content-Type.

Si vous utilisez Sylpheed au lieu de Thunderbird, l'ajout de nouveaux filtres sur l'en-tête des messages n'est pas beaucoup plus compliqué que le détail donné dans Opensource-Maga zine n°6 p.44 et 45 pour Thunderbird.

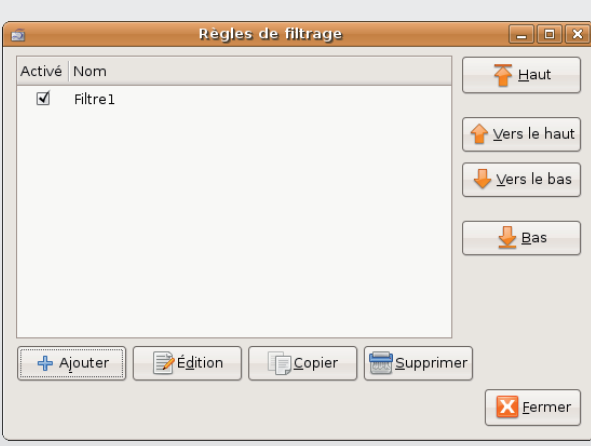

ƒ*Sylpheed dispose des mêmes outils que Thunderbird pour filtrer les mails.*

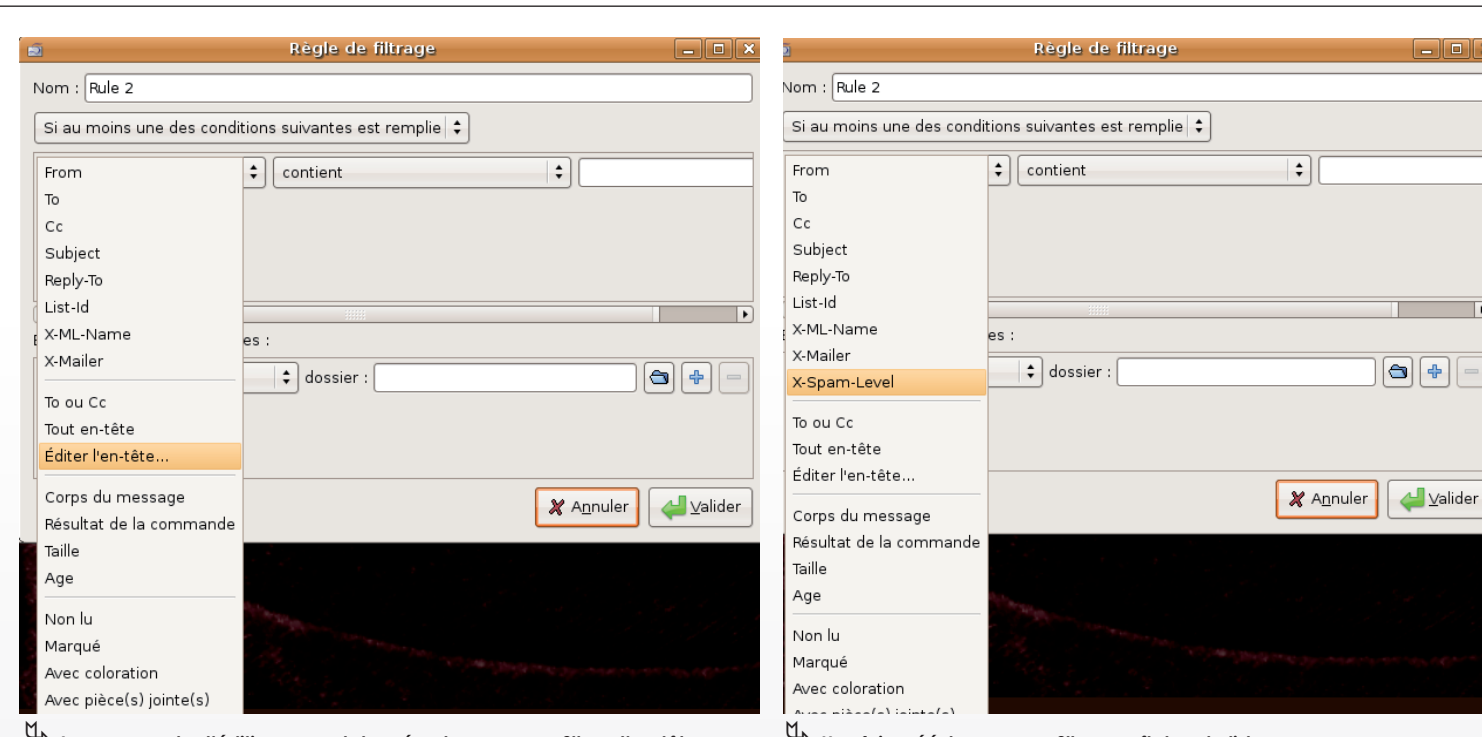

ƒ*La commande d'édition permet de créer de nouveaux filtres d'en-tête.* ƒ*Une fois créé, le nouveau filtre paraît dans la liste.*

# Déroulez le menu :

# **Configuration > Filtre**

Le panneau des Règles de filtrage s'affiche. Cliquez sur le bouton Ajouter pour créer une nouvelle règle. Nommez la règle et déroulez le menu From pour accéder à la commande : Editer l'en-tête.

Dans le panneau suivant, inscrivez exactement le nom de l'en-tête qui devra être testé : X-Spam-Level, par exemple, puis cliquez sur Ajouter et Valider. De retour dans la fenêtre des Règles de filtrage, déroulez à nouveau le menu From et sélectionnez X-Spam-Level. Complétez le champ à droite de Contient.

Dans le cas de X-Spam-Level, il s'agit de tester si des astérisques ont été ajoutées par le système de filtrage du fournisseur d'accès à la messagerie.

En bas du panneau, choisissez de déplacer le message répondant à cette règle dans un dossier intitulé Spam (créez-le si vous n'en disposez pas en cliquant sur l'icône du dossier).

Vous pouvez aussitôt juger de l'efficacité de ce nouveau filtre en déroulant le menu **Outils > Filtrer les messages du dossier** (en vous plaçant dans la boite de réception). A condition, évidemment, d'avoir des spams dans la boite...

Un conseil, vos règles de filtrage peuvent être complétées par un filtre qui conserve dans une boite spéciale les mails venant d'amis.

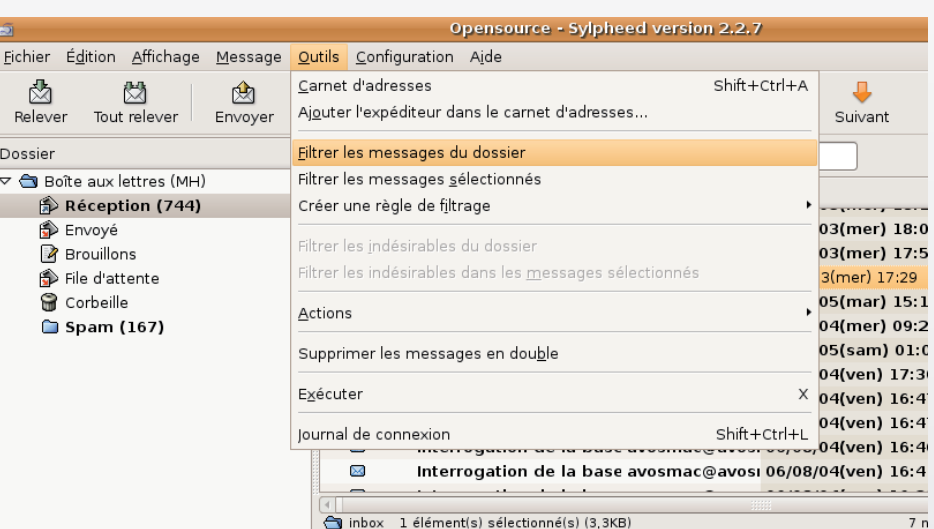

ƒ*Pour actionner sans attendre la nouvelle règle, utilisez le menu Outils > Filtrer les messages du dossier.*

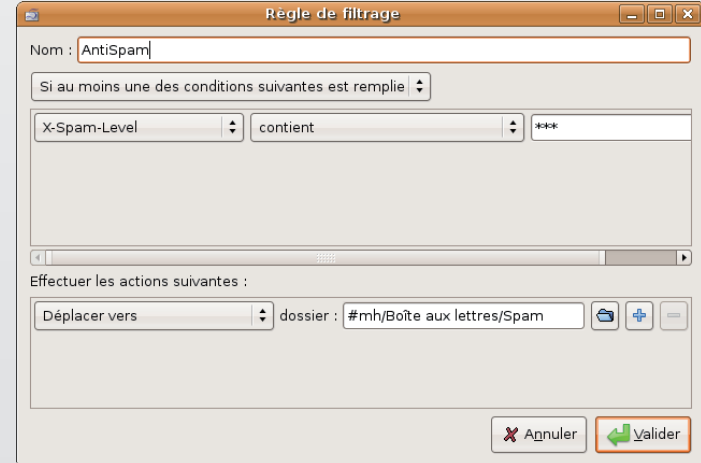

ƒ*Voici la règle de filtrage, une fois correctement paramétrée.*

# Imer un écran distant o

omment filmer ce qui se passe à l'écran ? Nous avons déjà décrit la solution proposée par le logiciel **Istanbul** (cf Opensource-Magazine n°5 p.13). Vous pouvez adopter OMMENT filmer ce qui se passe à l'écran ? Nous avons déjà décrit la solution proposée par le logiciel **Istanbul** (cf Opensource-Magazine n°5 p.13). Vous pouvez adopter une autre solution pas très complexe à mettre en œuvre qui a le mérite d'être également gratuite : **vnc2swf**. Comme son nom peut vous l'inspirer, cet outil unix permet de convertir l'image transmise par un serveur VNC en une vidéo au format flash (swf).

L'écran filmé peut être l'écran local (celui de votre propre poste) ou bien un écran distant. Dans les deux cas, l'outil d'enregistrement s'appuie sur l'adresse IP de chaque poste pour filmer et nécessite le lancement d'un VNC serveur.

Vous devez installer python-pygame sous Linux et utiliser comme serveur VNC x11vnc qui se chargera de partager l'affichage avec l'outil vnc2swf (installez-le avec Synaptic sous Ubuntu).

Sur Mac vous pouvez utiliser Vine Server (ex OSXvnc) qui se chargera de partager l'affichage avec l'outil vnc2swf.

Une fois le fichier des sources de vnc2swf téléchargé, décompressez-le, ouvrez le Terminal, saisissez la commande «cd» et glissez à la suite le dossier vnc2swf.

Entrez les commandes :

**./configure** puis **sudo make** puis **sudo make install**

afin d'installer à demeure l'exécutable unix vnc2swf dans votre machine.

Vous avez aussi la possibilité d'utiliser vnc2swf directement sous forme d'un script Python disponible sur le site du développeur.

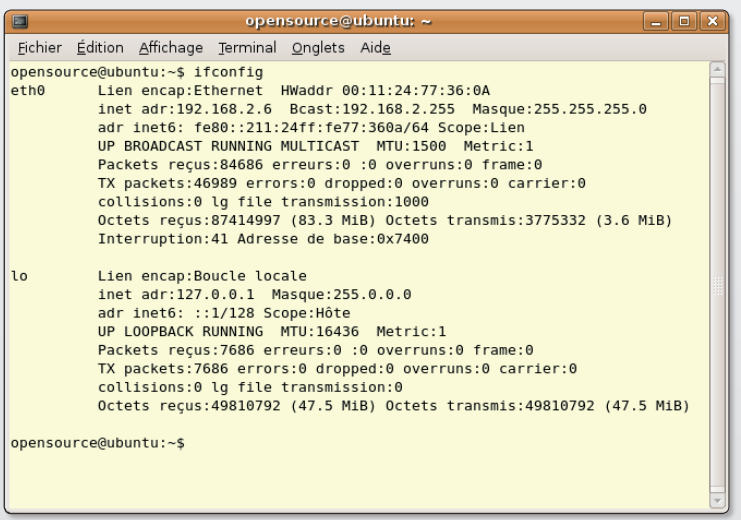

ƒ*L'utilitaire iFconfig peut être utilisé pour connaître l'adresse IP du poste à filmer.*

**1** : lancez le serveur depuis le terminal avec la commande :

## **x11vnc**

**2** : pour démarrer l'enregistrement, ouvrez une fenêtre de terminal et entrez la commande :

### **vnc2swf film.swf -startrecording 192.168.2.1:0**

Il faut ajouter l'option : **-startrecording** pour que l'enregistrement démarre.

L'adresse IP du poste (192.168.2.1) est donnée par le serveur VNC. Vous devez spécifier le numéro d'écran (:0 si vous n'avez rien paramétré de particulier).

Si vous filmez l'écran local, il faut éviter d'afficher la fenêtre du bureau pour que l'effet miroir ne produise pas une redondance d'affichage et un plantage final. Ajoutez donc l'option **-nowindow** :

## **vnc2swf film.swf -startrecording -nowindow 192.168.2.1:0**

Si vous souhaitez améliorer la fluidité de votre vidéo, vous pouvez paramétrer le nombre d'images par seconde (-framerate 20, dans l'exemple, soit 20 images par seconde). Pour augmenter ce taux, il faut disposer d'une machine puissante et de capacité en disque conséquentes. Car le fichier de sortie sera énorme.

### **vnc2swf film.swf -startrecording -nowindow -framerate 20 192.168.2.1:0**

Si vous n'avez pas pu compiler vnc2swf, vous pouvez utiliser le script Python (disponible sur le site) et entrer au terminal la commande :

### **python <glissez à la suite le fichier : vnc2swf.py> -n -o essai. swf -r 20 192.168.2.6:0**

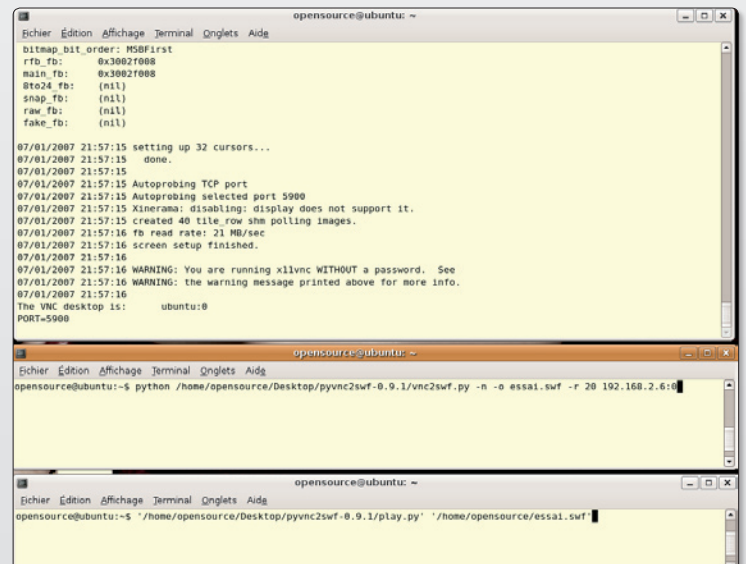

ƒ*Lancez le serveur, puis lancez l'enregistrement et terminez par la lecture.*

Pour stopper l'enregistrement, combinez les touches Pomme-C. Le film enregistré au format flash (.swf) dans votre répertoire personnel, est lisible avec un navigateur internet (Firefox, etc). Vous pouvez aussi le lire avec le script python : **w**. Entrez la commande :

## **python <glissez le fichier play.py> essai.swf**

pour voir le résultat de la prise de vue.

Pour connaître les autres options disponibles, entrez la commande :

### **vnc2swf -h**

Il n'existe en revanche pas de page de manuel pour vnc2swf.

*vnc2swf : www.unixuser.org/~euske/vnc2swf/*

> *Sous Mac, VineServer donne l'adresse IP de l'écran distant.* ƒ

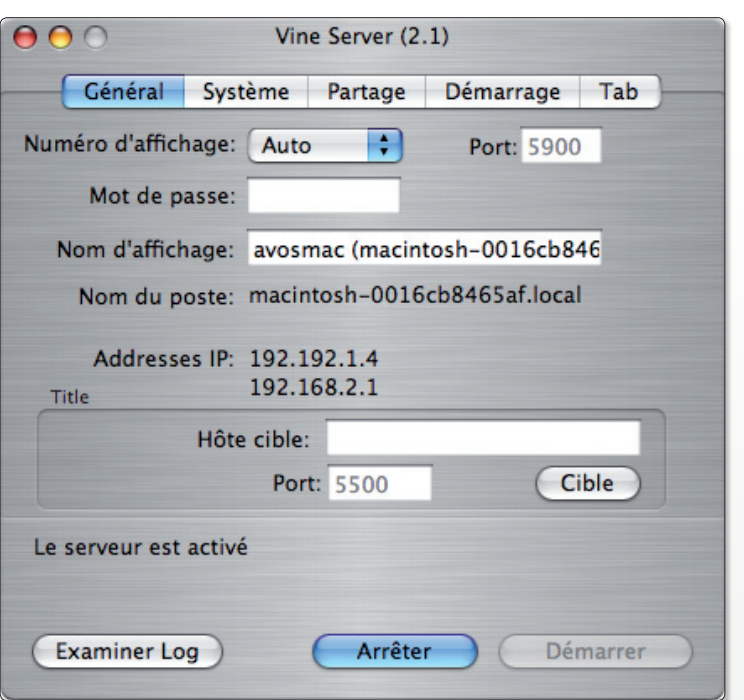

# Une solution anti-spam efficace et gratuite

§**Linux** §**Windows** §**Mac**

otre adresse email, Wanadoo par exemple, est polluée par des dizaines de spams par jour, c'est otre adresse email, Wanadoo par<br>
exemple, est polluée par des di-<br>
zaines de spams par jour, c'est<br>
pénible et lassant, et vous ne voulez pas changer d'adresse.

Il existe une solution facile à mettre en oeuvre, efficace et gratuite : faire passer la réception de vos emails par le filtre anti spam de Google qui est très efficace. Après une période d'essai de 15 jours, il

apparaît que 94% des spams sont bloqués.

Tout d'abord ouvrir chez votre FAI, Wanadoo en l'occurrence, une nouvelle adresse : tartenpion2007@wanadoo.fr que vous configurez dans votre logiciel de messagerie habituel (Thunderbird, Sylpheed, Mail pour Mac, Outlook pour Windows, etc), adresse qui vous servira uniquement à recevoir votre courrier.

Vous conservez également votre adresse précédente.

Ensuite ouvrir chez Google une adresse Gmail. Pour obtenir cette adresse, soit vous obtenez un parrainage par l'un de vos amis qui dispose d'invitations, soit vous vous inscrivez sur le site «invitationgmail» et ouvrez l'adresse : bibi75@gmail. com par exemple.

Lorsque vous disposez des deux adresses personnelles, sur le site de votre fournisseur habituel (Wanadoo) vous vous identifiez avec votre nouvelle adresse, puis Messagerie / Préférences / «Transferer mes emails vers» : bibi75@gmail.com Validez

Sur le site de Gmail, même opération : Cliquez sur Paramètres / Transfert et PoP/ cliquez sur: « Transférer 1 copie des messages entrants à l'adresse suivante» : tartenpion2007@wanadoo.fr Validez

Tous vos messages arrivent chez Wanadoo, partent chez Google , sont filtrés et repartent chez Wanadoo vers votre nouvelle adresse, adresse que vous n'utiliserez jamais pour envoyer un message et que vous ne communiquez, bien évidement, à personne.

Dorénavant, vous ne téléchargerez que les messages filtrés par Google , comme d'habitude, avec votre logiciel de messagerie et avec votre nouvelle adresse Wanadoo.

Vous continuez à utiliser l'ancienne adresse, celle qui est polluée, pour expédier votre courrier.

Plus de logiciel antispam, plus de rêgles à établir, Google fait le boulot, plus de perte de temps, plus de messagerie encombrée....the bonheur!

Un petit contrôle périodique de votre boite Gmail , pour vérifier qu'aucun message désirable n'a été considéré comme spam et pour «Signaler comme spam» les messages qui sont malgré tout passés à travers le filtre (environ 6%) .

#### **Jacques Peret**

*Lien Invitation GMail : http://invitationgmail.info/*

# La copie d'écran en pressant une simple touche

omment réaliser une copie d'écran en pressant une simple touche du clavier ? La commande permettant cette prise de vue et incluse à un environneomment réaliser une copie d'écran en pressant une<br>
simple touche du clavier ? La commande permet-<br>
tant cette prise de vue et incluse à un environne-<br>
ment Gnome (et donc Ubuntu) fait partie du paquet de commandes Gnome-Utils. Il s'agit de : **gnome-panel-screenshot**

(gnome-screenshot fonctionne aussi)

Si vous entrez cette commande au Terminal, vous obtiendrez la copie de la totalité de l'écran. Mais vous pouvez ajouter quelques options :

### **gnome-panel-screenshot --window**

L'option --window prendra en photo la fenêtre située au premier plan. Si vous souhaitez prendre en photo une autre fenêtre, il faut ajouter un délai de quelques secondes afin de pouvoir sélectionner et afficher au premier plan une autre fenêtre. Avec un délai de 3 secondes, la commande devient :

### **gnome-panel-screenshot --window --delay=3**

A présent, si vous souhaitez affecter à des touches de fonction ou à des combinaisons de touches ces commandes de prise de vue de l'écran, lancez au terminal :

### **gconf-editor**

Déroulez le répertoire **Apps** pour accéder au répertoire **Metacity**. Déroulez-le et sélectionnez la ligne : **global-keybindings**. Une liste s'affiche dans la section de droite contenant les touches programmées. Pour en ajouter une, cliquez sur un élément «run-command» non programmé (il doit être marqué par la mention : disabled).

Sélectionnez le champ Disabled et modifiez le contenu en indiquant la combinaison des touches ou la touche de fonction :

### **F3**

pour programmer la touche de fonction F3 ou :

# **<Control>F3**

Une fois ces raccourcis précisés, sélectionnez à gauche la ligne : **keybinding-command**. Aux mêmes références (command3 correspond au run command3 vu précédemment), éditez le champ valeur en saisissant avec soin la commande de terminal qui vous intéresse. Dans l'exemple, nous avons affecté à la touche de fonction F3 la copie d'écran en totalité alors que F4 ne fera une prise de vue que de la fenêtre au premier plan, après un délai de 3 secondes suffisant pour la choisir.

Vous constaterez que la prise en compte de votre demande est immédiate et que les touches de fonction (ou le raccourci) sont tout de suite actives.

| $\Box$ | opensource@opensource-desktop: ~                                                                                              |  |
|--------|----------------------------------------------------------------------------------------------------|--|
|        | Fichier Edition Affichage Terminal Onglets Aide                                                                               |  |
|        | opensource@opensource-desktop:~\$ gnome-panel-screenshot<br>opensource@opensource-desktop:~\$ gnome-panel-screenshot --window |  |

ƒ*Cette commande permet de prendre un cliché de l'écran (ou d'une fenêtre).*

| (C)                                                                                                    | Sauvegarder la copie                  | ×                                             |
|----------------------------------------------------------------------------------------------------|---------------------------------------|-----------------------------------------------|
| the property is a company of the transport of the company<br>Offer play pays plu<br><b>Witness</b><br><b>Service</b><br><b>B</b> memory<br>sediented smith name<br>If concept a<br><b>B</b> media<br>If coverage and<br>In the properties.<br>If coverage in<br>in out<br>If connect so<br>In a selected<br>If concord a<br>Lockingwork card systemist<br><b>Blues</b><br>If coverant a<br>undergrows and systems where where<br><b>G</b> minimum<br>Il comed a<br>· Bernsale<br>18 communities<br><b>Drama</b><br>If concord of<br><b>Grahad Indentical</b><br><b>Home</b><br><b>G MANAGEMENT</b><br><b>Recommendation de la dis-</b><br><b>Grande</b> behindny<br>beneficially industry that contract the company of the<br>Service Park Street 1<br>Director or name<br><b>Programatic Automaker Programs</b><br>1-15 months<br>Commercial is extended and regionize appt.<br><b>BARNET-MAY</b><br><b>Q</b> replies slices<br>G renders and r<br>Every interferope : Les dits lappointes Addrift & De Britagnius, present & Africans has<br>contemporary demanded our companying as less commentes measuring<br><b>Bushalonkers</b><br>scribnistor pouring, scramand historication cannonic in<br>hill send<br>any and a high state of the company of the | Nom:<br>Sauvegarder dans le dossier : | ation - keybinding commands<br><b>Desktop</b> |
| Aide                                                                                                    |                                       | Enregistrer<br>X Annuler                      |

ƒ*Une fois la commande lancée, la photo est faite. Il ne reste qu'à confirmer.*

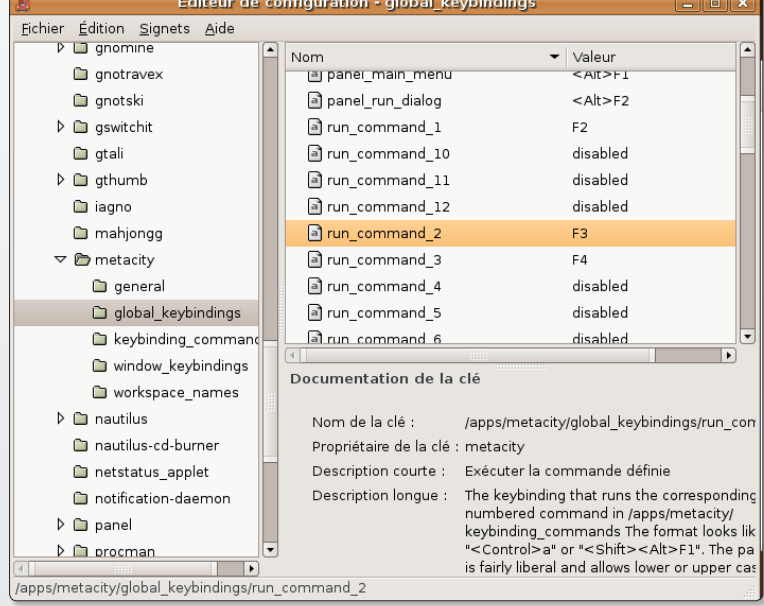

ƒ*Affectez une touche à des processus « Run-Command ».*

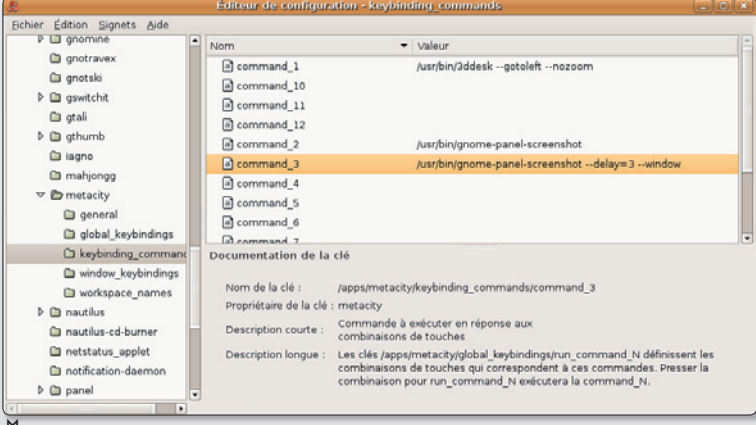

ƒ*Saisissez les commandes de Terminal qui seront associées aux touches définies plus haut.*

# Créer des liens hypertexte dans les PDF

J'ai lu une série de fichiers PDF sur le «PéCé» d'un ami chez qui j'étais en visite, et j'ai constaté qu'il y avait des liens au bas de certains articles. Eux utilisent Adobe Reader. Une fois de retour à la maison, j'ai rouvert mes PDF avec mon appli par défaut et j'ai constaté avec effroi que les liens ne fonctionnaient pas !

**Luxthil**

**Opensource-Magazine** : Les logiciels open-source NeoOffice, OpenOffice.org, Scribus ainsi que LateX permettent de générer des PDF intégrant des liens PDF réactifs. Avec NeoOffice ou OpenOffice.org l'opération est fort simple. Sélectionnez un mot puis cliquez sur l'outil lien hypertexte qui se trouve dans la barre d'outils et indiquez l'adresse du site qui devra s'ouvrir lorsque vous cliquerez sur le lien. Notez que vous pouvez faire un lien vers un document ou déclencher l'envoi d'un mail. Vous pouvez supprimer le trait de soulignement depuis les outils de typographie et changer le colori du mot associé au lien.

Lorsque votre lien est prêt, cliquez sur l'outil PDF et enregistrez votre nouveau document. Une fois ouvert dans le lecteur de PDF, les liens créés seront réactifs.

*http://fr.openoffice.org/*

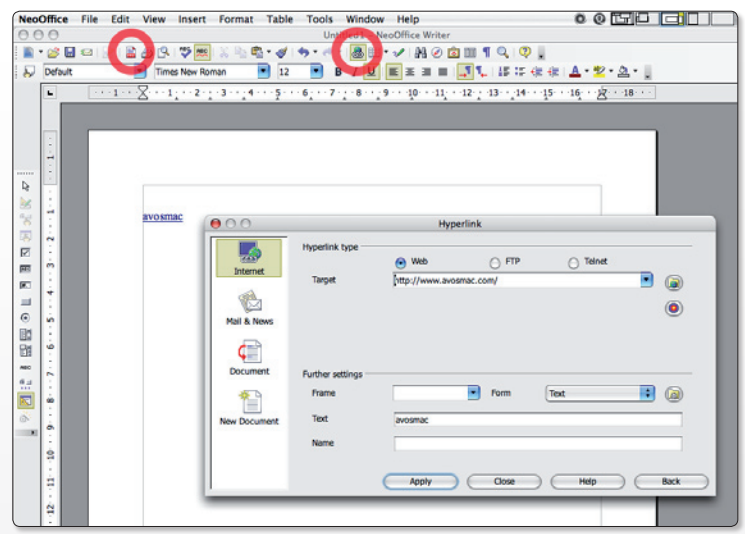

ƒ*NeoOffice comme OpenOffice.org disposent d'outils pour créer des liens hypertextes et des pdf.*

#### §**Linux** §**Windows** §**Mac**

# Revoir des fichiers masqu

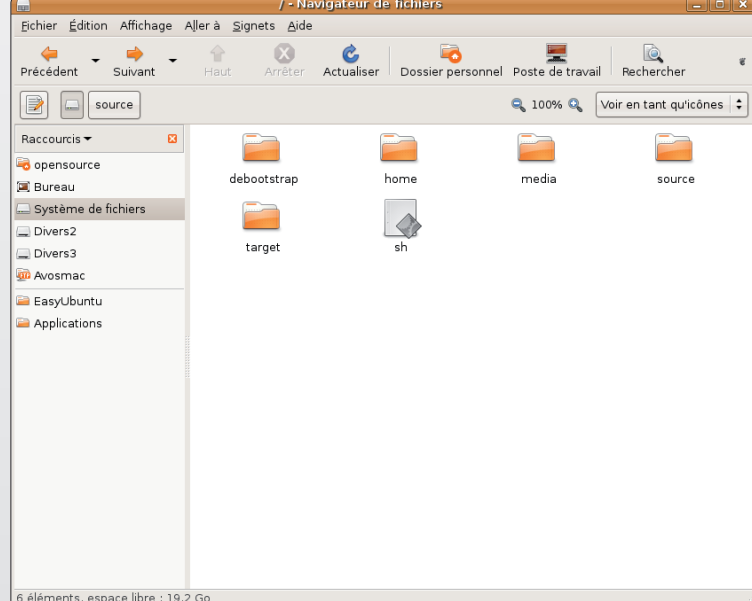

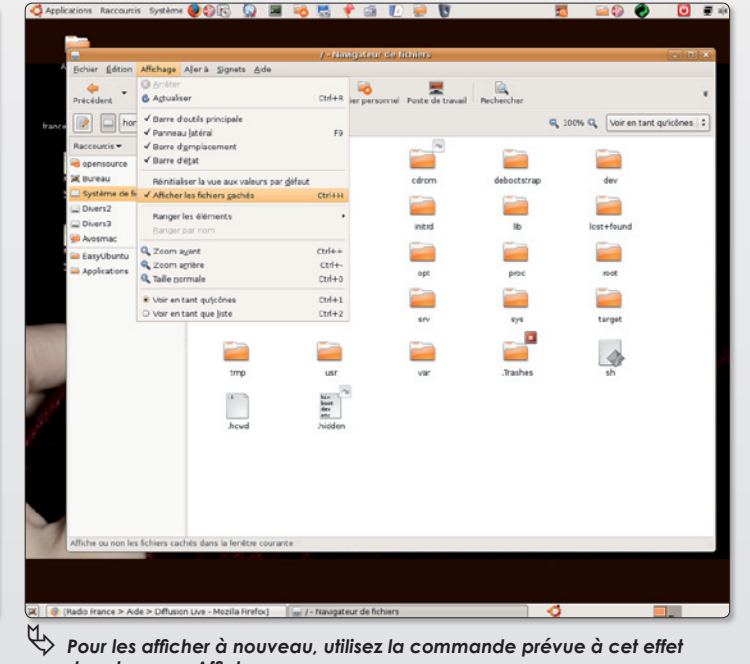

ƒ *La dernière version d'Ubuntu masque une partie des fichiers présents à la racine du disque.*

 *dans le menu Affichage.*

orsque vous ouvrez le répertoire Système de fichiers sous Ubuntu 6.10 vous ne voyez que quelques dos-

**L**

siers. La plupart des autres répertoires sont masqués à la vue. Si vous souhaitez en exploiter le contenu et donc les faire

apparaître, déroulez le menu **Affichage > Afficher les fichiers cachés**.

# Comment graver un CD audi

orsque vous insérez un disque audio sous Ubuntu et que vous double-cliquez sur son icône, c'est l'utilitaire Sound Juicer qui se lance par défaut. Cet outil sommaire, permet d'écouter les pistes, d'en collecter le nom, et surtout d'en extraire le contenu. Mais **Sound Juicer** travaille lentement. Par défaut, le répertoire s'enregistre dans votre propre dossier personnel au format libre .ogg. Ces fichiers pourront ensuite être écoutés avec la plupart des applications dédiées à l'audio sous Linux. Sous d'autres systèmes comme Windows ou Mac OS X, il faudra utiliser des outils spécifiques car iTunes en est, par défaut, incapable. VLC de Videolan.org sait lire ce type de fichiers et Audacity est susceptible de les convertir en **L**

d'autres formats, .wav, .aiff, voire .mp3 si Lame a été installé (ces applications s'installent sous Ubuntu avec Synaptic et sont disponibles aussi sous Mac OS X et Windows).

Vous pouvez utiliser ensuite l'outil **Serpentine** pour créer un nouveau CD audio à partir des pistes extraites avec Sound Juicer. Glissez ces pistes sur la fenêtre de Serpentine à concurrence d'une durée totale maximale de 74 minutes puis lancez la gravure du CD. Les pistes, quel que soit le format d'origine (ce peut être des fichiers .mp3, .wav, .ogg, etc), seront converties au format des CD audio, c'est-à-dire l'Aiff. Le CD pourra être joué sur n'importe quelle platine audio.

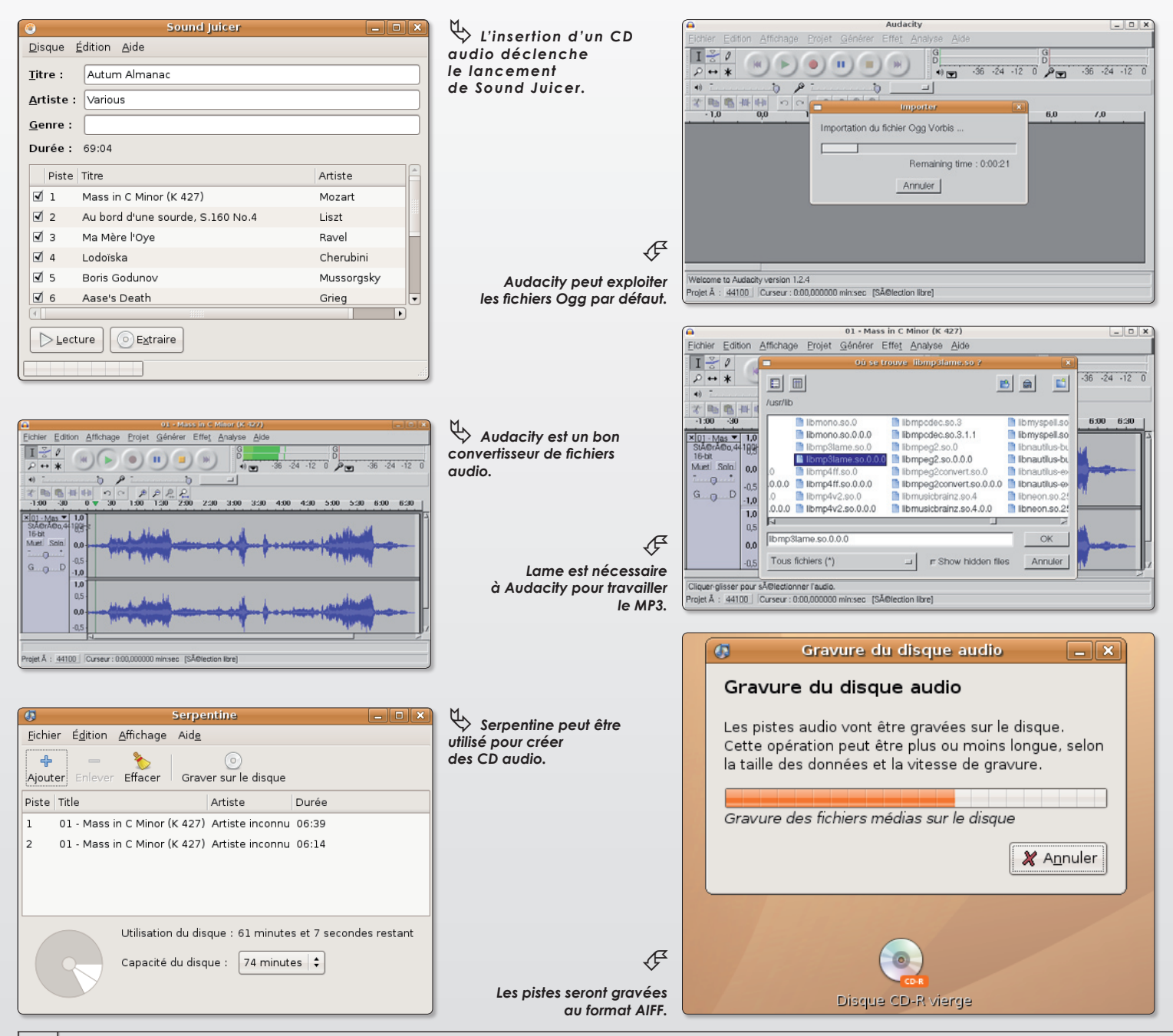

# Problèmes à l'écoute des radios et podcasts

ous venez d'installer Ubuntu ou une autre distribution Debian et ça commence mal. En récupérant un lien de type .pls ou .m3u sur le site de radio Shoutcast, vous ne réussissez pas à écouter le flux audio ni avec Totem, ni avec GStreamer, les deux applications livrées par défaut avec Ubuntu. **V**

Pour des questions de légalité et de royalties à verser aux propriétaires des brevets sur le MP3 (notamment la compagnie française Thomson), Ubuntu n'embarque pas les codec nécessaires au décodage des flux .pls et .mp3. Pas facile dans ces conditions d'écouter de la musique sous Linux.

Il existe une solution. Il faut aller rechercher des dépôts non officiels.

Lancez Synaptic et ouvrez le menu **Catégories > Dépots**. Puis, à la section Ubuntu 6.10 (premier onglet), cochez les cases :

- Logiciel libre maintenu par la communauté (universe)

- Logiciel soumis au droit d'auteur ou à des restrictions légales (multiverse)

Cliquez ensuite sur le bouton Fermer et mettez à jour la liste des dépôts dans Synaptic en cliquant sur le bouton **Recharger** de la barre d'outils.

Une fois les nouveaux dépôts disponibles, vous n'avez plus qu'à installer les outils de décodage nécessaires :

#### **gstreamer0.10-plugins-bad gstreamer0.10-plugins-ugly gstreamer0.10-plugins-bad-multiverse gstreamer0.10-plugins-ugly-multiverse**

Si vous ne réussissez toujours pas à jouer un fichier dont le suffixe est .pls, essayez d'installer le lecteur audio **XMMS** (il n'est plus développé) et de lire ce fichier avec cet outil. Vous ne devriez plus avoir de problème. Xmms sera aussi capable de lire le streaming .m3u.

*Pour en savoir plus : http://libre-fan.apinc.org/article88.html*

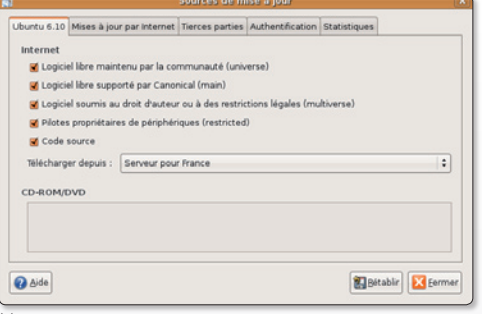

ƒ *Installez les paquets non officiels, maintenus par la communauté.*

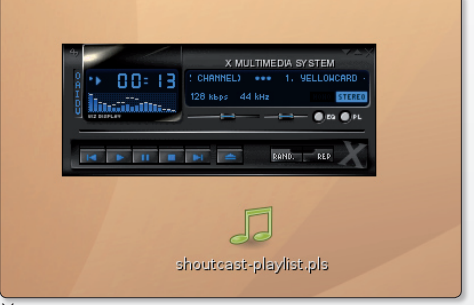

ƒ *xmms est capable de lire des fichiers de type .pls, entre autres.*

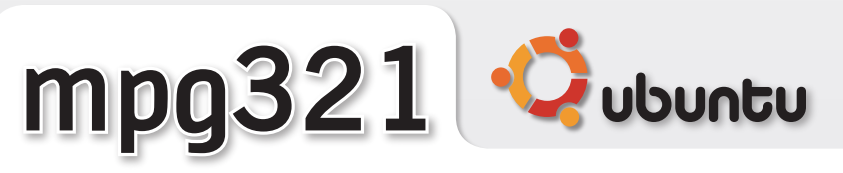

**L** orsque vous approchez le pointeur de la<br>
souris sur l'icône d'un fichier musical (.mp3,<br> **L**, ogg, .wav) une petite clé de sol enfermée<br>
dans une bulle paraît sur l'icône. Et le morceau orsque vous approchez le pointeur de la souris sur l'icône d'un fichier musical *(.mp3, .ogg, .wav)* une petite clé de sol enfermée est normalement joué tant que le pointeur reste calé sur l'icône.

Si vous n'entendez absolument rien, et que tout vous semble par ailleurs normal, vérifiez d'abord que vous avez bien du son en insérant un CD audio et en le faisant jouer par le Lecteur de CD.

S'il fonctionne et que le passage sur l'icône

avec le pointeur ne donne rien, c'est probablement parce qu'il vous manque un élément essentiel : **mpg321** que vous pouvez télécharger et installer *(avec ses dépendances si nécessaire)* depuis le site **Debian.org**. Son installation est classique :

**sudo dpkg -i <glissez à la suite le paquet mpg321>** Mp321 s'installe aussi avec Synaptic.

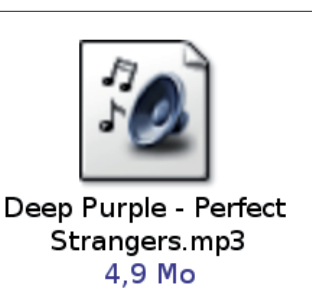

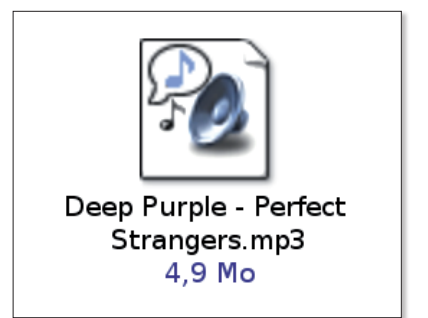

# Connaître l'adresse IP d'une mauvaise machine

Last login: Thu Dec 28 12:50:27 on ttyp2

#### Welcome to Darwin! netcome to barwin:<br>localhost:~ avosmac\$ ifconfig inet6 ::1 prefixlen 128 inet6 fe80::1%lo0 prefixlen 64 scopeid 0x1 inet 127.0.0.1 netmask 0xff000000 gif0: flags=8010<POINTOPOINT, MULTICAST> mtu 1280 stf0: flags=0<> mtu 1280 en0: flags=8863<UP,BROADCAST,SMART,RUNNING,SIMPLEX,MULTICAST> mtu 1500 inet6 fe80::216:cbff:fe84:65af%en0 prefixlen 64 scopeid 0x4 inet 192.192.1.4 netmask 0xffffff00 broadcast 192.192.1.255 inet 192.168.2.1 netmask 0xffffff00 broadcast 192.168.2.255 ether 00:16:cb:84:65:af media: autoselect (100baseTX <full-duplex,flow-control>) status: active supported media: autoselect 10baseT/UTP <half-duplex> 10baseT/UTP <full -duplex> 10baseT/UTP <full-duplex, hw-loopback> 10baseT/UTP <full-duplex, hw-co<br>ntrol> 100baseT/UTP <full-duplex, hw-loopback> 10baseT/UTP <full-duplex, flow-co<br>ntrol> 100baseTX <half-duplex> 100baseTX <full-duplex> 100bas w-loopback> 100baseTX <full-duplex,flow-control> 1000baseT <full-duplex> 1000ba<br>seTX <full-duplex,flow-control> 1000baseT <full-duplex> 1000ba<br>seT <full-duplex,hw-loopback> 1000baseT <full-duplex,flow-control> none en1: flags=8863<UP,BROADCAST,SMART,RUNNING,SIMPLEX,MULTICAST> mtu 1500 inet6 fe80::214:51ff:fee5:c085%en1 prefixlen 64 scopeid 0x5 inet 192.168.1.3 netmask Øxffffff00 broadcast 192.168.1.255 ether 00:14:51:e5:c0:85 media: autoselect status: active supported media: autoselect wlt1: flags=41<UP, RUNNING> mtu 1500 vi2: flags=8863<UP,BROADCAST,SMART,RUNNING,SIMPLEX,MULTICAST> mtu 1500 ether 00:01:23:45:67:89 fw0: flags=8863<UP,BROADCAST,SMART,RUNNING,SIMPLEX,MULTICAST> mtu 2030 lladdr 00:14:51:ff:fe:b7:8e:f2 media: autoselect <full-duplex> status: inactive supported media: autoselect <full-duplex> localhost:~ avosmac\$ *La seule commande iFconfig est très bavarde. Trop.*

localhost:~ avosmac\$ ifconfig en1

en1: flags=8863<UP,BROADCAST,SMART,RUNNING,SIMPLEX,MULTICAST> mtu 1500 inet6 fe80::214:51ff:fee5:c085%en1 prefixlen 64 scopeid 0x5 inet 192.168.1.3 netmask Øxffffff00 broadcast 192.168.1.255 ether 00:14:51:e5:c0:85 media: autoselect status: active supported media: autoselect localhost:~ avosmac\$

*En précisant le port, on obtient des informations plus ciblées.*

omment afficher l'adresse IP de votre poste ? Depuis le Terminal, il est possible d'afficher l'adresse IP du poste avec la commande : **C**

# **ifconfig en1 | grep netmask | awk '{print \$2}'**

ou avec la commande :

# **ifconfig en1 | awk '/netmask/ {print \$2}'**

Dans les deux cas, c'est bien l'adresse IP d'une configuration internet en réseau sans fil qui est affichée.

L'utilitaire ifconfig sert d'ordinaire à paramétrer l'interface réseau d'un système Unix. L'option «en1» précise que l'on recherche l'IP du réseau sans fil. Si on souhaite obtenir l'IP du réseau ethernet (le plus communément utilisé depuis un modem ADSL), il faudra indiquer «en0» à la place de «en1»

La commande utilise ensuite soit l'utilitaire awk soit l'utilitaire grep pour rechercher la ou les lignes qui contiennent le mot «netmask».

Enfin, l'utilitaire awk est appelé à la rescousse pour n'afficher que le 2e mot de la ligne trouvée : {print \$2}

La barre verticale (pipe) s'obtient en combinant les touches Majuscule-Alt et L.

Sous Linux, remplacez « en0 » par « eth0 » pour le port ethernet.

localhost:~ avosmac\$ ifconfig en1 lgrep netmask inet 192.168.1.3 netmask 0xffffff00 broadcast 192.168.1.255 localhost:~ avosmac\$

*Grâce à Grep, on se concentre sur la ligne d'adresse IP.*

localhost:~ avosmac\$ ifconfig en1 |grep netmasklawk '{print \$2}' 192.168.1.3 localhost:~ avosmac\$

*L'utilitaire awk termine le travail d'extraction de l'IP.*

# **La commande Ls**

La commande «ls» entrée au Terminal permet d'afficher le contenu du répertoire courant.

Si vous souhaitez afficher la liste des fichiers invisibles, entrez la commande :

**ls -a**

# **Comment forcer à vider la Corbeille ?**

Il arrive parfois que certains éléments bloquent la vidange complète de la corbeille. Pour parvenir à une vidange complète de la corbeille, vous pouvez vous aventurer à utiliser la commande : **rm**.

Attention toutefois, cette commande est si efficace que vous pourriez tout aussi bien endommager votre système en effaçant des éléments importants.

Veillez donc à utiliser cette commande avec précaution ainsi :

**sudo•rm•-R•/home/votreCompte/ .Trash/\*.\***

# **Comment lancer un script .sh ?**

Il faut d'abord le rendre exécutable. Dans une fenêtre de terminal, entrez la commande :

## **sudo chmod +x**

et glissez à la suite le fichier du script comme ceci :

## **sudo•chmod•+x•script.sh**

Une fois cette opération effectuée, il ne reste plus qu'à double-cliquer sur le fichier .sh qui est devenu exécutable.

# **IFS PERSONNALISÉS (Gimp")**

L'application Gimp™ propose une bibliothèque de motifs allant de la texture bois, marbre, herbe ... cependant, il vous est possible de créer vos propres motifs et de les appliquer à l'infini dans une zone de remplissage. Imaginez par exemple que vous ayez à réaliser une illustration contenant un plaquage de texture papier-peint, une zone de carrelages ...

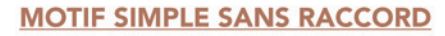

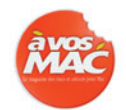

 $\overline{\cdot}$ 

 $\mathbf{r}$ 

 $\lambda$ 

 $\cdot$ 

 $\lambda$ 

 $\lambda$ 

 $\overline{1}$ 

ipt-fu

01 Ouvrez dans Gimp™ le visuel de votre choix qui servira de motif de répétition. Pour cette exemple,

j'utiliserai le logo AVOSMAC. (vous pouvez scanner le logo en première de couverture de la revue).

02 Étirez le logo afin de lui donner une nouvelle dimension de 100 pixels de largeur et 100 pixels de hauteur. Pour cela utilsez le menu Image > Étirer l'image ...

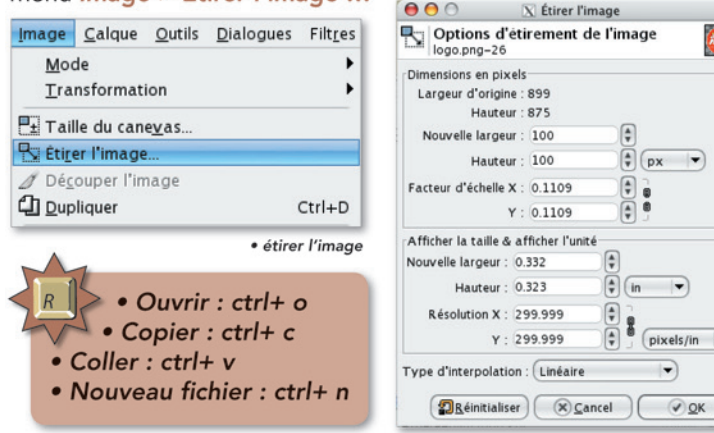

03 Effacez tout ce qui est inutile afin de ne garder que le logo détouré sur fond transparent. Utilisez pour cela les outils de sélection et l'outil Gomme.

04 Pour créer votre motif personnalisé, allez dans le menu Script-Fu > Selection > Vers Motif ...

Une fenêtre de dialogue s'ouvre et vous p de nommer votre motif (Pattern).

 $(05)$ Nommez et validez en cliquant sur «

06 Votre motif est maintenant disponible dans la bibliothèque de motifs de Gimp™. pour afficher la palette des motifs, allez dans le menu : Dialogues > Motifs.

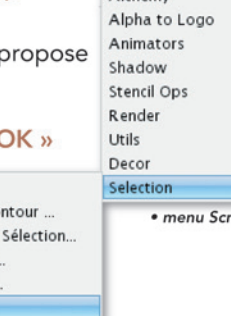

Script-Fu

Alchemy

 $(07)$ Pour tester votre motif personnalisé, ouvrez un nouveau document de 5cm de largeur sur 5cm de hauteur, allez dans le menu Sélection > Tout sélectionner, puis sélectionnez votre motif dans la palette de motifs.

Arrondie... Fondu du co

Perturber la

Vers Brosse

Vers Image.

Vers Motif...

Allez maintenant dans le menu Édition > Remplir avec un motif.

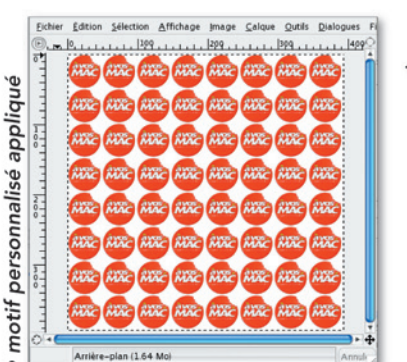

Avec ce procédé, il vous est maintenant simple de créer un motif pour remplir une zone représentant du carrelage, papier-peint papier-cadeau, motifs textiles ou toutes autres textures répétitives.

# **MOTIF PERSONNALISÉ AVEC RACCORDS**

01 Ouvrez un nouveau fichier dans Gimp™ de 100 px de large et 100 px de haut.

02 Copiez et Collez le logo dans ce nouveau document.  $(ctrI + C \text{ puis } ctrI + V)$ . Vous obtenez un nouveau calque qui se nomme «Calque Copié» par défault.

Faîtes un «  $\bullet$  + click» sur celui-ci et choisissez «Nouveau calque ... » dans le menu contextuel qui apparait.

03 Sélectionnez l'outil «Étirer» [8] et cliquez sur le logo. Assurez vous que les options de l'outil «Étirer» soient les sui-<br>vantes :

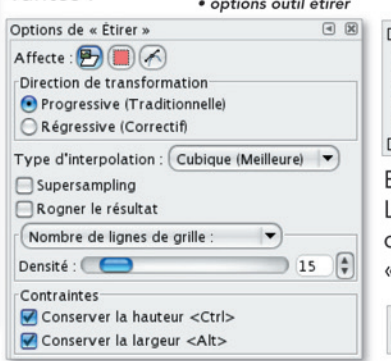

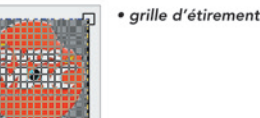

Entrez les dimensions  $= 50px$  H = 50px, puis cliquez sur le bouton **Étirer»**.

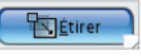

 $(04)$ Dupliquez 4 fois le calque contenant le logo à l'aide du «Menu calques». (ou ctrl-click sur le calque)

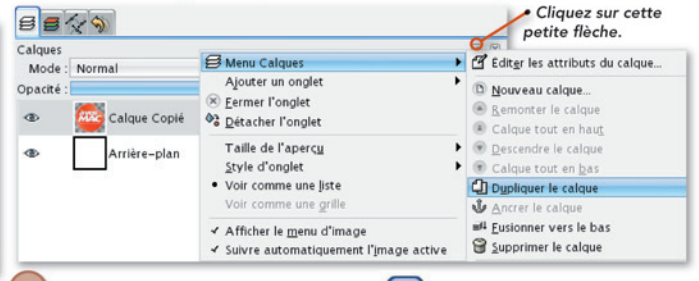

 $(05)$ A l'aide de l'outil «déplace» (+) disposez vos 4 logos de la manière ci-contre en prenant vos marques afin d'avoir une moitié de chaque logo sur les 4 bords de votre format. Pour vous rendre la tâche plus facile, je

vous laisserai découvrir l'utilisation de repères ainsi que l'option «Aligner les calques visibles ...» disponible via le menu «Calque»

06 Allez dans le menu Image > Aplatir l'image.

 $(07)$ Allez dans le menu Script-Fu > Selection >

Vers Motif ... Enregistrez votre nouveau Pattern, ouvrez un nouveau document vierge et appliquez votre motif comme expliqué à l'étape 07 de la création de Motif Simple. Vous vous rendrez compte que le raccord de vos motifs se fait parfaitement.

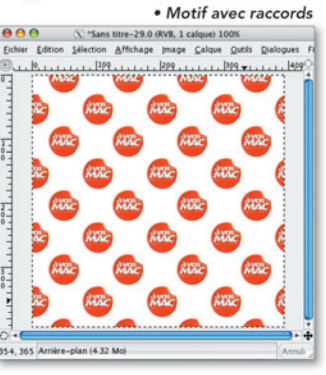

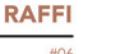

NO<sub>1</sub>

**RACCOURCIS** 

**ASTUCE** 

# Le journal d'un apprenti Linuxien

e site Petit Linux est le «Journal d'un apprenti linuxien sous Ubuntu Edgy Eft». Autant dire que l'expérience e site Petit Linux est le «Journal d'un apprenti linuxien sous Ubuntu Edgy<br>Eft». Autant dire que l'expérience<br>de l'auteur de ce blog, qui livre ses expérience et découvertes, en aidera plus d'un. Une vingtaine de sujets sont déjà publiés avec force détails intéressants. Le travail est soigné, la présentation ne souffre d'aucune critique et les thèmes abordés sont pour le moins didactiques et utiles.

Plusieurs sections (administration, audio & vidéo, bureautique, réseaux, graphisme, installation...) sont ouvertes mais toutes

M

18 heures de video 500 vidéos - **69 €**

ne sont pas encore alimentées. Ça viendra sans nul doute avec le succès de ce site que nous souhaitons grand.

L'auteur, qui a installé Ubuntu sur un Asus S6J, a ouvert dans la foulée son blog, «une sorte de journal de bord de mes diverses péripéties, découvertes et réflexions sur ma vie quotidienne sous linux» indique-t-il. Il classe les sujets les plus lus et commentés histoire de guider un peu plus le visiteur.

Parmi la liste des articles déjà publiés :

- **GConf-Editor** : l'éditeur de configuration
- Optimiser simplement le bureau **Gnome**

- Migrer **Firefox** en un clin d'oeil avec Google Browser Sync

- Accéder à un **serveur FTP** depuis le bureau Gnome
- Icone **Rechercher** dans le menu principal Gnome
- Gérer ses podcasts avec **BashPodder**

- Installation du driver Synaptics Touchpad

**H - I - J - K - L - M - N - O - P**

Je vous envoie un chèque de ...... €

à l'ordre de **AVOSMAC** 

*www.greguti.com/petitlinux/*

# **La formation multimédia sur CD à un prix raisonnable !**

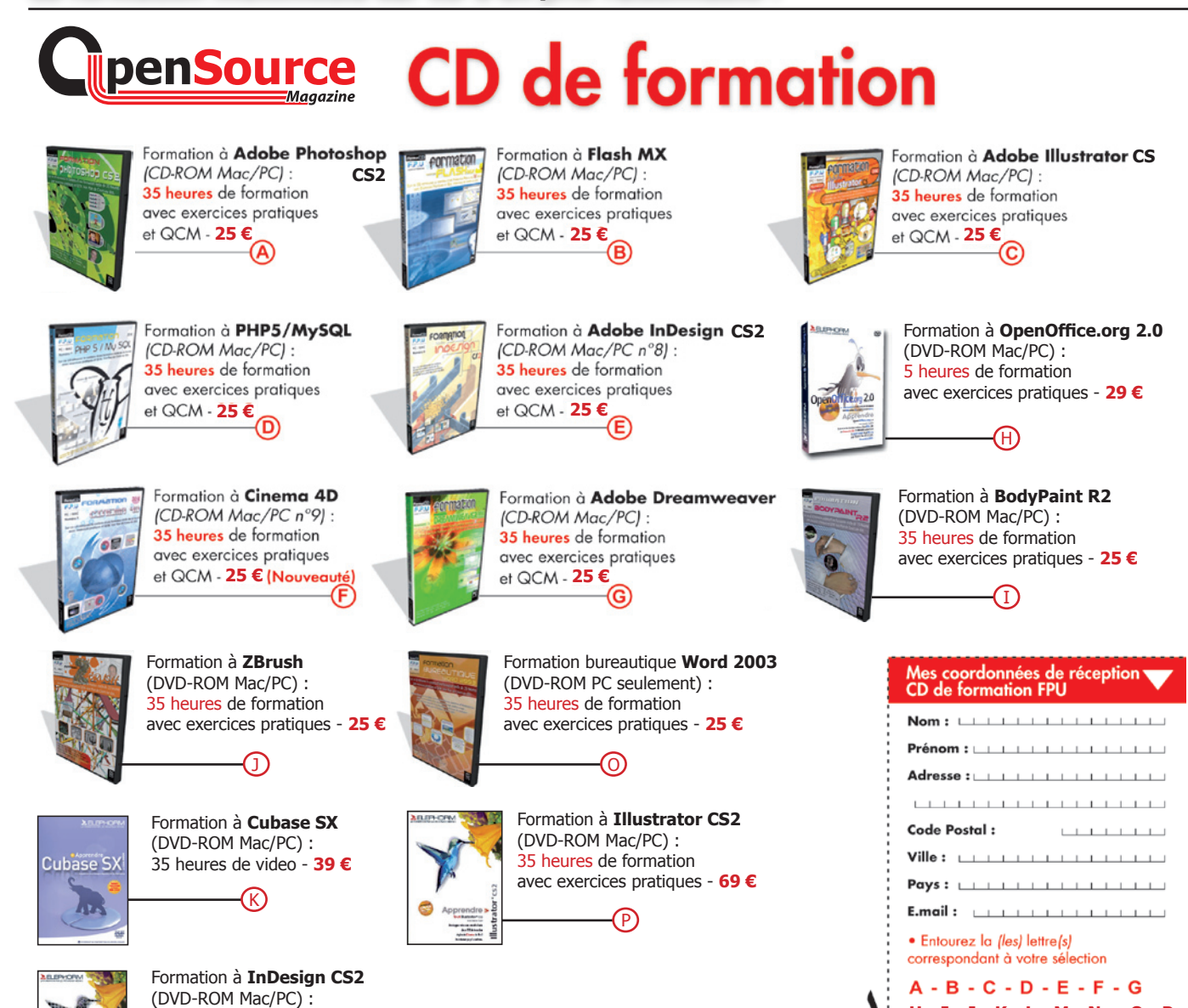

# Les accents en HTML y a de quoi baliser

 $000$ 

Source de : file:///Users/frangi/Desktop/essai-accents2.html

<?xml version="1.0" encoding="iso-8859-1"?> </bootTYPE\_HTML\_PUBLIC\_".//W3C/DTD\_XHTML\_1.0\_Strict/EN"\_"http://www.w3.org/TR/xhtml1/DTD/xhtml1-strict.dtd"><br><\DOCTYPE\_HTML\_PUBLIC\_".//W3C/DTD\_XHTML\_1.0\_Strict/EN"\_"http://www.w3.org/TR/xhtml1/DTD/xhtml1-strict.dtd"><br><html <head> <title>Accents XHTML</title> <meta http-equiv="content-type" content="text/html; charset=iso-8859-1" />  $\langle$ /head> ÀÉÈC àéècù  $\frac{1}{\text{html}}$ 

plusieurs reprises, nous avons expliqué dans la revue exemple. Automatiquement, les caractères accentués seront

ƒ*Une simple ligne de code peut épargner bien du dur labeur.*

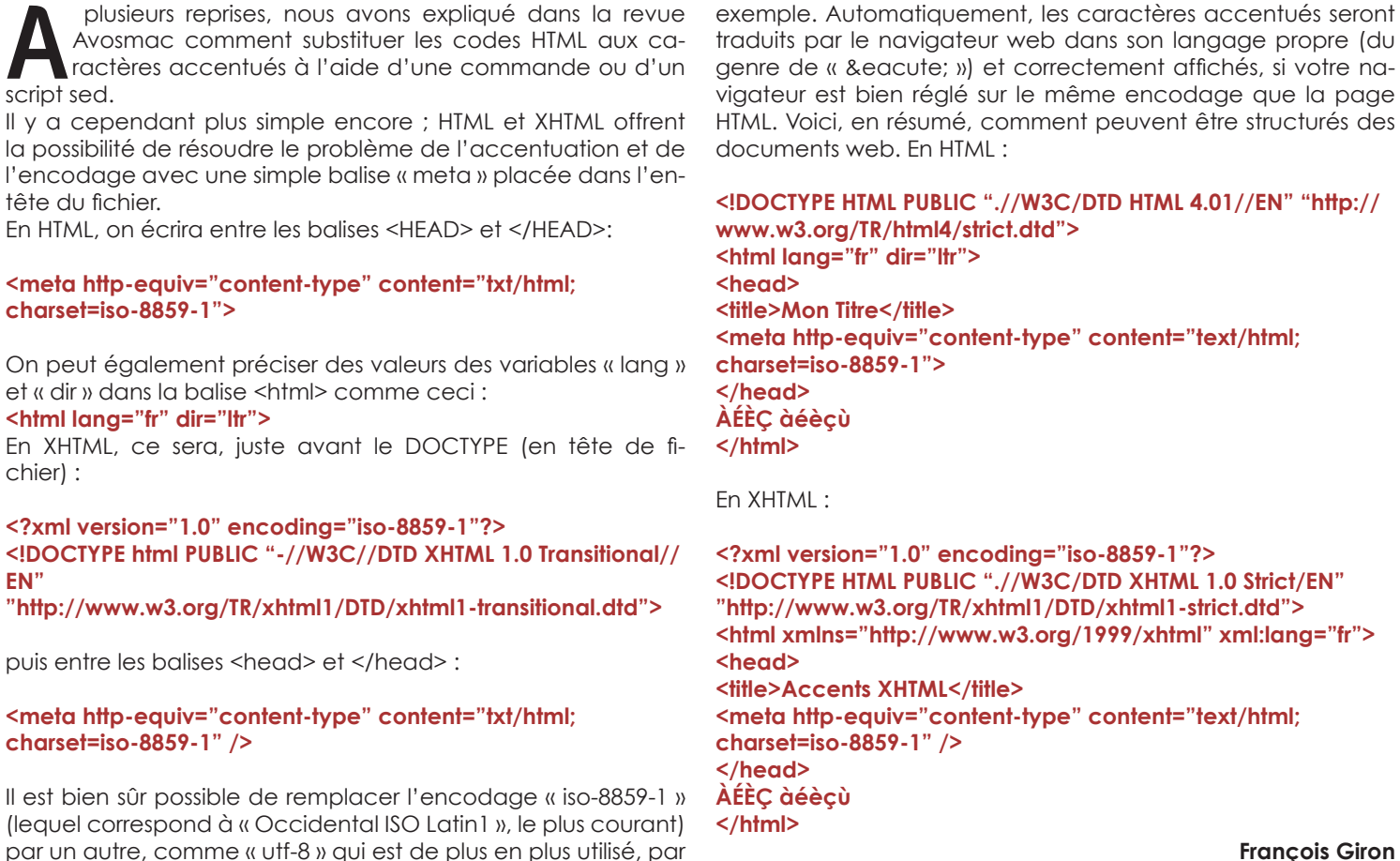

**François Giron**

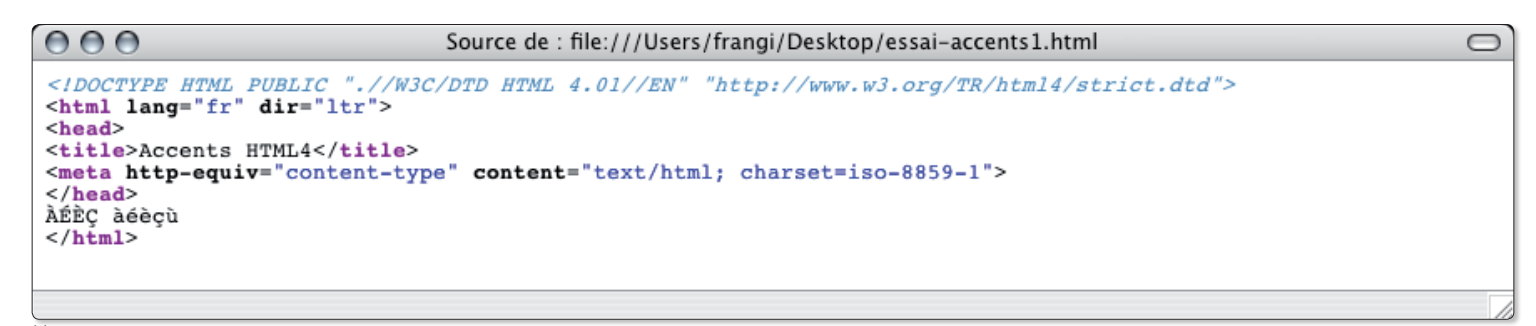

ƒ*En html, les lettres accentuées sont également correctement prises en compte.*

 $\bigcap$ 

# Ajouter et effacer des données dans une base MySQL

 présent que vous maîtrisez la création de bases MySQL avec des scripts PHP (cf Opensource-Magazine n°5), que vous savez aussi rechercher une donnée dans une présent que vous maîtrisez la création de bases MySQL avec des scripts PHP (cf Opensource-Magazine n°5), que vous savez aussi rechercher une donnée dans une telle base et l'afficher à l'écran, sans doute serez-vous heureux d'apprendre aussi comment ajouter des données dans les divers champs des tables d'une base existante.

Pour réaliser ce travail depuis un site internet il faut distinguer deux parties : la page dans laquelle seront saisies les données à ajouter et la page qui effectuera le travail. La première est généralement écrite en Xhtml, le standard des pages internet, la seconde sera un script Php.

Pour créer la page de saisie, vous pouvez utiliser des cases à cocher, des champs de saisie ou bien encore des menus locaux. Voici comment procéder pour installer ces trois éléments dans la page que nous allons appeler Saisie.html, par exemple :

#### **<FORM ACTION="Enregistrer.php" METHOD="post"> Saisissez le nom <INPUT TYPE="texte" SIZE=60 NAME="Nom"><BR> <INPUT TYPE="submit" VALUE="Valider"> </FORM>**

Ce code a déjà été présenté rapidement dans le n°5 p.26 d'Opensource-Magazine.

Il consiste à afficher sur la page Saisie.html qui le contient un champ de saisie appelé «Nom», d'une longueur maximale de 60 caractères et de type texte. Un bouton Valider s'affiche sous le champ en question. Lorsqu'une donnée est saisie dans le champ et que le bouton est cliqué, la variable Nom prend la valeur de la donnée saisie et est envoyée vers la page du script php : Enregistrer.php.

Du côté de la page Enregistrer.php, le script comprendra d'abord les informations classiques de connexion au serveur (ici, un serveur local) et à la base :

**\$utilisateur='root'; \$motpasse= 'root'; \$hote='127.0.0.1:8889'; \$base='MaBase'; \$table='MaTable';**

## **\$connexion = mysql\_connect(\$hote,\$utilisateur,\$motpasse); mysql\_select\_db(\$base,\$connexion);**

La suite consiste à affecter la variable recueillie dans la page précédente à la variable php correspondante :

# **\$Nom = \$\_POST['Nom'];**

La variable \$Nom sera ensuite enregistrée à l'endroit souhaité dans la table :

**\$commande="INSERT INTO \$table(Nom) VALUES ('\$Nom')"; \$execution=mysql\_query(\$commande);**

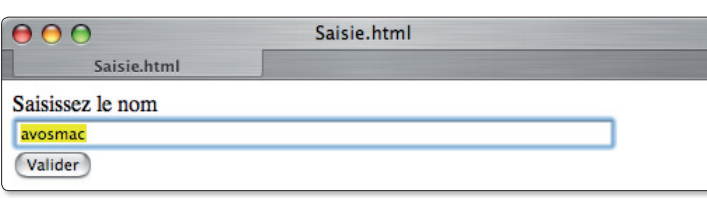

ƒ*On collecte l'information.*

 $\mathcal{L}$ 

\$utilisateur='root'; \$motpasse= 'root'; \$hote='127.0.0.1:8889': \$base='MaBase':

\$table='MaTable'; \$connexion = mysql\_connect(\$hote,\$utilisateur,\$motpasse); mysql\_select\_db(\$base,\$connexion);

 $$Nom = $\_POST['Nom']$ ;

\$commande="INSERT INTO \$table(Nom) VALUES ('\$Nom')"; \$execution=mysql\_query(\$commande);

 $2<sub>2</sub>$ 

ƒ*Puis on l'ajoute à la base de données.*

Ce code va enregistrer (Insert) dans le champ Nom de la table MaTable (\$table) la valeur de la variable \$Nom. Pour effacer une donnée dont la valeur serait identique avec celle qui a été saisie, utilisez plutôt le code :

**\$commande="DELETE FROM \$table WHERE Nom='\$Nom'"; \$execution=mysql\_query(\$commande);**

De retour dans la page Saisie.html vous pouvez compléter les méthodes de récupération des données par un menu local :

**Faites votre choix<BR> <select name="Choix"> <option value="non">non</option> <option value="oui">oui</option> </select>**

Vous pouvez créer un champ de saisie de taille illimitée :

**Notes eventuelles<BR> <TEXTAREA NAME="Notes" rows="7" cols="50"></textarea>**

Vous pouvez aussi créer des cases à cocher :

### **<input type="checkbox" name="case1" value="achat">Achat**

A chaque fois, ces méthodes de saisie des données doivent se trouver dans les balises <FORM ACTION></FORM> et être associées à un bouton d'enregistrement pour que les données partent vers le script de la page Enregistrer.php

# Je ne résiste pas, je veux recevoir les prochains numéros !

NBZA

6 numéros pour 22 € (soit 1 an)

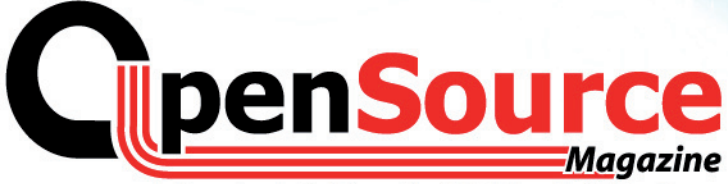

Le Magazine des Solutions et Logiciels Libres Multiplates-formes

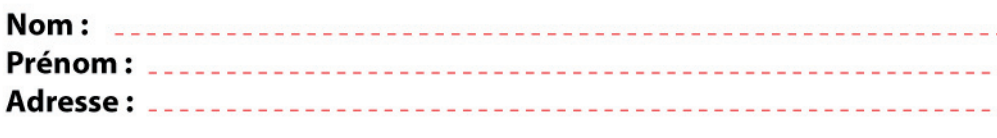

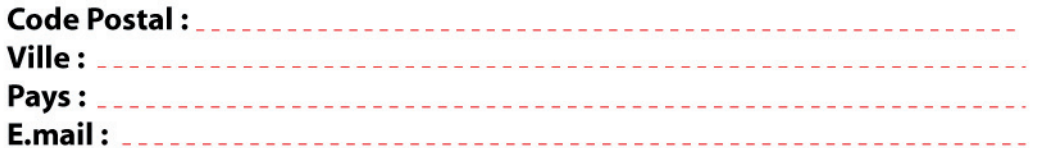

Abonnement **version papier** 1 an - 6 numéros pour **22 euros** (33 € pour l'étranger)

Abonnement **version papier + PDF** 1 an - 6 numéros pour **32 euros**

Abonnement **version PDF** uniquement 1 an - 6 numéros pour **15 euros**

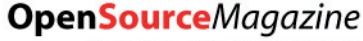

**Service Abonnements** La Favrière 79250 NUEIL-LES-AUBIERS **FRANCE** 

# **TARIFS INTERNATIONAUX**

Vente au numéro Belgique: 4,15 € Suisse: 6,20 FS DOM: 3.75 € Nouvelle-Calédonie: 420 XPF Polynésie: 440 XPF Maroc: 35 MAD Portugal: 4,45 € Canada: 5,30 CAD Île-Maurice : 4,48 € Sénégal, Gabon, Cameroun, Côte-d'Ivoire: 2700 CFA

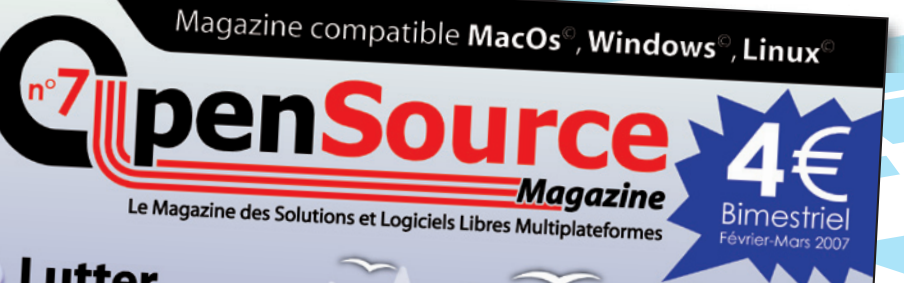

Lutter avec succès contre les spams

**Deux outils** pour lire les PDF

**Filmer** ce qui se passe à l'écran

Open Office.org bases de données et tableaux enrichissements graphiques

pages

de tutoriels

**Bureau nomade** sur clé USB

**Quelle** distribution Linux choisir?

**A** Installer une distribution **Debian** 

Je commande le **CD** contenant les numéros 1 à 6 pour **20 euros**

**NOUVEAU**

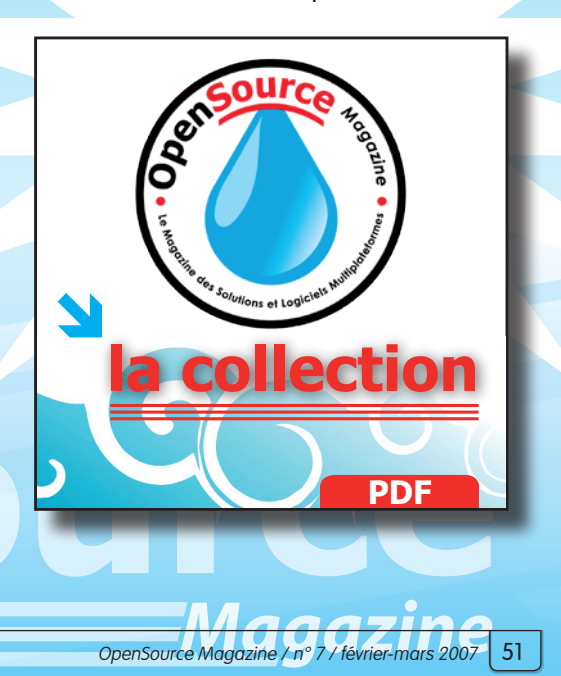

# mailemotion

# Partagez vos émotions en vidéo

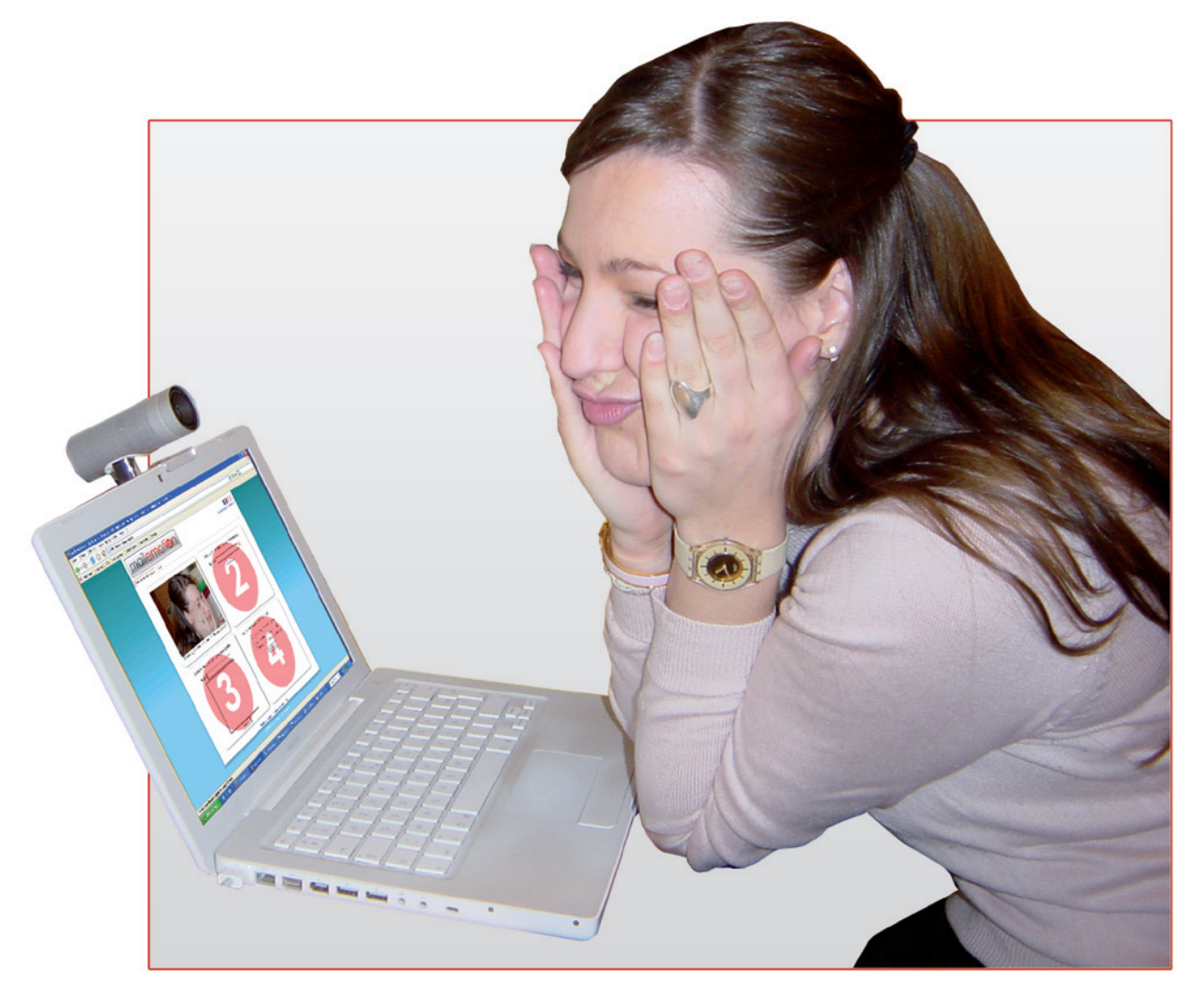

entre amis

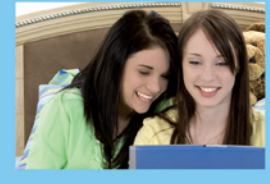

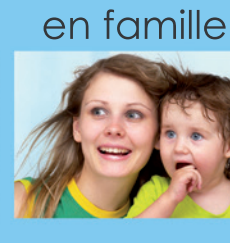

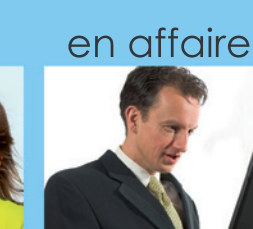

Mailemotion.ty est un service grand public gratuit de communication par vidéo mail simple et intuitif par Webcam ou par l'envoi de fichiers vidéo.

Enregistrez-vous en vidéo

**Entrez les e-mails de vos correspondants**  Rédigez votre message

Envoyez votre vidéo mail

www.mailemotion.tv